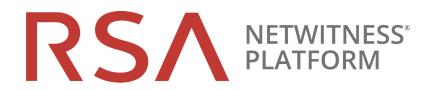

# Log Collection Configuration Guide

for RSA NetWitness® Platform 11.4

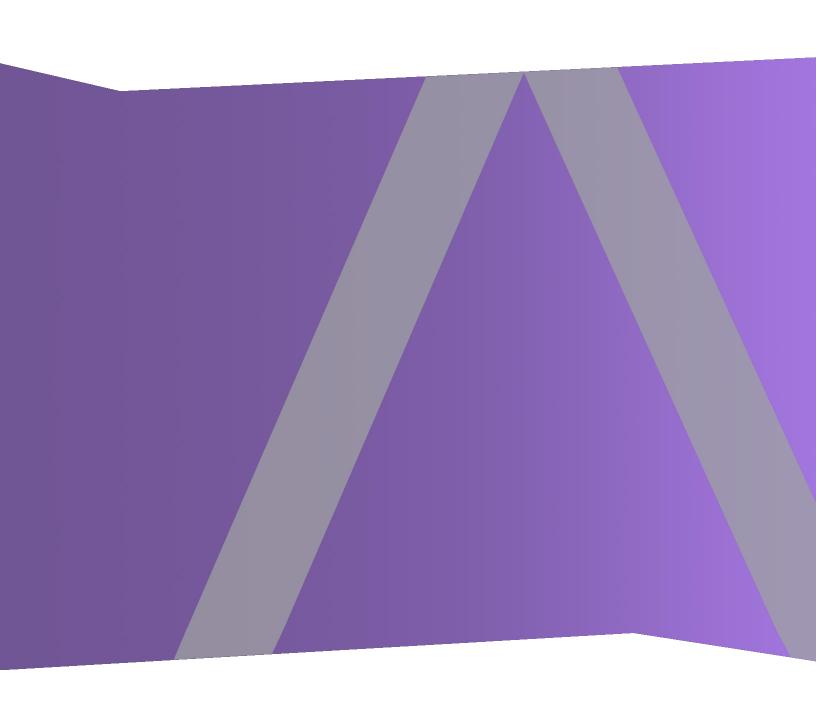

Copyright © 1994-2020 Dell Inc. or its subsidiaries. All Rights Reserved.

#### **Contact Information**

RSA Link at https://community.rsa.com contains a knowledge base that answers common questions and provides solutions to known problems, product documentation, community discussions, and case management.

#### **Trademarks**

For a list of RSA trademarks, go to https://www.rsa.com/en-us/company/rsa-trademarks.

#### **License Agreement**

This software and the associated documentation are proprietary and confidential to Dell, are furnished under license, and may be used and copied only in accordance with the terms of such license and with the inclusion of the copyright notice below. This software and the documentation, and any copies thereof, may not be provided or otherwise made available to any other person.

No title to or ownership of the software or documentation or any intellectual property rights thereto is hereby transferred. Any unauthorized use or reproduction of this software and the documentation may be subject to civil and/or criminal liability.

This software is subject to change without notice and should not be construed as a commitment by Dell.

#### **Third-Party Licenses**

This product may include software developed by parties other than RSA. By using this product, a user of this product agrees to be fully bound by terms of the license agreements applicable to third-party software in this product.

#### **Note on Encryption Technologies**

This product may contain encryption technology. Many countries prohibit or restrict the use, import, or export of encryption technologies, and current use, import, and export regulations should be followed when using, importing or exporting this product.

#### **Distribution**

Dell believes the information in this publication is accurate as of its publication date. The information is subject to change without notice.

April 2020

# Contents

| About Log Collection                                                  | 8  |
|-----------------------------------------------------------------------|----|
| Workflow                                                              |    |
| High-Level Procedures                                                 | 9  |
| Log Collection Architecture                                           | 10 |
| How to Deploy Log Collection                                          |    |
| Components of Log Collection                                          |    |
| Local and Remote Collectors                                           |    |
| Windows Legacy Remote Collector                                       |    |
| Basic Implementation                                                  |    |
| Prerequisites                                                         |    |
| Roles of Local and Remote Collectors                                  |    |
| Deploying and Configuring Log Collection                              |    |
| Adding Local Collector and Remote Collector to NetWitness Platform    |    |
| Configuring Log Collection                                            | 16 |
| Data Flow Diagram                                                     | 17 |
| Provision Local Collectors and Remote Collectors                      | 18 |
| Configure Local and Remote Collectors                                 | 19 |
| Failover, Replication and Load Balancing                              | 20 |
| Configure a Local Collector or Remote Collector                       | 23 |
| Remote Collectors Tab                                                 | 23 |
| Local Collectors Tab for a Remote Collector                           | 23 |
| Parameters                                                            | 24 |
| Configure Failover Local Collector                                    | 24 |
| Set up a Failover Local Collector                                     | 24 |
| Set up a Failover Remote Collector                                    | 25 |
| Parameters                                                            | 26 |
| Configure Replication                                                 | 26 |
| Configure Chain of Remote Collectors                                  | 28 |
| Configure Remote Collector to Push Event Data to Remote Collector     | 29 |
| Configure Remote Collector to Pull Event Data from a Remote Collector | 29 |
| Throttle Remote Collector to Local Collector Bandwidth                | 30 |
| Command Line Help for Set Shovel Transfer Limit Script                | 31 |
| Set the Filter to 4096 Kilobits per Second                            |    |
| Set Up a Lockbox                                                      |    |
| What Is a Lockbox                                                     | 32 |

| Set Up a Lockbox                                                | 33 |
|-----------------------------------------------------------------|----|
| Start Collection Services                                       | 33 |
| Start a Collection Service                                      | 34 |
| Enable Automatic Start of Collection Services                   | 34 |
| Verify That Log Collection Is Working                           | 34 |
| Configure Certificates                                          | 35 |
| Add a Certificate                                               | 35 |
| Certificates Panel                                              | 35 |
| Add Cert Dialog                                                 | 36 |
| (Optional) Configure Custom Certificates on Log Collectors      | 37 |
| Log Collection Basics                                           | 38 |
| How Log Collection Works                                        | 38 |
| Collection Protocols                                            | 38 |
| Basic Procedure                                                 | 40 |
| Configure Collection in RSA NetWitness Platform                 | 40 |
| Start the Service for your Collection Method                    | 41 |
| Verify that Collection is working for your Event Source         | 42 |
| Search for Specific Event Sources                               | 42 |
| Configure Event Filters for a Collector                         | 43 |
| Configure an Event Filter                                       | 44 |
| Event Filter Rule "Key" Parameter                               | 45 |
| Other Event Filter Rule Parameters                              | 47 |
| Actions                                                         | 47 |
| Modify Filter Rules                                             | 48 |
| Import, Export, Edit, and Test Event Sources in Bulk            | 50 |
| Import Event Sources in Bulk                                    | 50 |
| Export Event Sources in Bulk                                    |    |
| Edit Event Sources in Bulk                                      |    |
| Test Event Source Connections in Bulk                           |    |
| See Also                                                        |    |
| Configure Collection Protocols and Event Sources                |    |
| Configure AWS (CloudTrail) Event Sources in NetWitness Platform |    |
| How AWS Collection Works                                        | 58 |
| Deployment Scenario                                             |    |
| Configuration                                                   | 59 |
| AWS Parameters                                                  |    |
| Configure Azure Event Sources in NetWitness Platform            |    |
| Configuration in NetWitness Platform                            |    |
| Azure Parameters                                                |    |
| Basic Parameters                                                | 64 |

| Advanced Parameters                                            | 65  |
|----------------------------------------------------------------|-----|
| Configure Check Point Event Sources in NetWitness Platform     | 66  |
| How Check Point Collection Works                               | 66  |
| Deployment Scenario                                            | 66  |
| Configuration in NetWitness Platform                           | 67  |
| Check Point Parameters                                         | 68  |
| Basic Parameters                                               | 69  |
| Determine Advanced Parameter Values for Check Point Collection | 69  |
| Verify Check Point Collection is Working                       | 71  |
| Configure File Event Sources in NetWitness Platform            | 72  |
| Configure a File Event Source                                  | 72  |
| Stop and Restart File Collection                               | 73  |
| File Collection Parameters                                     |     |
| Configure Netflow Event Sources in NetWitness Platform         | 77  |
| Configure a Netflow Event Source                               | 77  |
| Netflow Collection Parameters                                  | 79  |
| ODBC                                                           | 80  |
| Configure ODBC Event Sources in NetWitness Platform            | 80  |
| Deployment Scenario                                            | 80  |
| Configure an ODBC Event Source                                 | 81  |
| Configure a DSN                                                |     |
| Add an Event Source Type                                       |     |
| Configure Data Source Names (DSNs)                             |     |
| Context                                                        |     |
| Navigate to the DSN Panel                                      |     |
| Add a New DSN Template                                         |     |
| Add a DSN from an existing template                            | 86  |
| Add a New DSN by editing an existing DSN template              | 86  |
| Remove a DSN or DSN template                                   | 88  |
| Configure device.ip meta for ODBC Data Source                  | 89  |
| Create Custom Typespec for ODBC Collection                     | 91  |
| Create Custom Typespec                                         | 92  |
| ODBC Collection Typespec Syntax                                | 92  |
| Sample ODBC Collection Typespec Files                          |     |
| Troubleshoot ODBC Collection                                   | 95  |
| Configure SDEE Event Sources in NetWitness Platform            | 96  |
| Configure SNMP Event Sources in NetWitness Platform            | 99  |
| Configure the SNMP Trap Event Source                           | 99  |
| (Optional) Configure SNMP Users                                | 100 |
| SNMP User Parameters                                           | 100 |

| Configure Syslog Event Sources                                            | 101 |
|---------------------------------------------------------------------------|-----|
| Configure a Syslog Event Source                                           | 101 |
| Character Encodings                                                       | 102 |
| Syslog Parameters                                                         | 103 |
| Basic Parameters                                                          | 103 |
| Advanced Parameters                                                       | 104 |
| Configure VMware Event Sources in NetWitness Platform                     | 105 |
| Configure Windows Event Sources in NetWitness Platform                    | 107 |
| Windows Legacy and NetApp Collection Configuration                        | 110 |
| How Legacy Windows and NetApp Collection Works                            | 110 |
| Window 2003 and Earlier Event Sources                                     | 110 |
| NetApp Event Sources                                                      | 110 |
| Net App Specific Parameters                                               | 110 |
| Deployment Scenario                                                       | 111 |
| Set Up the Windows Legacy Collector                                       | 111 |
| Configure Windows Legacy and NetApp Event Sources                         | 112 |
| Prerequisites                                                             | 112 |
| Add a Windows Legacy Event Source                                         | 112 |
| Remote Registry Access                                                    | 114 |
| Configure Push or Pull between Log Collector and Windows Legacy Collector | 114 |
| Windows Legacy Configuration Parameters                                   | 115 |
| Troubleshoot Windows Legacy and NetApp Collection                         | 117 |
| Protocol Restart Problems                                                 | 117 |
| Installation Problems                                                     | 117 |
| Windows Legacy Federation Script Issues                                   | 118 |
| Reference                                                                 | 120 |
| AWS Parameters                                                            | 120 |
| Azure Parameters                                                          | 123 |
| Basic Parameters                                                          | 123 |
| Advanced Parameters                                                       | 124 |
| Check Point Parameters                                                    | 126 |
| Basic Parameters                                                          | 126 |
| Determine Advanced Parameter Values for Check Point Collection            | 127 |
| File Parameters                                                           | 130 |
| Log Collection Service System View                                        | 135 |
| ODBC Event Source Configuration Parameters                                | 137 |
| Access ODBC Configuration Parameters                                      | 137 |
| Data Source Name (DSN) Parameters                                         | 138 |
| Sources Panel                                                             | 138 |
| Toolbar                                                                   | 138 |

| Add or Edit DSN Dialog                           | 139 |
|--------------------------------------------------|-----|
| Basic Parameters                                 | 139 |
| Advanced Parameters                              | 139 |
| ODBC DSNs Event Source Configuration Parameters  | 141 |
| Access ODBC Configuration Parameters             | 141 |
| DSN Panel                                        | 142 |
| Add or Edit DSN Dialog                           | 142 |
| Manage DSN Templates Dialog                      | 143 |
| Remote/Local Collectors Configuration Parameters | 145 |
| Remote Collectors Tab                            | 146 |
| Local Collector Tab                              | 146 |
| Log Collection Tabs                              | 147 |
| Access Log Collection View                       | 147 |
| Available Tabs                                   | 148 |
| Log Collection General Tab                       | 149 |
| Workflow                                         | 149 |
| What do you want to do?                          | 149 |
| Related Topics                                   | 150 |
| Quick Look                                       | 150 |
| System Configuration Panel                       | 150 |
| Collector Configuration Panel                    | 151 |
| Log Collection Event Destinations Tab            | 153 |
| Prerequisites                                    | 153 |
| Workflow                                         | 153 |
| What do you want to do?                          | 153 |
| Related Topics                                   | 154 |
| Quick Look                                       | 154 |
| Log Collection Event Sources Tab                 | 156 |
| Related Topics                                   | 156 |
| Event Source Types Menu                          | 157 |
| Event Categories Panel                           | 158 |
| Sources Panel                                    | 159 |
| Log Collection Settings Tab                      | 160 |
| Troubleshoot Log Collection                      | 162 |
| Junk Syslog Messages                             | 162 |
| Log Files                                        |     |
| Health and Wellness Monitoring                   |     |
| Sample Troubleshooting Format                    |     |

# **About Log Collection**

This guide describes the high-level steps and subtasks for setting up and configuring log collection for event sources that include:

- What Log Collection does, how it works from a high level, and provides high-level deployment diagrams.
- How to start collecting events.
- Where to find instructions to set up more complex deployments.
- How to start any collection protocol.
- Which tools to use to troubleshoot Log Collection issues and lists global troubleshooting instructions.
- How to fine tune and customize Log Collection in your environment.
- How to configure individual collection protocols. Instructions are in the individual Log Collection sections.

#### Workflow

This workflow depicts the basic tasks needed to start collecting events through Log Collectors.

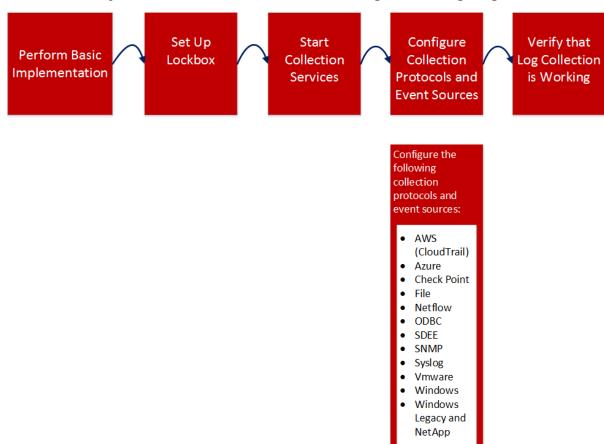

About Log Collection 8

## **High-Level Procedures**

At a high level, these are the procedures you must follow for log collection:

I. Add local and remote collectors to RSA NetWitness Platform.

Set up a Log Collector locally on a Log Decoder (that is a Local Collector). You can also set up Log Collectors in as many remote locations (that is Remote Collectors) as you need for your enterprise. For details, see Basic Implementation.

II. Download the latest content from RSA Live. You must perform this task periodically, as the content provided on RSA Live is updated regularly.

Log Collection content is marked as one of the following resource types:

- RSA Log Collector content enabling the collection of event source types.
- RSA Log Device the latest supported event source parsers.

You can also subscribe to content on Live. For details, see the Live Services Management Guide.

III. Configure Settings: set up the lockbox and Certificates.

For details, see Set Up a Lockbox and Configure Certificates.

IV. Configure Event Sources.

You configure all the event sources on your network to send their log information to RSA NetWitness Platform. Whenever you add new event sources, you need to perform this procedure as well. All event source configuration guides are found in the RSA Supported Event Sources space in RSA Link.

- V. Start and stop services for configured protocols. Occasionally, you may be required to stop and restart services, based on new event sources that you add to RSA NetWitness Platform.
- VI. Verify that Log Collection is working.

Whenever you set up a new event source or add a new collection protocol, you should verify that the correct logs are being sent to RSA NetWitness Platform.

# **Log Collection Architecture**

This topic describes how NetWitness Platform performs log collection.

## **How to Deploy Log Collection**

You can deploy Log Collection according to needs and preferences of your enterprise. This includes deploying Log Collection across multiple locations and collecting data from varying sets of event sources. You do this by setting up a Local Collector with one or many Remote Collectors.

## **Components of Log Collection**

The following figure shows all the components involved in event collection through the NetWitness Platform Log Collector.

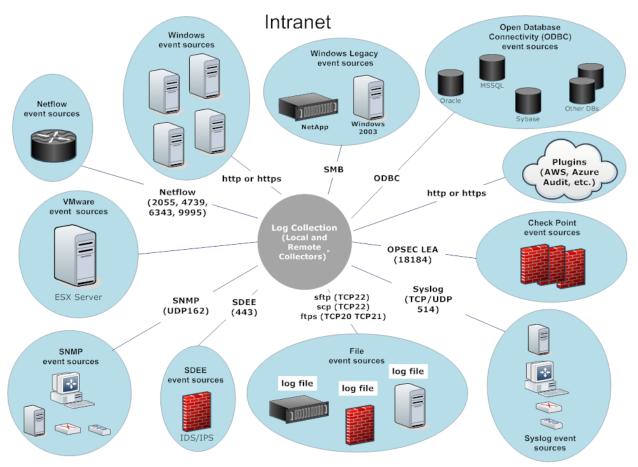

<sup>\*</sup>In Log Collection, Remote Collectors send events to the Local Collector and the Local Collector sends events to the Log Decoder.

#### **Local and Remote Collectors**

In this scenario, log collection from various protocols like Windows, ODBC, and so on, is performed through both the Remote Collector and Log Collector service. If the log collection is done by the Local Collector, it is forwarded to the Log Decoder service, just like the local deployment scenario. If the log collection is done by a Remote Collector, there are two methods in which these are transferred to the Local Collector:

- **Pull Configuration** From a Local Collector, you select the Remote Collectors from which you want to pull events.
- **Push Configuration** From a Remote Collector, you select the Local Collector to which you want to push events.

**Note:** Typically, the Push configuration is used. Pull is available if you have a DMZ in your environment. Less secure network segments are not allowed to make connections to more secure network segments. With Pull, the Log Collector (or Virtual Log Collector) in the secure network initiates the connection to the VLC in the less secure network, and the logs are then transferred without breaking the connection rules.

You can configure one or more Remote Collectors to push event data to a Local Collector, or you can configure a Local Collector to pull event data from one or more Remote Collectors.

Additionally, you can set up a chain of Remote Collectors for which you can configure:

- One or more Remote Collectors to push event data to a Remote Collector.
- A Remote Collector to pull event data from one or more Remote Collectors.

The following figure illustrates how the Local and Remote Collectors interact to collect events from all of your locations.

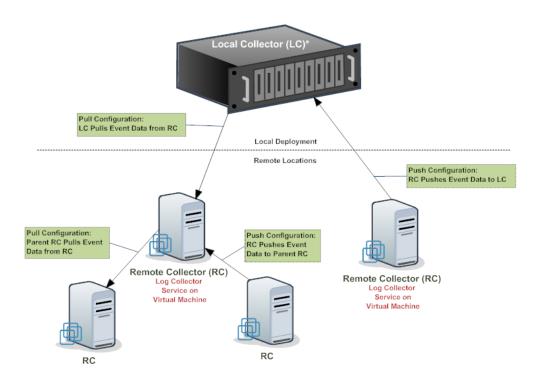

<sup>\*</sup> The Local Collector (LC) is the Log Collector service on the Log Decoder appliance.

## **Windows Legacy Remote Collector**

The RSA NetWitness® Platform Windows Legacy Collector is a Microsoft Windows based remote log collector (RC) which can be installed on a Windows domain.

It supports collection from:

- Windows 2003 and earlier event sources
- NetApp ONTAP host evt files

The following figure illustrates the deployment required to collect events from Windows Legacy event sources.

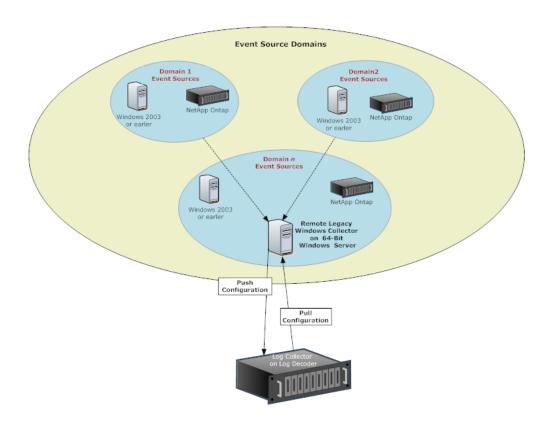

## **Basic Implementation**

This topic tells how to perform the initial setup of Local Collectors and Remote Collectors.

## **Prerequisites**

Verify that the Log Decoder is set up and:

- is capturing data.
- has the current content loaded.
- is properly licensed.

## **Roles of Local and Remote Collectors**

A Local Collector (LC) is a Log Collector service running on a Log Decoder host. In a local deployment scenario, the Log Collector service is deployed on a Log Decoder host, with the Log Decoder service. Log collection from various protocols like Windows, ODBC, and so on, is performed through the Log Collector service, and events are forwarded to the Log Decoder service. The Local Collector sends all collected event data to the Log Decoder service.

You must have at least one Local Collector to collect non-Syslog events.

A Remote Collector (RC), also referred to as a Virtual Log Collector (VLC), is a Log Collector service running on a stand-alone Virtual Machine. Remote Collectors are optional and they must send the events they collect to a Local Collector. Remote Collector deployment is ideal when you have to collect logs from remote locations. Remote Collectors compress and encrypt the logs before sending them to a Local Collector.

## **Deploying and Configuring Log Collection**

The following diagram illustrates the basic tasks you must complete to deploy and configure Log Collection. To deploy Log Collection, you need to set up a Local Collector. You can also deploy one or more Remote Collectors. After you deploy Log Collection, you need to configure the events sources in NetWitness Platform and on the events sources themselves. The following diagram shows the Local Collector with one Remote Collector that pushes events to the Local Collector.

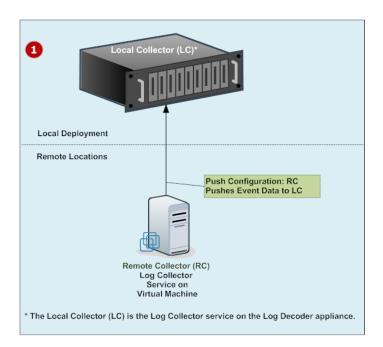

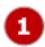

Set up Local and Remote Collectors.

The Local Collector is the Log Collector service running on the Log Decoder host.

A Remote Collector is the Log Collector service running on a virtual machine or Windows server in a remote location.

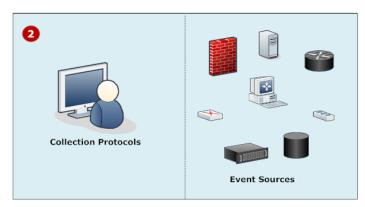

- Configure event sources:
- Configure collection protocols
- Configure each event source to communicate with the NetWitness Platform Log Collector.

For details on these procedures, see Configure Collection Protocols and Event Sources.

# Adding Local Collector and Remote Collector to NetWitness Platform

#### To add a Local Collector and Remote Collector to NetWitness Platform:

- 1. Go to Admin > Services.
- 2. Click and select Log Collector from the menu.
  - The Add Service dialog box is displayed.
- 3. Define the details of the Log Collection service.
- 4. Select **Test Connection** to ensure that your Local or Remote Collector is added.

## **Configuring Log Collection**

You choose the Log Collector—that is a Local Collector (LC) or Remote Collector (RC)—for which you want to define parameters in the Services view. The following figure shows how to navigate to the Services view, select a Log Collector service, and display the configuration parameter interface for that service.

#### To configure log collection:

- 1. Go to Admin > Services.
- 2. Select a Log Collection service.
- 3. Click View > Config to display the Log Collection configuration parameter tabs.
- 4. Define global Log Collection parameters in the **General** tab.
- 5. The UI presents tabs, depending on whether the current service is Local or Remote.
  - For a Local Collector, NetWitness Platform displays the **Remote Collectors** tab. Select the Remote Collectors from which the Local Collector pulls events in this tab.
  - For a Remote Collector, NetWitness Platform displays the **Local Collectors**. Select the Local Collectors to which the Remote Collector pushes events in this tab.
- 6. Edit configuration files as text files in the **Files** tab.
- 7. Define collection protocol parameters in the Event Sources tab.
- 8. Define the lockbox, encryption keys, and certificates in the Settings tab.
- 9. Define Appliance Service parameters in the Appliance Service Configuration tab.

# **Data Flow Diagram**

You use the log data collected by the Log Collector service to monitor the health of your enterprise and to conduct investigations. The following figure shows you how data flows through NetWitness Platform Log Collection to Investigation.

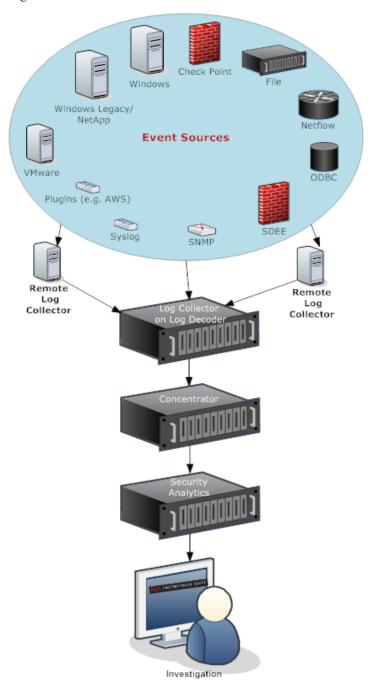

## **Provision Local Collectors and Remote Collectors**

The NetWitness Platform server verifies if an appliance has a Log Decoder service. If there is a Log Decoder service, it becomes a Local Collector. If a Log Decoder service is missing, it becomes a Remote Collector. A local Log Collector has an Event Destination and by default goes to the Local Log Decoder service. A Remote Collector does not have an Event Destination. The NetWitness Server identifies a Legacy Windows Collector as a Remote Collector.

#### To edit a Local Collector or Remote Collector:

- 1. Go to Admin > Services.
- 2. Select a Log Collector service.
- 3. In the Services view, select in the toolbar. The Edit Service dialog is displayed.

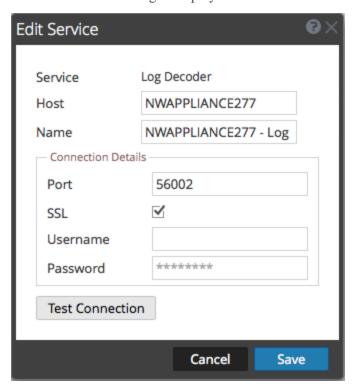

4. In the **Edit Service** dialog, provide the following information.

| Field   | Description                                                       |
|---------|-------------------------------------------------------------------|
| Service | Select Log Collector as the service type.                         |
| Host    | Select a Log Decoder host.                                        |
| Name    | Type name you want to assign to the service.                      |
| Port    | Default port is 50001 for clear text and 56001 for SSL encrypted. |

| Field                  | Description                                                                                                    |
|------------------------|----------------------------------------------------------------------------------------------------|
| SSL                    | Select SSL if you want NetWitness Platform to communicate with the host using SSL. The security of data transmission is managed by encrypting information and providing authentication with SSL certificates. |
| (Optional)<br>Username | Type the username of the Local Collector.                                                                                                    |
| (Optional) Password    | Type the password of the Local Collector.                                                                                                    |

- 5. Click **Test Connection** to determine if NetWitness Platform connects to the service.
- 6. When the result is successful, click Save.

If the test is unsuccessful, edit the service information and retry.

## **Configure Local and Remote Collectors**

This topic describes how to configure Local and Remote Collectors.

When you deploy Log Collection, you must configure the Log Collectors to collect the log events from various event sources, and to deliver these events reliably and securely to the Log Decoder service, where the events are parsed and stored for subsequent analysis.

You can configure one or more Remote Collectors to push event data to a Local Collector, or you can configure a Local Collector to pull event data from one or more Remote Collectors.

This topic describes how to:

#### Configure Local Collector to Pull Events from Remote Collector

If you want a Local Collector to pull events from Remote Collector, you set this up in the Remote Collectors tab of the Local Collector's Configuration view.

#### Configure Remote Collector to Push Events to Local Collectors

If you want a Remote Collector to push events to a Local Collector, you set this up in the Local Collector tab of the Remote Collector's Configuration view. In the Push configuration, you can also:

#### Configure Failover Local Collector for Remote Collector

You set up a destination made up of local collectors. When the primary Local Collector is unreachable, the Remote Collector attempts to connect to each Local Collector in this destination until it makes a successful connection.

#### Configure Replication

You set up multiple destination groups so that NetWitness replicates the event data in each group. If the connection to one of the destination groups fails, you can recover the required data because it is replicated in the other destination group.

#### Configure Log Routing for Specific Protocols

You set up multiple destinations in a destination group to direct event data to specific locations according to protocol type.

#### Configure Chain of Remote Collectors

You can set up a chain of Remote Collectors to push event data to a Local Collector, or you can configure a Local Collector to pull event data from a chain of Remote Collectors.

- You can configure one or more Remote Collectors to push event data to a Remote Collector.
- You can configure a Remote Collector to pull event data from one or more Remote Collectors.

## Failover, Replication and Load Balancing

This section describes failover, replication, and load balancing work in how RSA NetWitness Platform.

The following figure illustrates a Remote Collector configured for load balancing, failover and replication.

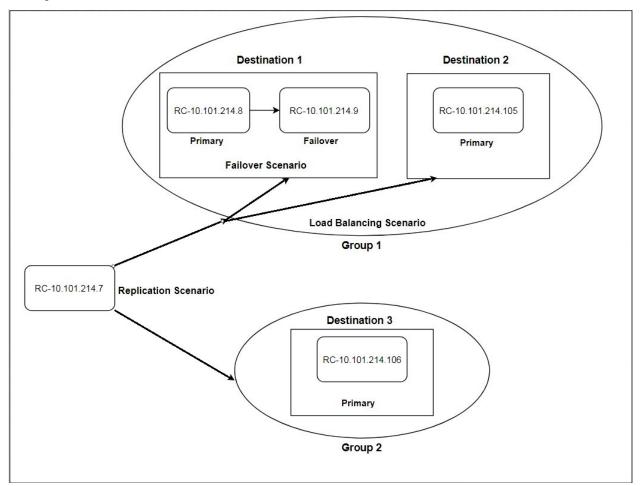

• Failover is achieved by setting up multiple collectors in the same Destination. Destination 1 has a primary Collector, and second, failover Collector. This is done in NetWitness Platform by adding multiple Log Collectors to the same Destination.

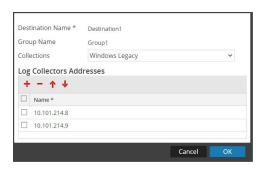

Since 10.101.214.8 is listed first, that becomes the primary collector, and 10.101.214.9 becomes the failover. To make 10.101.214.9 the primary, use the up arrow to change the order.

Below, you can see the two collectors both listed for Destination 1. The primary (10.101.214.8) is in bold.

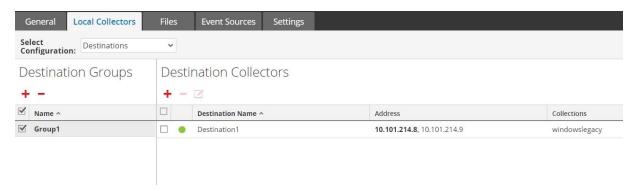

• **Replication** is accomplished by having multiple Destination Groups: each group receive the entire set of message data.

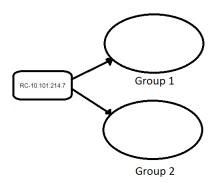

In the following screen, you can see that message data is sent to the collectors in Group 1 and Group 2.

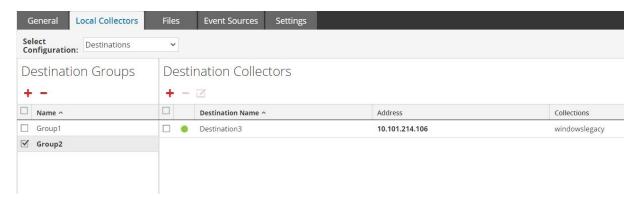

• Load balancing is achieved by setting up multiple Destinations within a Group.

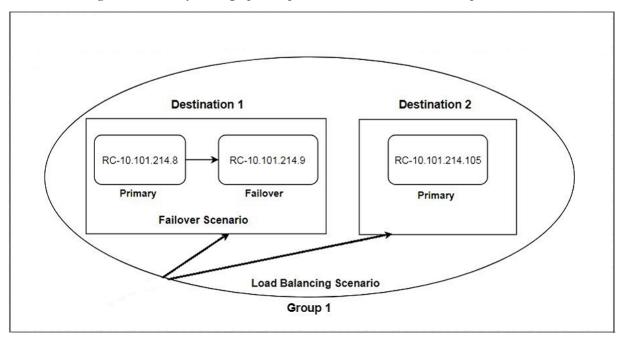

In the following screen, you can see that Group 1 has two destinations, Destination 1 and Destination 2. The message data is divided up equally among the Destinations in the group.

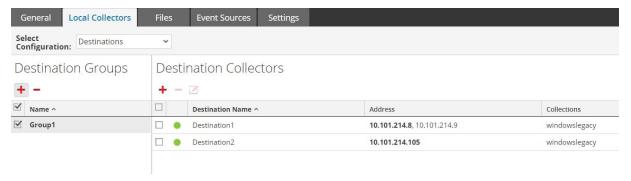

With two Destinations, each destination receives half the message data. With three Destinations, each would receive 1/3 of the total message data. Keep adding Destinations to further reduce the load on the collectors in each destination.

**Note:** You can also set up log routing so that event data for specific protocols is sent to specific destinations.

## **Configure a Local Collector or Remote Collector**

You choose the Log Collector, that is a Local Collector (LC) or Remote Collector (RC), for which you want to define deployment parameters in the Services view. The following procedure shows you how to navigate to the Services view, select a Local or Remote Collector, and display the deployment parameter interface for that service.

#### To configure a Local Collector or Remote Collector:

- 1. Go to Admin > Services.
- 2. Select a Local or Remote Log Collection service.
- 3. Under Actions, select > View > Config to display the Log Collection configuration parameter tabs.
- 4. Depending on your selection in step 2:
  - If you selected a Local Collector, the **Remote Collectors** tab is displayed. Select the Remote Collectors from which the Local Collector pulls events in this tab.
  - If you selected a Remote Collector, the **Local Collectors** are displayed. Select the Local Collectors to which the Remote Collector pushes events in this tab.

#### **Remote Collectors Tab**

The following figure depicts the **Remote Collectors** tab for a Local Collector that is configured to pull events from a Remote Collector. NetWitness Platform displays this tab when you have selected a Local Collector in **Admin > Services**.

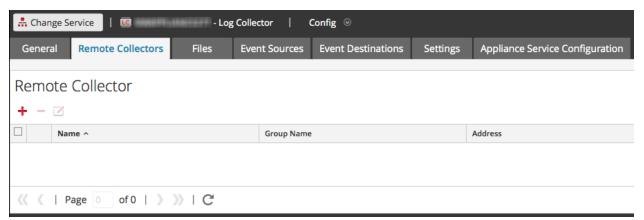

#### **Local Collectors Tab for a Remote Collector**

The following figure depicts a **Local Collectors** tab for a Remote Collector that is configured to push events to a Local Collector or another Remote Collector.

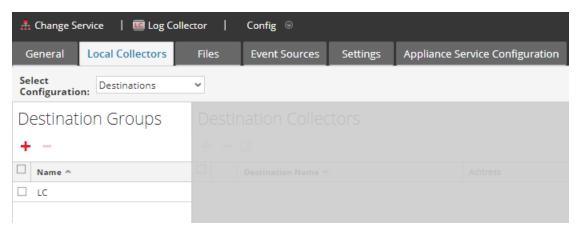

The following figure depicts the Local Collectors tab for a Remote Collector that is configured to pull events from a Remote Collector. NetWitness Platform displays this tab when you have selected a Remote Collector in **Admin > Services**.

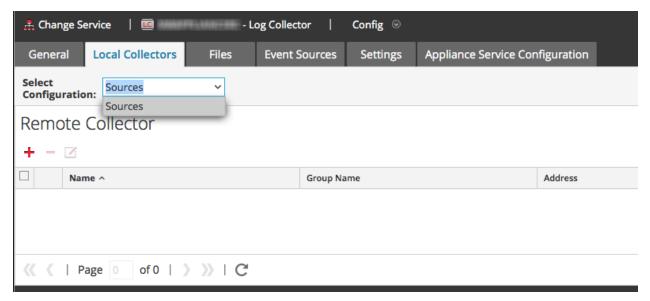

#### **Parameters**

Remote/Local Collectors Configuration Parameters

## **Configure Failover Local Collector**

This topic tells you how to set up a Failover Local or Remote Collector.

## Set up a Failover Local Collector

You can set up a Failover Local Collector that RSA NetWitness® Platform will fail over to if your primary Local Collector stops operating for any reason.

- 1. Go to Admin > Services.
- 2. In Services, select a Remote Collector service.
- 3. Click View > Config.

The Service Config view is displayed with the Log Collector General tab open.

- 4. Select the Local Collectors tab.
- 5. In the **Destination Groups** panel section, select ...
  The Add Remote Destination dialog displays.
- 6. Set up a Destination Group and select a primary Local Collector (for example, LC-PRIMARY).
- 7. Select the Group (for example, **Primary\_Standby\_LCs**) in the Destination Groups panel and click

The Group you selected is displayed in the Local Collectors panel.

8. Add the Failover Local Collector (for example, LC-STANDBY).

The following examples show the newly added primary and failover Local Collectors showing the primary Local Collector as **Active** and the Failover Local Collector as **Standby**. The active Local Collector is highlighted (for example, **LC-PRIMARY**).

- 9. (Optional) Add, delete, and change the order of Local Collectors to each Remote Destination.
  - a. Click to add a Log Collector as a failover Remote Destination.
  - b. When connecting to a Remote Destination, the Remote Collector will attempt to connect to each Local Collector in this list in order, until it makes a successful connection.
  - c. Select a Local Collector and use the up ( ) and down ( ) arrow buttons to change the order of connection.
  - d. Select one or more Local Collectors and click to remove them from the list.

The selected Local Collectors are added to the Log Collector section. When the Remote Collector starts collecting data, it pushes data to these Log Collectors.

## Set up a Failover Remote Collector

You can set up a Failover Remote Collector that RSA NetWitness® Platform will fail over to if your primary Remote Collector stops operating for any reason.

#### To set up a failover remote collector:

- 1. Go to Admin > Services.
- 2. In Services, select a Remote Collector service.
- 3. Click View > Config.

The Service Config view is displayed with the Log Collector General tab open.

4. Select the Local Collectors tab.

- 5. Select Sources in Select Configuration drop-down menu.
- 6. Click to display in **Add Source** dialog.
- 7. Define the failover Remote Collector and click **OK**.

#### **Parameters**

Remote/Local Collectors Configuration Parameters

## **Configure Replication**

This topic tells you how to replicate event data sent by a Remote Collector.

You can specify multiple Destination Groups so that the event data is replicated to each group.

#### To replicate event data to multiple Local Collectors:

- 1. Go to Admin > Services.
- 2. Select a Remote Log Collection service.
- Under Actions, select > View > Config.
   The Service Config view is displayed with the Log Collector General tab open.
- 4. Select the Local Collectors tab.
- 5. In the **Destination Groups** panel section, click **†**. The **Add Remote Destination** dialog is displayed.

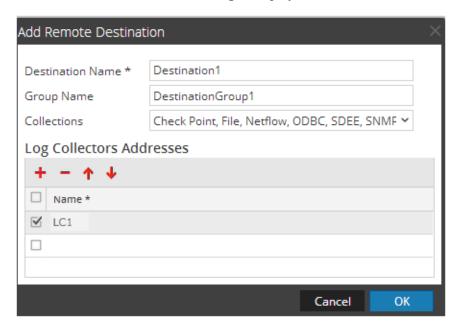

6. Set up a separate Destination for each Local Collector and designate the protocols for which you

want to push event messages to that Local Collector. The following examples shows the addition of two Destination Local Collectors (**Destination1** and **Destination2**) for the **Check Point**, **File**, **Netflow**, **ODBC**, **SDEE**, **SNMP**, **Syslog**, and **Windows** collection protocols:

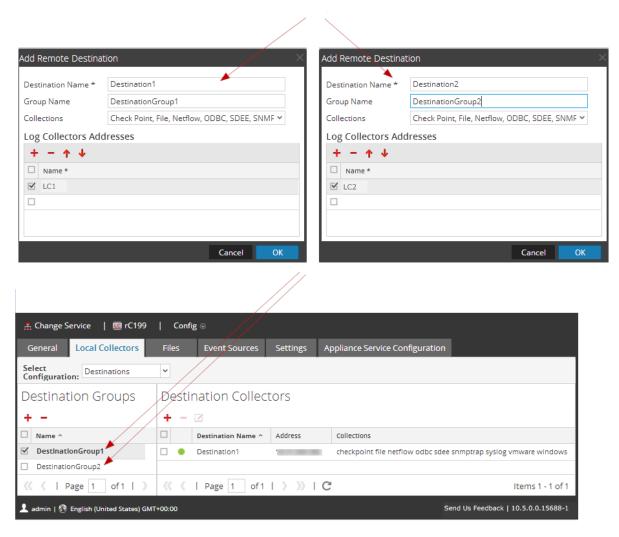

- a. Type the **Destination Name**.
- b. Type the **Group Name**. If you do not type a Group Name, the Destination Name is taken as the Group Name.
- c. Select the collection protocols in the drop-down list.
- d. Select a Local Collector (for example, LC1).
- e. Click OK.
- f. Select the new group (for example, **DestinationGroup2**) group in the **Destination Groups** panel and click in the **Local Collector** panel.
- g. In the Local Collector panel, click and complete the Add Remote Destination dialog as

illustrated in the following figure.

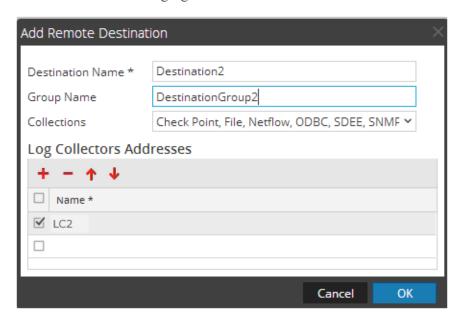

The Check Point, File, Netflow, ODBC, SDEE, SNMP, Syslog, and Windows collection protocols are sent to two Local Collectors (LC1 and LC2). Both Local Collectors are active and collecting event data.

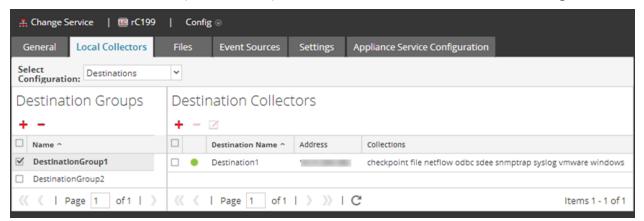

## **Configure Chain of Remote Collectors**

This topic describes how to chain Remote Collectors (also referred to as VLCs).

You can set up a chain of Remote Collectors to push event data to a Remote Collector, or you can configure a Remote Collector to pull event data from a chain of Remote Collectors.

- Remote Collectors to push data. Push data from a Remote Collector to other Remote Collectors or Local Collectors.
- Remote Collector to pull data. Use a Remote Collector to pull data from one or more Remote Collectors.

## **Configure Remote Collector to Push Event Data to Remote Collector**

- 1. Go to Admin > Services.
- 2. In Services, select a Remote Collector.
- 3. Under Actions, select > View > Config to display the Log Collection configuration parameter tabs.

The Log Collector Service Config view is displayed with the Log Collector General tab open.

- 4. Select the Local Collectors tab.
- 5. Select **Destinations** in the **Select Configurations** drop-down menu.
- 6. In the **Destination Groups** panel section, select .

  The **Add Remote Destination** dialog is displayed.
- 7. Set up a **Destination Group**:
  - a. Enter a **Destination Name**.
  - b. (Optional) **Enter a Group Name**. If you leave Group Name blank, NetWitness Platform sets it to the value that you specified in Destination Name.
  - c. Select one or more collection protocols in the Collections drop-down list.
  - d. Under Log Collectors Addresses, click to select a Remote Collector.

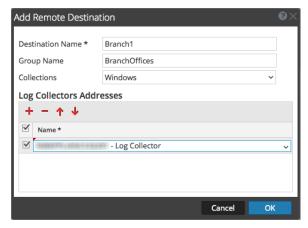

**Note:** If you do not select a collection protocol, the Remote Collector pushes all collection protocols to the Remote Collectors.

## Configure Remote Collector to Pull Event Data from a Remote Collector

- 1. Go to Admin > Services.
- 2. In Services, select a Remote Collector.
- 3. Under Actions, select > View > Config to display the Log Collection configuration

parameter tabs.

The Service Config view is displayed with the Log Collector General tab open.

- 4. Select the Local Collectors tab.
- 5. Select Sources in the Select Configurations drop-down menu.

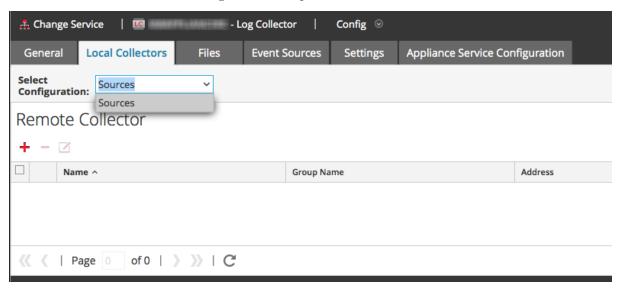

6. In the **Remote Collectors** panel, select +.

The Add Source dialog is displayed.

- 7. In the **Add Source** dialog:
  - a. Select one or more collection protocols.

If you do not select a collection protocol, the Remote Collector pulls all collection protocols from the Remote Collector.

b. Click OK.

The Remote Collector is added to the Remote Collector section. When the Log Collector starts collecting data, it pulls event data from this Remote Collector.

## Throttle Remote Collector to Local Collector Bandwidth

To improve performance, you can throttle the bandwidth to control the rate that the Remote Collector sends event data to Local Collector or between Message Brokers. To do this, you configure the Linux kernel's filtering and IPTable functionality.

This works for both push and pull Remote Collector configurations. The **set-shovel-transfer-limit.sh** shell script located on the **/opt/netwitness/bin** automates the configuration of the kernel filter and iptables related to this port.

This topic describes how to throttle Remote Collector to Local Collector bandwidth using the **set-shovel-transfer-limit.sh** shell script. It contains the following sections:

• The set-shovel-transfer-limit.sh shell script command line help.

**Note:** The filter value that you need to set depends on the rate at which remote log collector is sending events to the Local Collector.

• An example that sets the Filter to 4096 kilobits per second.

## **Command Line Help for Set Shovel Transfer Limit Script**

Issue the -h command to display help for set-shovel-transfer-limit.sh shell script.

```
cd /opt/netwitness/bin
./set-shovel-transfer-limit.sh
```

#### Usage:

```
set-shovel-transfer-limit.sh -s|-c|-d|[-i interface] [-r rate]
```

#### where:

- -c = clear existing
- -d = display filter
- -s = set new values
- -i = interface is the name of the network interface. Default value is eth0
- -r = rate is the bandwidth rate. Default value is **256kbps**

Bandwidths and rates can be specified in:

- **nolimit**: disables throttling
- kbit: Kilobits per second
- mbit: Megabits per second
- kbps: Kilobytes per second
- mbps: Megabytes per second
- bps: Bytes per second

## Set the Filter to 4096 Kilobits per Second

This example sets the Filter to 4096 kilobits per second.

```
[root@<hostname> bin]#./set-shovel-transfer-limit.sh -s -r 4096kbit
RATE=4096kbit
PORTNUMBER=5671
DEVICE_INTERACE=eth0
iptables: No chain/target/match by that name.
iptables: No chain/target/match by that name.
iptables: Saving firewall rules to /etc/sysconfig/iptables:[ OK ]
Current/new values...
iptables -t mangle -n -v -L
Chain PREROUTING (policy ACCEPT 2 packets, 161 bytes)
pkts bytes target prot opt in out source destination
```

```
Chain INPUT (policy ACCEPT 2 packets, 161 bytes)
pkts bytes target prot opt in out
                                                  destination
Chain FORWARD (policy ACCEPT 0 packets, 0 bytes)
pkts bytes target prot opt in out source
                                                  destination
Chain OUTPUT (policy ACCEPT 2 packets, 248 bytes)
pkts bytes target prot opt in out source
                                                 destination
    0 0 MARK tcp -- * eth0 0.0.0.0/0
                                                  0.0.0.0/0
                                                               multiport
dports 5671 MARK set 0xa
   0.0.0.0/0 0.0.0.0/0 multiport
sports 5671 MARK set 0xa
Chain POSTROUTING (policy ACCEPT 2 packets, 248 bytes)
                                                  destination
pkts bytes target prot opt in out source
tc -s -d class show dev eth0
class htb 1:1 root rate 10000Kbit ceil 10000Kbit burst 1600b/8 mpu 0b
overhead 0b cburst 1600b/8 mpu 0b overhead 0b level 7
Sent 0 bytes 0 pkt (dropped 0, overlimits 0 requeues 0)
rate Obit Opps backlog Ob Op requeues O
lended: 0 borrowed: 0 giants: 0
tokens: 20000 ctokens: 20000
class htb 1:2 parent 1:1 prio 0 quantum 51200 rate 4096Kbit ceil 4096Kbit
burst 1599b/8 mpu 0b overhead 0b cburst 1599b/8 mpu 0b overhead 0b level 0
Sent 0 bytes 0 pkt (dropped 0, overlimits 0 requeues 0)
rate Obit Opps backlog Ob Op requeues O
lended: 0 borrowed: 0 giants: 0
tokens: 48828 ctokens: 48828
```

## Set Up a Lockbox

## What Is a Lockbox

A lockbox is an encrypted file that you use to store confidential information about an application. The NetWitness Platform Lockbox stores an encryption key for the Log Collector.

The encryption key is used to encrypt all event source passwords and the event broker password.

When you create the Lockbox, you need to define a password for the Lockbox.

The Log Collector operates the Lockbox in a mode during data collection that does not require you to specify the password (the Log Collector uses the host system fingerprint instead).

These are the lockbox security settings.

| Feature                    | Description                                                                                                    |
|----------------------------|----------------------------------------------------------------------------------------------------|
| Old<br>Lockbox<br>Password | When you set up a Lockbox for the first time, this field is blank. NetWitness Platform populates this field after you enter a New Lockbox Password and click Apply.                                                                  |
| New<br>Lockbox<br>Password | Initial or new lockbox password. To maximize lockbox security, specify a password that is eight or more characters in length with at least one numeric character, uppercase character, and non-alphanumeric character such as # or ! |
| Apply                      | Click <b>Apply</b> to save the changes to the lockbox password.                                                                                                    |

## Set Up a Lockbox

To set up a lockbox you need to set a password, as follows:

- 1. Go to Admin > Services.
- 2. Select a Log Collection service.
- 3. Under Actions, select > View > Config to display the Log Collection configuration parameter tabs.
- 4. Click the **Settings** tab.

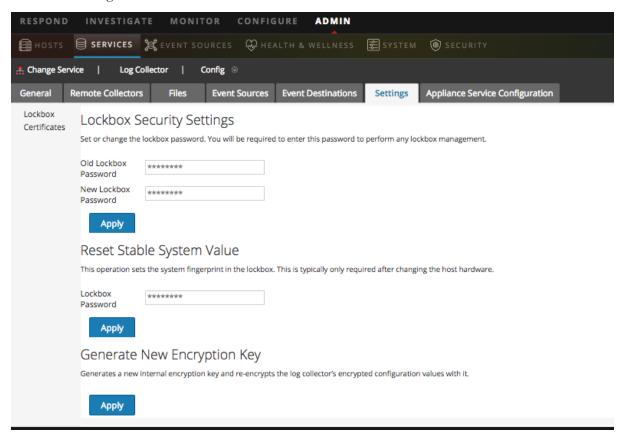

- 5. In the options panel, select **Lockbox** to configure Lockbox settings.
- 6. Under Lockbox Security Settings, enter a password in the New Lockbox Password field and click Apply.

## **Start Collection Services**

If a collection service stops, you may need to start it again. You can also enable the automatic start of collection services.

#### **Start a Collection Service**

- 1. Go to Admin > Services.
- 2. Select a Log Collector service and click wunder Actions.
- 3. Click View > System.
- 4. Click Collection > service (for example File) and click Start.

### **Enable Automatic Start of Collection Services**

- 1. Go to Admin > Services.
- 2. Select a Log Collector service and click wounder Actions.
- 3. Click **View** > **Config**.
  - The General tab is displayed.
- 4. In the Collector Configuration panel, select **Start Collection on Service Startup** for the individual collection services that you want to start automatically. Alternatively, select **Enable All** to automatically start all collection services.

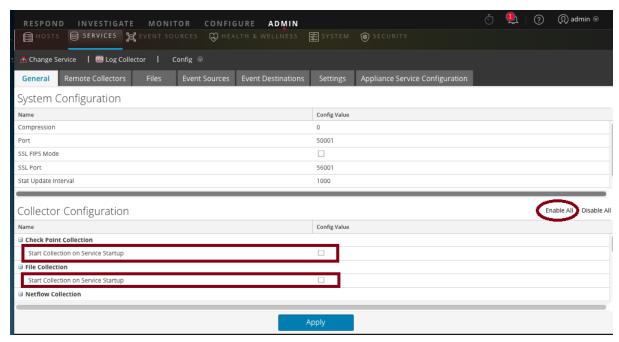

5. Click **Apply** for your changes to take effect.

## **Verify That Log Collection Is Working**

This topic tells you how to verify that you have set up Log Collection correctly.

The following methods verify that Log Collection is working.

- Verify that there is event activity the Event Source Monitoring tab of the Administration > Health & Wellness view.
- Verify that there are parsers in the **device.type** field in the **Details** column in the **Investigation** > **Events** view for the collection protocol you configured.

Please refer to the topics for each Collection Protocol for steps on how to verify that the protocol is set up correctly.

## **Configure Certificates**

You manage certificates by creating trust stores on the Log Collector. The Log Collector refers to these trust stores to determine whether or not the event sources are trusted.

**Note:** You can configure custom certificates for one or more event sources: for details, see (Optional) Configure Custom Certificates on Log Collectors.

#### Add a Certificate

#### To add a certificate:

- 1. Go to Admin > Services.
- 2. In the Services grid, select a Log Collector service.
- 3. Click under Actions and select View > Config.
- 4. Click the **Settings** tab.
- 5. In the options panel, select Certificates.
- 6. Click in the Certificates tool bar.

The Add Cert dialog is displayed.

- 7. Click **Browse** and select a certificate (\*.PEM) from your network.
- 8. Specify a password (if required).
- 9. Click Save.

#### **Certificates Panel**

The following table describe the buttons and columns available in the Certificates panel.

| Field | Description                                                                |
|-------|----------------------------------------------------------------------------|
| +     | Opens the Add Cert dialog in which you can add a certificate and password. |
| _     | Deletes the selected certificates.                                         |

| Field                             | Description                                                                             |
|-----------------------------------|-----------------------------------------------------------------------------------------|
|                                   | Selects certificates.                                                                   |
| Trust Store Name                  | Displays the name of the trust store.                                                   |
| Certificate Distinguished<br>Name | For Check Point event source only, displays the distinguished name for the certificate. |
| Certificate Password<br>Name      | For Check Point event source only, displays the password name for the certificate.      |

# **Add Cert Dialog**

The following table describes the parameters available in the Add Cert dialog.

| Field            | Description                                                              |
|------------------|--------------------------------------------------------------------------|
| Trust Store Name | Enter a trust store name.                                                |
| File             | Click Browse to select a certificate (*.PEM file) file from your network |
| Password         | Specify the password for this certificate.                               |
| Close            | Closes the dialog without adding a certificate.                          |
| Save             | Adds the certificate.                                                    |

## (Optional) Configure Custom Certificates on Log Collectors

You can configure custom certificates for the syslog listener on Log Collectors. This enables you to put your own trusted certificate in place on the syslog listener for specific event sources, while all other functionality uses the pre-installed certificates.

#### To configure custom certificates for an event source:

- 1. Upload the custom certificate and key files onto the Log Collector or Virtual Log Collector, and save them into a folder. You need to add this path information in step 4 below.
- 2. Go to **ADMIN** > **Services**, select a Log Collector service and Service > View > Config.
- 3. Select the Event Sources tab, then choose Syslog from the drop-down menu.
- 4. Add (or select) a **syslog-tcp** event source type.
- 5. In the **Sources** pane, add (or edit) a source.
  - The Add Source dialog box is displayed.
- 6. In the Add Source dialog box, click the Advanced section toggle.
  - The Advanced parameters are displayed.
- 7. For the **Certificate Directory Path**, enter the pathname for the folder that contains the certificate files.

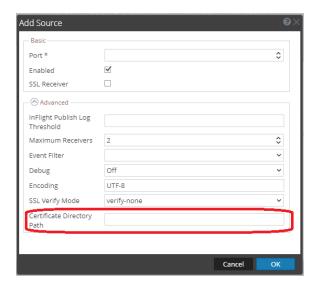

The Log Collector SSL syslog connections will use the logcollector\_cert.pem and logcollector\_key.pem files in the folder specified.

- 8. Press **OK** to save all parameters that you added or changed.
- 9. Restart syslog collection for the changes to take effect.

**Note:** More than one event source can use the same certificates: for each event source that shares the certificate, specify the same **Certificate Directory Path**. However, the specified path cannot contain more than one certificate (that is, one cert and one key file). To use a different custom certificate, you must specify a different **Certificate Directory Path**.

Basic Implementation

# **Log Collection Basics**

## **How Log Collection Works**

The Log Collector service collects logs from event sources throughout the IT environment in an organization and forwards the logs to other NetWitness Platform components. The logs and the descriptive content are stored as meta data for use in investigations and reports.

Event sources are the assets on the network, such as servers, switches, routers, storage arrays, operating systems, and firewalls. In most cases, your Information Technology (IT) team configures event sources to send their logs to the Log Collector service and the NetWitness Platform administrator configures the Log Collector service to poll event sources and retrieve their logs. As a result, the Log Collector receives all logs in their original form.

## **Collection Protocols**

RSA NetWitness Platform can collect logs from a wide variety of event sources. When you are configuring log collection for a specific event source, you need to know, first and foremost, the protocol that is used to collect the logs.

| Collection<br>Protocol | Description                                                                                                    |
|------------------------|----------------------------------------------------------------------------------------------------|
| Check Point            | Collects events from Check Point event sources using OPSEC LEA. OPSEC LEA is the Check Point Operations Security Log Export API that facilitates the extraction of logs. For details, see Configure Check Point Event Sources in NetWitness Platform.                                                                                                    |
| File                   | Collects events from log files. Event sources generate log files that are transferred using a secure file transfer method to the Log Collector service.  For details, see Configure File Event Sources in NetWitness Platform.                                                                                                    |
|                        | <b>Note:</b> In NetWitness Platform 11.4 and later, you can perform File Log collection for many event sources using Endpoint Agents, thus simplifying the collection process. For details, see the <i>RSA NetWitness Endpoint Configuration Guide</i> . For a list of which event sources are supported, see the section "Currently Supported File Log Event Source Types." |
| Netflow                | Accepts events from Netflow v5 and Netflow v9. For details, see Configure Netflow Event Sources in NetWitness Platform.                                                                                                    |
| ODBC                   | Collects events from event sources that store audit data in a database using the Open Database Connectivity (ODBC) software interface. For details, see Configure ODBC Event Sources in NetWitness Platform.                                                                                                    |

| Collection<br>Protocol | Description                                                                                                    |
|------------------------|----------------------------------------------------------------------------------------------------|
| Plugins                | The Plugins collection is a generic collection framework for collecting events using external scripts written in other languages. RSA currently provides collection for Amazon Web Services (AWS) CloudTrail and Microsoft Azure.                                                                                                    |
|                        | • <b>AWS</b> : Collects events from Amazon Web Services (AWS) CloudTrail. Specifically CloudTrail records AWS API calls for an account. For details, see <a href="Configure AWS">Configure AWS</a> (CloudTrail) Event Sources in NetWitness Platform                                                                                                    |
|                        | • Azure: Collects events from Microsoft Azure. For details, see <u>Configure Azure</u> <u>Event Sources in NetWitness Platform</u> .                                                                                                    |
|                        | Customers can use this framework to develop their own collection protocols.                                                                                                    |
| SDEE                   | Collects Intrusion Detection System (IDS) and Intrusion Prevention Service (IPS) messages. For details, see Configure SDEE Event Sources in NetWitness Platform.                                                                                                    |
| SNMP Trap              | Accepts SNMP traps. For details, see Configure SNMP Event Sources in NetWitness Platform.                                                                                                    |
| Syslog                 | Accepts messages from event sources that issue syslog messages. For details, see Configure Syslog Event Sources.                                                                                                    |
|                        | <b>Note:</b> You do not configure Syslog Collection for Local Log Collectors. You only need to configure Syslog Collection for Remote Collectors.                                                                                                    |
| VMware                 | Collects events from a VMware virtual infrastructure. For details, see Configure VMware Event Sources in NetWitness Platform.                                                                                                    |
| Windows                | Collects events from Windows machines that support the Microsoft Windows model. Windows 6.0 is an event logging and tracing framework included in the operating system beginning with Microsoft Windows Vista and Windows Server 2008. For details, see <a href="Configure Windows Event Sources in NetWitness Platform">Configure Windows Event Sources in NetWitness Platform</a> . |
| Windows                | Collects events from:                                                                                                    |
| Legacy                 | <ul> <li>Older Windows versions such as Windows 2000 and Window 2003 and collects from<br/>Windows event sources that are already configured for enVision collection without<br/>having to reconfigure them.</li> </ul>                                                                                                    |
|                        | <ul> <li>NetApp ONTAP appliance event source so that you can now collect and parse<br/>NetApp evt files.</li> </ul>                                                                                                    |
|                        | • For more information, see. Windows Legacy and NetApp Collection Configuration.                                                                                                    |
|                        | <b>Note:</b> You install the NetWitness Platform Windows Legacy Collector on a physical or virtual Windows 2008 R2 SP1 64-Bit server using the <b>SALegacyWindowsCollector-</b> <i>version-number.exe</i> .                                                                                                    |

#### **Basic Procedure**

The basic procedure is the same for all of the supported Collection Protocols.

#### To configure collection for an event source:

- 1. **Set up your Event Source for collection.** Each supported event source has a configuration document available in the RSA Supported Event Sources space on RSA Link
  - a. Navigate to the RSA Supported Event Sources space on RSA Link.

about the collection method, device class, and supported versions.

- b. Find the Instructions for your Event Source.The Overview page lists all of the currently supported Event Sources, as well as information
- c. Download the configuration instructions for your event source, and follow them.
- 2. **Configure collection on RSA NetWitness Platform.** The event source configuration guide contains these instructions. However, this guide also provides these instructions, based on the collection method used by your event source. See Collection Protocols for details.
- 3. **Start the Service for your Collection Method.** Normally, you only need to do this for the first event source that uses this collection method. For example, the first time you configure an event source that uses File Collection, you may need to start the File Service in NetWitness Platform.
- 4. Verify that Collection is working for your Event Source.

The remainder of this topic discusses steps 2, 3, and 4 in more detail.

## **Configure Collection in RSA NetWitness Platform**

The process to configure event sources is dependent upon the collection method they use. Note, however, that they are very similar. The following procedure is generic: more details for individual collection methods are available in topics that cover the details for each specific collection method.

#### Basic procedure to configure an event source in RSA NetWitness Platform:

- 1. Go to Admin > Services from the NetWitness Platform menu.
- 2. Select a Log Collection service.
- 3. Under Actions, select > View > Config to display the Log Collection configuration parameter tabs.

4. Click the Event Sources tab.

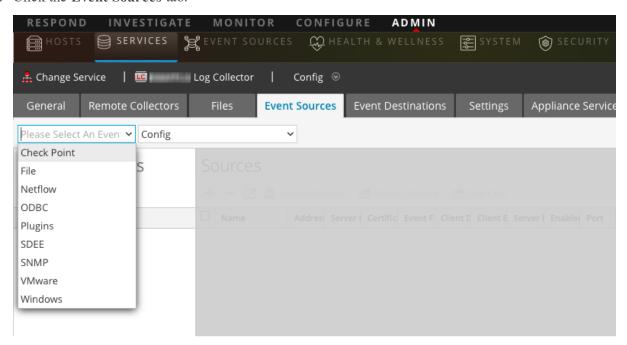

- 5. In the Log Collector Event Sources tab, select your collection method from the drop-down menu.
- 6. In the **Event Categories** panel toolbar, click .

  The Available Event Source Types dialog box is displayed.
- Select an event source type and click **OK**.
   The newly added event source type is displayed in the Event Categories panel.
- 8. Select the new type in the **Event Categories** panel and click in the Sources toolbar. The **Add Source** dialog is displayed.
- Enter values for the available parameters.
   Refer to the Parameters section of the specific collection method that you are configuring.
- 10. Click OK.

## **Start the Service for your Collection Method**

#### To start the service for your collection method:

- 1. Go to Admin > Services.
- 2. Select a Log Collector and select > View > System.
- 3. Click Collection > protocol > Start where protocol is the protocol that you wish to start, for example Netflow.

## Verify that Collection is working for your Event Source

You can verify that a collection method is working from the **Admin > Health & Wellness > Event Source Monitoring** tab.

#### To verify that collection is working for an event source:

- 1. Go to Admin > Health & Wellness
- 2. Click the **Event Source Monitoring** tab.
- 3. In the grid, find the Log Decoder, Event Source, and Event Source Type.
- 4. Look for activity in the **Count** column for an event source to verify that collection is accepting events.

## **Search for Specific Event Sources**

In some cases, your Log Collector may contain a lot of pre-configured event sources for a specific collection protocol (for example File). If so, you can quickly search for one or more event sources based on address (IP/hostname) or name.

#### To search for one or more specific event sources:

- 1. Go to **Admin > Services** from the NetWitness Platform menu.
- 2. Select a Log Collection service.
- 3. Under Actions, select > View > Config to display the Log Collection configuration parameter tabs.
- 4. Click the **Event Sources** tab.
- 5. In the **Event Sources** tab, select any collection protocol/**Config** from the drop-down menu.

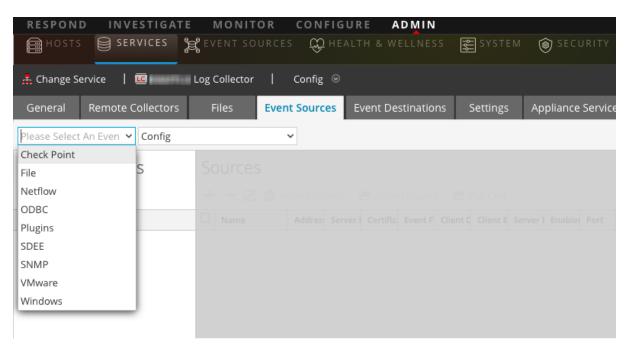

6. From the Filter by Name / Address text field, enter an IP address or hostname and click Enter.

Event sources that match the information entered into the search box are returned. For example, the image below shows a list of Check Point event sources whose names match the string **checkpoint11**.

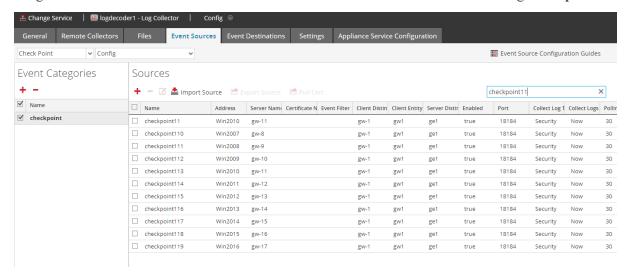

## **Configure Event Filters for a Collector**

This topics tells you how to create and maintain Event filters across all collection protocols.

**Note:** Prior to 11.3, you could not configure Syslog Collection for Local Log Collectors. You *can* configure Syslog for local Log Collectors that are on version 11.3 or later.

## **Configure an Event Filter**

To configure an event filter for an event source:

- 1. Go to Admin > Services.
- 2. Select a Log Collection service.
- 3. Under Actions, select View > Config to display the Log Collection configuration parameter tabs.
- 4. Click the **Event Sources** tab.
- 5. In the **Event Sources** tab, select any collection method / **Filter** from the drop-down menus. The following screen shows **Syslog** selected.

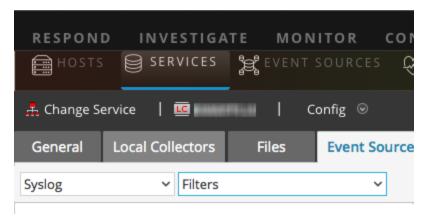

**Note:** Syslog configuration is only available on Remote Collectors prior to 11.3: if you are working with a Local Collector service, **Syslog** is not available from the drop-down menu for Log Collectors on version 11.0, 11.1, or 11.2.

The **Filters** view displays the filters that are configured for the selected collection method, if any.

6. In the **Filters** panel toolbar, click .
The **Add Filter** dialog displays.

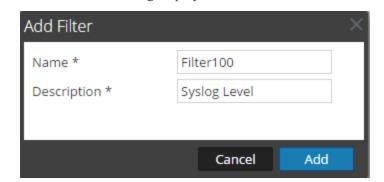

7. Enter a name and description for the new filter and click Add.

The new filter displays in the **Filter** panel.

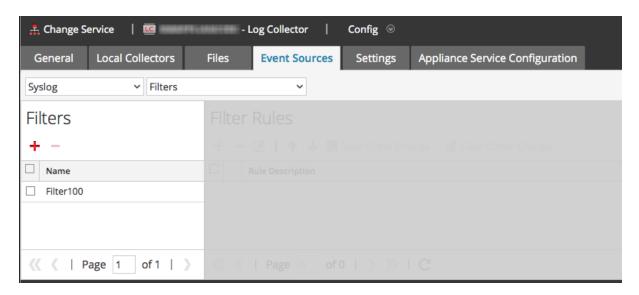

- 8. Select the new filter in the **Filters** panel and click in the **Filter Rules** panel toolbar. The **Add Filter Rule** dialog is displayed.
- 9. Click tunder Rule Conditions.
- 10. Add the parameters for this rule and click **Update** > **OK**.

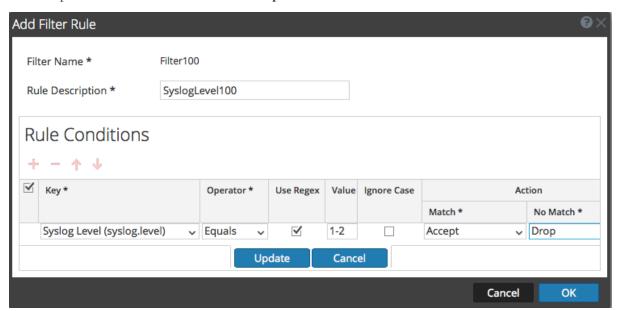

NetWitness Platform updates the filter with the rule that you defined.

**Note:** Rules are processed in order from top down until an Action type aborts the processing, or the final rule is checked. Default behavior is to accept the rule if no matches are found.

The following tables describe the parameters for adding a filter rule.

## **Event Filter Rule "Key" Parameter**

The values for the Key field depend on the Collection method to which the filter applies.

46

| Collection Method                                       | Values for the Key Field                                                                                                    |
|---------------------------------------------------------|----------------------------------------------------------------------------------------------------|
| Checkpoint, File, Netflow, Plugin, SDEE SNMP and VMware | <ul><li>All Data Fields</li><li>Event Source Type</li><li>Event Source Name</li><li>Source IP</li><li>Raw Event</li></ul>                                                                                                 |
| ODBC                                                    | <ul> <li>All Data Fields</li> <li>Event Source Type</li> <li>Event Source Name</li> <li>Source IP</li> <li>Message ID</li> <li>Message Level</li> </ul>                                                                   |
| Syslog                                                  | <ul> <li>All Data Fields</li> <li>Event Source Type</li> <li>Event Source Name</li> <li>Source IP</li> <li>Syslog level</li> <li>Raw Event</li> </ul>                                                                     |
| Windows                                                 | <ul> <li>All Data Fields</li> <li>Event Source Type</li> <li>Event Source Name</li> <li>Source IP</li> <li>Event ID</li> <li>Provider</li> <li>Channel</li> <li>Computer</li> <li>UserName</li> <li>DomainName</li> </ul> |

| Collection Method | Values for the Key Field |
|-------------------|--------------------------|
| Windows Legacy    | All Data Fields          |
|                   | • Event Source Type      |
|                   | • Event Source Name      |
|                   | • Source IP              |
|                   | • Event ID               |

#### **Other Event Filter Rule Parameters**

The following table describes all the other available fields for creating an event filter rule.

| Field        | Description                                                                                                    |
|--------------|----------------------------------------------------------------------------------------------------|
| Operator     | Valid values are:                                                                                                    |
|              | • Contains                                                                                                    |
|              | • Equal                                                                                                    |
| Use<br>Regex | Optional. You can select this if you want to use Regex.                                                                   |
| Value        | Value depends on the key value you selected.                                                                              |
|              | For example if you choose <b>Syslog level</b> for Key, the value will be a number that denotes the syslog level.          |
| Ignore case  | Optional. Select this to ignore the case sensitivity.                                                                     |
| Action       | Choose actions for message data that matches a condition, or that does not match a condition. See below for more details. |

#### **Actions**

You can choose a 'match' and 'no-match' action for each rule condition. This screenshot shows a condition that uses the **Accept** action on matches, and **Drop** action on events that do not match the condition.

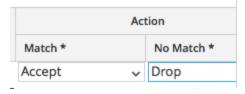

The available actions are as follows:

- Accept: the filtered event is included in event logs, and no further rule processing is done for the event: the event will display in the NetWitness Platform user interface during Investigation.
- **Drop**: the filtered event will not be included in event logs, and no further rule processing is done for the event: the event will not display during Investigation.
- Next condition: the filtered event moves on to the next rule condition in the rule. If there are no more rule conditions in the current rule, it moves on to the next rule.
- Next rule: the filtered event moves on to the next rule. If there are no more rules in the filter, the filter event is included in event logs, and no further rule processing is done for the event (same as Accept).

For example, consider the following condition:

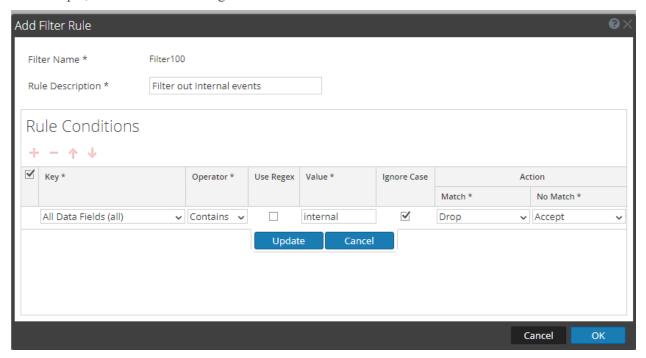

In this condition, if the event log contains the string "internal," the event is not included in the event meta, nor is it displayed during Investigation. If the string is not found, the event is included and is displayed during Investigation.

## **Modify Filter Rules**

#### To modify existing filter rules:

- 1. Go to Admin > Services.
- 2. Select a Log Collection service.
- 3. Under Actions, select View > Config to display the Log Collection configuration parameter tabs.
- 4. Click the **Event Sources** tab.
- 5. In the **Event Sources** tab, select any collection method / **Filter** from the drop-down menus. The following screen shows **Check Point** selected.

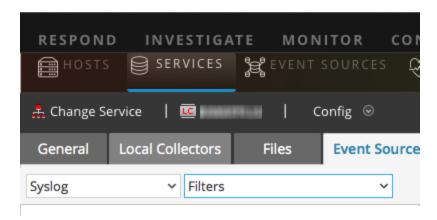

The Filters view displays the filters that are configured for the selected collection method, if any.

6. In the **Filter Rules** list, select a rule and click ...
The **Edit Filter Rule** dialog is displayed.

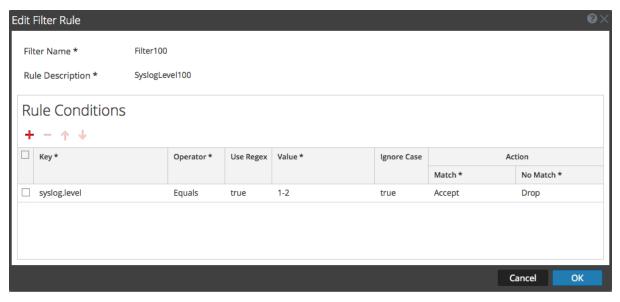

7. Select the rule condition that you want to modify.

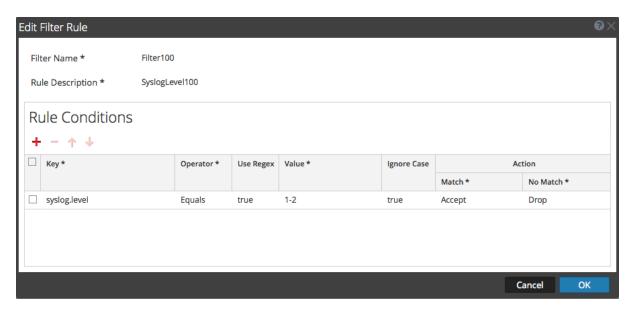

8. Modify the condition parameters that require changes and click **Update** > **OK**. NetWitness Platform applies the condition parameter changes to the selected filter rule.

## Import, Export, Edit, and Test Event Sources in Bulk

This topic describes how to import, export, edit, and test event sources in bulk.

You can use the bulk export option to export the event source details of your current set up and store it. This data can be imported in bulk when you face a problem with your current set up and require the event source data you had.

You can use the bulk edit feature when you have multiple event sources that need a specific modification. You can select all the sources and apply the edit option across them at a time and avoid applying the change one by one.

## **Import Event Sources in Bulk**

**Warning:** When using a spreadsheet program to edit an exported event source CSV file, some data fields like numbers and dates can be re-formatted into the spreadsheet program's native field types. This can cause issues when re-importing this information, as some data fields may be garbled or formatted incorrectly. This can be avoided by importing the CSV file into the spreadsheet program, and specifying all data fields as text values.

#### To import multiple event sources at once:

- 1. Go to **Admin > Services**.
- 2. Select a Log Collection service.
- 3. Under Actions, select > View > Config to display the Log Collection configuration parameter tabs.
- 4. Click the **Event Sources** tab.

- 5. Select Check Point, File, Netflow, ODBC, Plugins, SDEE, (Syslog for Remote Collectors) only, VMware, Windows, or Windows Legacy (SNMP does not have an Import function.).
- 6. In the Sources panel toolbar, click Import Source.

The Bulk Add Option dialog is displayed.

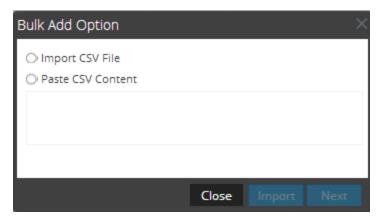

- 7. Select either Import CSV File or Paste CSV Content. If you select:
  - Import CSV File:
    - a. Click Next.

The Import dialog is displayed.

b. Click Add and select a .csv file from your network.

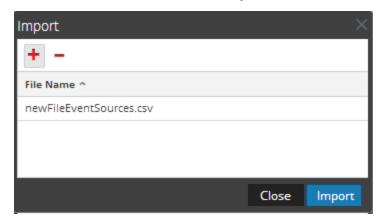

c. Click Import.

The event sources are added to the **Event Source** list.

• Paste CSV Content

a. Copy the contents of the .csv file and paste them into the dialog.

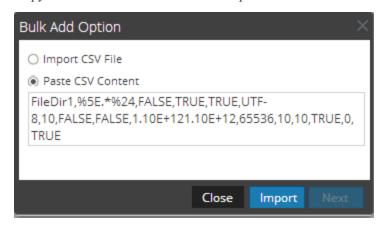

b. Click Import.

The event sources are added to **Event Source List**.

#### **Export Event Sources in Bulk**

**Warning:** When using a spreadsheet program to edit an exported event source CSV file, some data fields like numbers and dates can be re-formatted into the spreadsheet program's native field types. This can cause issues when re-importing this information, as some data fields may be garbled or formatted incorrectly. This can be avoided by importing the CSV file into the spreadsheet program, and specifying all data fields as text values.

#### To export event source information:

- 1. Go to Admin > Services.
- 2. Select a Log Collection service.
- 3. Select > View > Config to display the Log Collection configuration parameter tabs.
- 4. Click the **Event Sources** tab.
- 5. Select Check Point, File, Netflow, ODBC, Plugins, SDEE, (Syslog for Remote Collectors) only, VMware, Windows, or Windows Legacy (SNMP does not have an Export function.).
- In the Sources panel, select one or multiple event sources and click Export Source.
   The Bulk Export dialog is displayed.

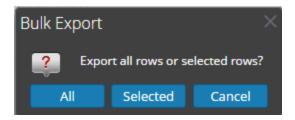

7. Based on your selection:

- All: NetWitness Platform exports all event sources to a time-stamped CSV file.
- **Selected**: NetWitness Platform exports the event source or sources you selected to a time-stamped CSV file.
- Cancel: NetWitness Platform cancels the export.

The following is an example of a time-stamped CSV file that gets created with the event sources that you selected from the list.

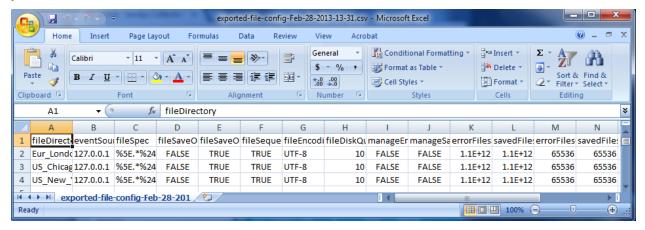

#### **Edit Event Sources in Bulk**

#### To edit multiple event sources at once:

- 1. On the Log Collector Event Sources tab, select Check Point, File, Netflow, ODBC, Plugins, SDEE, Syslog, VMware, Windows, or Windows Legacy (SNMP does not have an Edit function.).
- 2. In the **Sources** panel, select multiple event sources and click .

  The appropriate **Bulk Edit** dialog for the selected event source is displayed. The following figure is

an example of **Bulk Edit Source** dialog for File event source parameters.

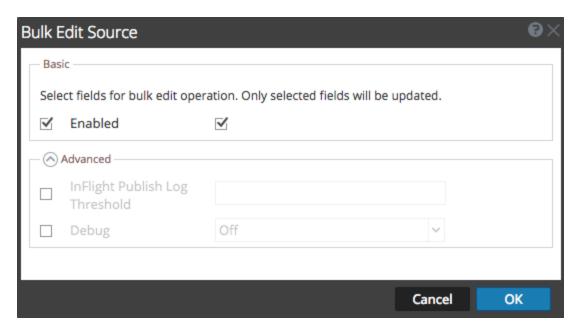

- 3. Select the checkbox to the left of the fields that you want to modify (for example, **Debug**).
- 4. Modify the selected parameters (for example, change Debug from **Off** to **On**).
- 5. Click OK.

NetWitness Platform applies the same parameter value change to all of the selected event sources

#### **Test Event Source Connections in Bulk**

#### To test multiple event source connections at once:

- 1. Go to Admin > Services.
- 2. In the Services grid, select a Log Collector service.
- 3. Select View > Config to display the Log Collection configuration parameter tabs.
- 4. Select the **Event Sources** tab, select **Plugins**, **ODBC**, or **Windows** (the other protocols do not have a bulk test connection function).
- 5. Select one or more:
  - sources from the Sources panel for Plugins or ODBC
  - · hosts from Hosts panel for Windows

The **Test Connection** button is enabled.

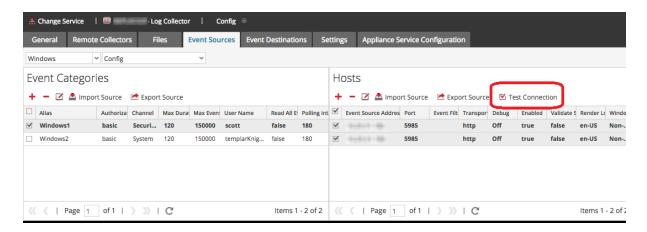

The **Bulk Test Connections** dialog is displayed showing the current status of the test for each source. The status can be waiting, testing, passed or failed.

If you choose to close the testing before it is completed, the testing stops and the **Bulk Test Connections** dialog closes.

After the testing is complete, the results are displayed in the **Bulk Test Connections** dialog.

#### See Also

You can use the **Event Sources** module (Administration > Event Sources) to create groups of event sources, typically imported from a CMDB, and to monitor event sources based on those groups. For details, see the following topics in the *Event Source Management Guide*:

- Import Event Sources
- Export Event Sources
- Bulk Edit Event Source Attributes

# **Configure Collection Protocols and Event Sources**

This topic tells you how to configure collection protocols and the event sources using those protocols.

You configure the Log Collector to collect event data from your event sources in the Event Sources tab of the Log Collection parameter view.

#### To configure a collection protocol:

- 1. Go to **Admin > Services** from the NetWitness Platform menu.
- 2. Select a Log Collection service.
- 3. Under Actions, select > View > Config to display the Log Collection configuration parameter tabs.
- 4. Click the **Event Sources** tab.

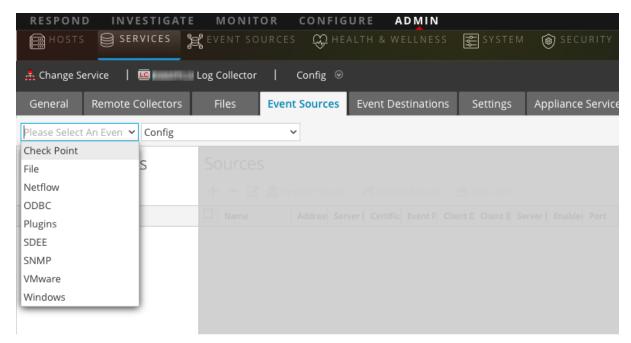

- 5. Select a collection protocol (for example, File) and select Config.
- 6. Click and select an event source.
- 7. Select the newly added category and click 🛨.
- 8. Specify the parameters for the event source. For details, see the individual collection protocol topics.

The following guides provide detailed instructions on how to configure the collection protocols and their associated event sources in NetWitness Platform. Each guide includes an index to configuration instructions for the event sources supported for that collection protocol.

To configure individual collection protocols, see the following topics:

Configure AWS (CloudTrail) Event Sources in NetWitness Platform

- Configure Azure Event Sources in NetWitness Platform
- Configure Check Point Event Sources in NetWitness Platform
- Configure File Event Sources in NetWitness Platform
- Configure Netflow Event Sources in NetWitness Platform
- Configure ODBC Event Sources in NetWitness Platform
  - Configure Data Source Names (DSNs)
  - Create Custom Typespec for ODBC Collection
  - ODBC Event Source Configuration Parameters
  - ODBC DSNs Event Source Configuration Parameters
- Configure SDEE Event Sources in NetWitness Platform
- Configure SNMP Event Sources in NetWitness Platform
- Configure Syslog Event Sources
- Configure VMware Event Sources in NetWitness Platform
- Configure Windows Event Sources in NetWitness Platform
- Windows Legacy and NetApp Collection Configuration
  - Set Up the Windows Legacy Collector
  - Configure Windows Legacy and NetApp Event Sources
  - Troubleshoot Windows Legacy and NetApp Collection

# Configure AWS (CloudTrail) Event Sources in NetWitness Platform

This topic tells you how to configure the AWS collection protocol, which collects events from Amazon Web Services (AWS) CloudTrail.

**Note:** The AWS plugin is meant only for collecting from AWS CloudTrail logs, and not for collecting from arbitrary logs in S3 buckets (under arbitrary directories). The AWS CloudTrail logs are sent in JSON format, as detailed in the AWS documentation here:

http://docs.aws.amazon.com/awscloudtrail/latest/userguide/cloudtrail-event-reference.html.

#### **How AWS Collection Works**

The Log Collector service collects events from Amazon Web Services (AWS) CloudTrail. CloudTrail records AWS API calls for an account. The events contain the identity of the API caller, the time of the API call, the source IP address of the API caller, the request parameters, and the response elements returned by the AWS service. The AWS API call history provided by CloudTrail events enables security analysis, resource change tracking, and compliance auditing. CloudTrail uses Amazon S3 for log file storage and delivery. NetWitness Platform copies the log files from the cloud (S3 bucket), and sends the events contained in the files to the Log Collector.

## **Deployment Scenario**

The following figure illustrates how you deploy the AWS Collection Protocol in NetWitness Platform.

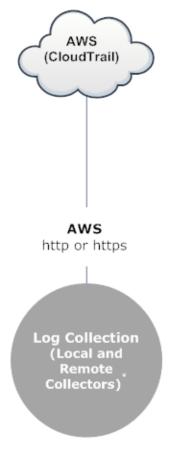

\*In Log Collection, Remote Collectors send events to the Local Collector and the Local Collector sends events to the Log Decoder.

## **Configuration**

#### To configure an AWS (CloudTrail) Event Source:

- 1. Go to **Admin > Services** from the NetWitness Platform menu.
- 2. Select a Log Collection service.
- 3. Select > View > Config to display the Log Collection configuration parameter tabs.

4. Click the **Event Sources** tab.

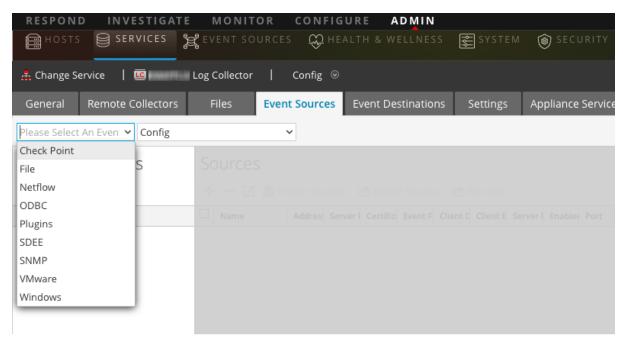

- 5. In the **Event Sources** tab, select **Plugins/Config** from the drop-down menu.
- 6. In the **Event Categories** panel toolbar, click

  The **Available Event Source Types** dialog is displayed.
- 7. Select **cloudtrail**) and click **OK**.

The newly added event source type is displayed in the Event Categories panel.

- 8. Select the new type in the **Event Categories** panel and click

  The **Add Source** dialog is displayed.
- 9. Define parameter values. For details, see AWS Parameters below.
- 10. Click **Test Connection**.

The result of the test is displayed in the dialog box. If the test is unsuccessful, edit the device or service information and retry.

Log Collector takes approximately 60 seconds to return the test results. If it exceeds the time limit, the test times out and the NetWitness Platform displays an error message.

11. If the test is successful, click **OK**.

The new event source is displayed in the **Sources** panel.

#### **AWS Parameters**

The following table describes the **Basic** configuration parameter for AWS collection.

Note: Required parameters are marked with an asterisk. All other parameters are optional.

| Parameter          | Description                                                                                                    |
|--------------------|----------------------------------------------------------------------------------------------------|
| Name *             | Name of the event source.                                                                                                    |
| Enabled            | Select the check box to enable the event source configuration to start collection. The check box is selected by default.                                                                                                    |
| Account Id *       | Account Identification code of the S3 Bucket                                                                                                    |
| S3 Bucket          | Name of the AWS (CloudTrail) S3 bucket.                                                                                                    |
| Name *             | Amazon S3 bucket names are globally unique, regardless of the AWS (CloudTrail) region in which you create the bucket. You specify the name at the time you create the bucket.                                                                                                    |
|                    | Bucket names should comply with DNS naming conventions. The rules for DNS-compliant bucket names are:                                                                                                    |
|                    | • Bucket names must be at least three and no more than 63 characters long.                                                                                                    |
|                    | <ul> <li>Bucket names must be a series of one or more labels. Adjacent labels are separated by a single period ".".</li> <li>Bucket names can contain lowercase letters, numbers, and hyphens. Each label must start and end with a lowercase letter or a number.</li> </ul>                                                                                                    |
|                    | • Bucket names must not be formatted as an IP address (for example, 192.168.5.4).                                                                                                    |
|                    | The following examples are valid bucket names:                                                                                                    |
|                    | • myawsbucket                                                                                                    |
|                    | • my.aws.bucket                                                                                                    |
|                    | • myawsbucket.1                                                                                                    |
|                    | The following examples are <b>invalid</b> bucket names:                                                                                                    |
|                    | • .myawsbucket - Do not start a Bucket Name with a period                                                                                                    |
|                    | myawsbucket Do not end a Bucket Name with a period                                                                                                    |
|                    | • myexamplebucket - Only use one period between labels.                                                                                                    |
| Access Key *       | Key used to access the S3 bucket. Access Keys are used to make secure REST or Query protocol requests to any AWS service API. Please refer to Manage User Credentials on the Amazon Web Services support site for more information on Access Keys.                                                                                                    |
| Secret Key *       | Secret key used to access the S3 bucket.                                                                                                    |
| Region *           | Region of the S3 bucket. us-east-1 is the default value.                                                                                                    |
| Region<br>Endpoint | Specifies the AWS CloudTrail hostname. For example, for an AWS public cloud for us-east region, the Region Endpoint would be s3.amazonaws.com. More information can be found at <a href="http://docs.aws.amazon.com/general/latest/gr/rande.html#s3_region">http://docs.aws.amazon.com/general/latest/gr/rande.html#s3_region</a> . This parameter is necessary to collect CloudTrail logs from AWS Government or Private clouds. |
| Use Proxy          | Enable Use Proxy to set proxy for AWS server. By default, it is disabled.                                                                                                    |
| Proxy Server       | Enter the proxy name you want to connect to access the AWS server.                                                                                                    |
| Proxy Port         | Enter the port number that connects to the proxy server to access the AWS server.                                                                                                    |
| Proxy User         | Enter the user name to authenticate with the proxy server.                                                                                                    |
| Proxy<br>Password  | Enter the password to authenticate with proxy port.                                                                                                    |

| Parameter       | Description                                                                                                    |
|-----------------|----------------------------------------------------------------------------------------------------|
| Start Date *    | Starts AWS (CloudTrail) collection from the specified number of days in the past, measured from the current timestamp. The default value is 0, which starts from today. The range is 0–89 days. |
| Log File Prefix | Prefix of the files to be processed.                                                                                                    |
|                 | <b>Note:</b> If you set a prefix when you set up your CloudTrail service, make sure to enter the same prefix in this parameter.                                                                 |
| Cancel          | Closes the dialog without adding the AWS (CloudTrail).                                                                                                    |
| OK              | Adds the current parameter values as a new AWS (CloudTrail).                                                                                                    |

The following table describes the Advanced configuration parameter for AWS collection.

| Parameter        | Description                                                                                                    |
|------------------|----------------------------------------------------------------------------------------------------|
| Debug            | <b>Caution:</b> Only enable debugging (set this parameter to On or Verbose) if you have a problem with an event source and you need to investigate this problem. Enabling debugging will adversely affect the performance of the Log Collector.                                                                                                    |
|                  | Enables or disables debug logging for the event source.  Valid values are:  Off = (default) disabled  On = enabled  Verbose = enabled in verbose mode - adds thread information and source context information to the messages.  This parameter is designed to debug and monitor isolated event source collection issues. The debug logging is                                                                                                   |
|                  | verbose, so limit the number of event sources to minimize performance impact.  If you change this value, the change takes effect immediately (no restart required).                                                                                                    |
| Command Args     | Arguments added to the script.                                                                                                    |
| Polling Interval | Interval (amount of time in seconds) between each poll. The default value is 60.  For example, if you specify 60, the collector schedules a polling of the event source every 60 seconds. If the previous polling cycle is still underway, it will wait for it to finish that cycle. If you have a large number of event sources that you are polling, it may take longer than 60 seconds for the polling to start because the threads are busy. |
| SSL Enabled      | Select the check box to communicate using SSL. The security of data transmission is managed by encrypting information and providing authentication with SSL certificates.  The check box is selected by default.                                                                                                    |
| Test Connection  | <ul> <li>Validates the configuration parameters specified in this dialog are correct. For example, this test validates that:</li> <li>NetWitness can connect with the S3 Bucket in AWS using the credentials specified in this dialog.</li> <li>NetWitness can download a log file from the bucket (test connection would fail if there were no log files for the entire bucket, but this would be extremely unlikely).</li> </ul>               |

## **Configure Azure Event Sources in NetWitness Platform**

This topic tells you how to configure the Azure collection protocol. Microsoft Azure is a cloud computing platform and infrastructure for building, deploying, and managing applications and services through a global network of Microsoft-managed data centers.

## **Configuration in NetWitness Platform**

For complete details about configuring Azure as an event source, see the Azure Event Source Configuration Guide, available on RSA Link.

#### To configure an Azure Event Source:

- 1. Go to Admin> Services from the NetWitness Platform menu.
- 2. Select a Log Collection service.
- 3. Select > View > Config to display the Log Collection configuration parameter tabs.
- 4. Click the **Event Sources** tab.

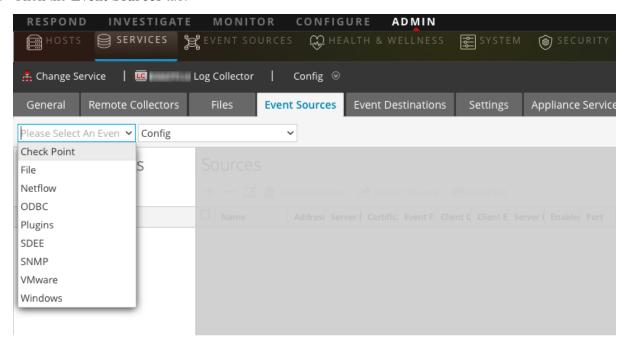

- 5. In the **Event Sources** tab, select **Plugins/Config** from the drop-down menu.
- 6. In the **Event Categories** panel toolbar, click

  The **Available Event Source Types** dialog is displayed.
- 7. Select azureaudit) and click OK.
  - The newly added event source type is displayed in the Event Categories panel.
- 8. Select the new type in the Event Categories panel and click

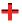

in the **Sources** toolbar.

The Add Source dialog is displayed.

- 9. Define parameter values. For details, see Azure Parameters below.
- 10. Click Test Connection.

The result of the test is displayed in the dialog box. If the test is unsuccessful, edit the device or service information and retry.

Log Collector takes approximately 60 seconds to return the test results. If it exceeds the time limit, the test times out and the NetWitness Platform displays an error message.

11. If the test is successful, click **OK**.

The new event source is displayed in the **Sources** panel.

#### **Azure Parameters**

This section describes the Azure event source configuration parameters.

#### **Basic Parameters**

Note: Required parameters are marked with an asterisk. All other parameters are optional.

| Name                       | Description                                                                                                    |
|----------------------------|----------------------------------------------------------------------------------------------------|
| Name *                     | Enter an alpha-numeric, descriptive name for the source. This value is only used for displaying the name on this screen.                                                                            |
| Enabled                    | Select the checkbox to enable the event source configuration to start collection. The checkbox is selected by default.                                                                              |
| Client ID *                | The Client ID is found the Azure Application Configure tab. Scroll down until you see it.                                                                                                    |
| Client Secret *            | When you are configuring the event source, the client secret is displayed when you are creating a key, and you select a duration of validation.                                                     |
|                            | Make sure to save this, because you will only be able to see it once, and it cannot be retrieved later.                                                                                             |
| API Resource<br>Base URL * | <pre>Enter https://management.azure.com/. Be sure to include the trailing slash (/).</pre>                                                                                                    |
| Federation<br>Metadata     | In your Azure application, click the View Endpoints button (near the bottom of the pane).                                                                                                    |
| Endpoint *                 | There are a lot of links that all begin with the same string. Compare the URLs and find the common string that begins most of them. This common string is the endpoint that you need to enter here. |
| Subscription ID *          | You can find this in the Microsoft Azure dashboard: click on Subscriptions at the bottom of the list on the left.                                                                                   |

| Name                    | Description                                                                                                    |
|-------------------------|----------------------------------------------------------------------------------------------------|
| Tenant<br>Domain *      | Go to the active directory and click on the directory. In the URL, the tenant domain is the string directly following <b>manage.windowsazure.com</b> /. The tenant domain is the string up to and including the <b>.com</b> . |
| Resource<br>Group Names | In Azure, select Resource groups from the left navigation pane, then select your group.                                                                                                    |
| Start Date *            | Choose the date from which to start collecting. Default's to the current date.                                                                                                    |
| Test<br>Connection      | Checks the configuration parameters specified in this dialog to make sure they are correct.                                                                                                    |

## **Advanced Parameters**

Click next to **Advanced** to view and edit the advanced parameters, if necessary.

| Name                        | Description                                                                                                    |
|-----------------------------|----------------------------------------------------------------------------------------------------|
| Polling<br>Interval         | Interval (amount of time in seconds) between each poll. The default value is <b>180</b> . For example, if you specify 180, the collector schedules a polling of the event source every 180 seconds. If the previous polling cycle is still underway, the collector waits for that cycle to finish. If you have a large number of event sources that you are polling, it may take longer than 180 seconds for the polling to start because the threads are busy. |
| Max<br>Duration<br>Poll     | Maximum duration, in seconds, of a polling cycle. A zero value indicates no limit.                                                                                                    |
| Max<br>Events<br>Poll       | The maximum number of events per polling cycle (how many events collected per polling cycle).                                                                                                    |
| Max<br>Idle<br>Time<br>Poll | Maximum duration, in seconds, of a polling cycle. A zero value indicates no limit.                                                                                                    |
| Command<br>Args             | Optional arguments to be added to the script invocation.                                                                                                    |

| Name  | Description                                                                                                    |
|-------|----------------------------------------------------------------------------------------------------|
| Debug | Caution: Only enable debugging (set this parameter to On or Verbose) if you have a problem with an event source and you need to investigate this problem. Enabling debugging will adversely affect the performance of the Log Collector.                                         |
|       | Enables or disables debug logging for the event source. Valid values are:                                                                                                    |
|       | • Off = (default) disabled                                                                                                    |
|       | • $\mathbf{On} = \mathbf{enabled}$                                                                                                    |
|       | • <b>Verbose</b> = enabled in verbose mode - adds thread information and source context information to the messages.                                                                                                    |
|       | This parameter is designed to debug and monitor isolated event source collection issues. If you change this value, the change takes effect immediately (no restart required). The debug logging is verbose, so limit the number of event sources to minimize performance impact. |

# **Configure Check Point Event Sources in NetWitness Platform**

This topic tells you how to configure the Check Point collection protocol, which collects events from Check Point event sources.

This protocol collects events from Check Point event sources using OPSEC LEA. OPSEC LEA is the Check Point Operations Security Log Export API that facilitates the extraction of logs.

#### **How Check Point Collection Works**

The Log Collector service collects events from Check Point event sources using OPSEC LEA. OPSEC LEA is the Check Point Operations Security Log Export API that facilitates the extraction of logs.

**Note:** OPSEC LEA (Log Export API) supports extraction of logs from Check Point event sources configured with a SHA-256 or SHA-1 certificate.

## **Deployment Scenario**

The following figure illustrates how you deploy the Check Point Collection Protocol in NetWitness Platform.

# Intranet

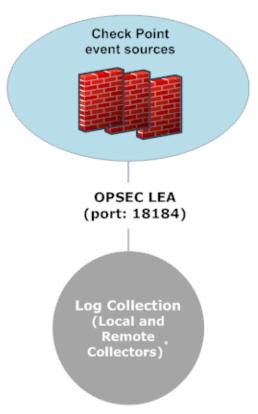

\*In Log Collection, Remote Collectors send events to the Local Collector and the Local Collector sends events to the Log Decoder.

## **Configuration in NetWitness Platform**

#### To configure a Check Point Event Source:

- 1. Go to **Admin> Services** from the NetWitness Platform menu.
- 2. Select a Log Collection service.
- 3. Select > View > Config to display the Log Collection configuration parameter tabs.

4. Click the **Event Sources** tab.

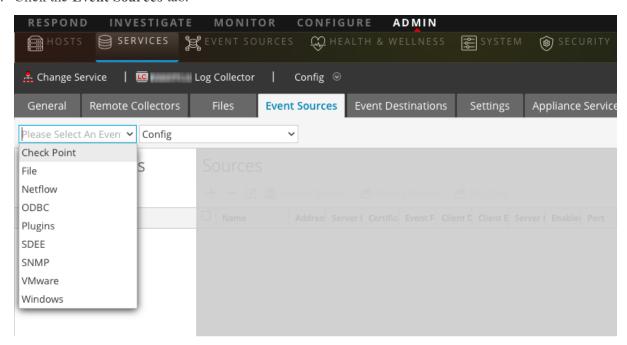

- 5. In the Event Sources tab, select Check Point/Config from the drop-down menu.
- 6. In the **Event Categories** panel toolbar, click

  The **Available Event Source Types** dialog is displayed.
- Select a check point event source type and click OK.
   The newly added event source type is displayed in the Event Categories panel.
- 8. Select the new type in the **Event Categories** panel and click

  The **Add Source** dialog is displayed.
- 9. Define parameter values. For details, see Check Point Parameters below.
- 10. Click **Test Connection**.

The result of the test is displayed in the dialog box. If the test is unsuccessful, edit the device or service information and retry.

Log Collector takes approximately 60 seconds to return the test results. If it exceeds the time limit, the test times out and the NetWitness Platform displays an error message.

11. If the test is successful, click **OK**.

The new event source is displayed in the **Sources** panel.

#### **Check Point Parameters**

This section describes the Check Point event source configuration parameters.

#### **Basic Parameters**

| Parameter                        | Description                                                                                                    |
|----------------------------------|----------------------------------------------------------------------------------------------------|
| Name*                            | Name of the event source.                                                                                                    |
| Address*                         | IP Address of the Check Point server.                                                                                                    |
| Server<br>Name*                  | Name of the Check Point server.                                                                                                    |
| Certificate<br>Name              | Certificate name for secure connections to use when the transport mode is https. If set, the certificate must exist in the certificate trust store that you created using the Settings tab.  Select a certificate from the drop-down list. The file naming convention for Check Point event source certificates is <b>checkpoint_</b> <i>name-of-event-source</i> . |
| Client<br>Distinguished          | Enter the Client Distinguished Name from the Check Point server.                                                                                                    |
| Client Entity<br>Name            | Enter the Client Entity Name from the Check Point server.                                                                                                    |
| Server<br>Distinguished          | Enter the Server Distinguished Name from the Check Point server.                                                                                                    |
| Enabled                          | Select the check box to enable the event source configuration to start collection. The check box is selected by default.                                                                                                    |
| Pull<br>Certificate              | Select the checkbox to pull a certificate for first time. Pulling a certificate makes it available from the trust store.                                                                                                    |
| Certificate<br>Server<br>Address | IP Address of the server on which the certificate resides. Defaults to the event source address.                                                                                                    |
| Password                         | Only active when you select the Pull Certificate checkbox for first time. Password required to pull the certificate. The password is the activation key created when adding an OPSEC application to Check Point on the Check Point server.                                                                                                    |

## **Determine Advanced Parameter Values for Check Point Collection**

You use less system resources when you configure a Check Point event source connection to stay open for a specific time and specific event volume (transient connection). RSA NetWitness Platform defaults to the following connection parameters that establish a transient connection:

- Polling Interval = **180** (3 minutes)
- Max Duration Poll = **120** (2 minutes)
- Max Events Poll = **5000** (5000 events per polling interval)
- Max Idle Time Poll =  $\mathbf{0}$

For very active Check Point event sources, it is a good practice to set up a connection that stays open until you stop collection (persistent connection). This ensures that Check Point collection maintains the pace of the events generated by these active event sources. The persistent connection avoids restart and connection delays and prevents Check Point collection from lagging behind event generation.

To establish a persistent connection for a Check Point event source, set the following parameters to the following values:

- Polling Interval = -1
- Max Duration Poll = **0**
- Max Events Poll =  $\mathbf{0}$
- Max Idle Time Poll =  $\mathbf{0}$

| Parameter               | Description                                                                                                    |
|-------------------------|----------------------------------------------------------------------------------------------------|
| Port                    | Port on the Check Point server that Log Collector connects to. Default value is 18184.                                                                                                    |
| Collect Log<br>Type     | Type of logs that you want to collect: Valid values are:                                                                                                    |
|                         | • Audit - collects audit events.                                                                                                    |
|                         | • Security - collects security events.                                                                                                    |
|                         | If you want to collect both audit and security events, you must create a duplicate event source. For example, first you would create an event source with Audit selected pulling a certificate into the trust store for this event source. Next you would create another event source with the same values except that you would select Security for the Collect Log Type and you would select the same certificate in Certificate Name that you pulled when you set up the first set of parameters for this event source and you would make sure that Pull Certificate was not selected. |
| Collect Logs<br>From    | When you set up a Check Point event source, NetWitness collects events from the current log file. Valid values are:                                                                                                    |
|                         | • Now - Start collecting logs now (at this point in time in the current log file).                                                                                                    |
|                         | • Start of Log - Collect logs from the beginning of the current log file.                                                                                                    |
|                         | If you choose "Start of Log" for this parameter value, you may collect a very large amount of data depending on how long the current log file has been collecting events. Note that this option is effective only for the first collection session.                                                                                                    |
| Polling<br>Interval     | Interval (amount of time in seconds) between each poll. The default value is 180.                                                                                                    |
|                         | For example, if you specify 180, the collector schedules a polling of the event source every 180 seconds. If the previous polling cycle is still underway, it will wait for it to finish that cycle. If you have a large number of event sources that you are polling, it may take longer than 180 seconds for the polling to start because the threads are busy.                                                                                                    |
| Max<br>Duration<br>Poll | The maximum duration of polling cycle (how long the cycle lasts) in seconds.                                                                                                    |

| Parameter                        | Description                                                                                                    |
|----------------------------------|----------------------------------------------------------------------------------------------------|
| Max Events<br>Poll               | The maximum number of events per polling cycle (how many events collected per polling cycle).                                                                                                    |
| Max Idle<br>Time Poll            | Maximum idle time, in seconds, of a polling cycle. 0 indicates no limit. $> 300$ is the default value.                                                                                                    |
| Forwarder                        | Enables or disables the Check Point server as a forwarder. By default it is disabled.                                                                                                    |
| Log Type<br>(Name<br>Value Pair) | Logs from the event source in Name Value format. By default it is disabled.                                                                                                    |
| Debug                            | <b>Caution:</b> Only enable debugging (set this parameter to "On" or "Verbose") if you have a problem with an event source and you need to investigate this problem. Enabling debugging will adversely affect the performance of the Log Collector.                               |
|                                  | Enables and disables debug logging for the event source.  Valid values are:  Off = (default) disabled  On = enabled  Verbose = enabled in verbose mode - adds thread information and source context information to the messages.                                                  |
|                                  | This parameter is designed to debug and monitor isolated event source collection issues. The debug logging is verbose, so limit the number of event sources to minimize performance impact.  If you change this value, the change takes effect immediately (no restart required). |

## **Verify Check Point Collection is Working**

The following procedure illustrates how you can verify that Check Point collection is working from the Administration > Health & Wellness > Event Source Monitoring tab.

#### To verify Check Point collection from the Event Source Monitoring tab:

- 1. Access the Event Source Monitoring tab from the Administration > Health & Wellness view.
- 2. Find **checkpointfw1** in the **Event Source Type** column.
- 3. Look for activity in the Count column to verify that Check Point collection is accepting events.

#### To verify Check Point collection from the Investigation > Events view:

The following procedure illustrates how you can verify that Check Point collection is working from the **Investigation > Events** view.

- 1. Access the **Investigation > Events** view.
- 2. Select the Log Decoder (for example, LD1) collecting Check Point events in the Investigate a Device dialog.
- 3. Look for a Check Point event source parser (for example, **checkpointfw1**) in the **device.type** field in the **Details** column to verify that Check Point collection is accepting events.

**Note:** If the logs from the VSX Checkpoint firewall server are collected by the Log Collector checkpoint service, to translate the VSX IP in the logs to **ip.orig** meta, you must add the VSX hostname and the VSX IP address to the /etc/hosts file in the Log Collector.

## **Configure File Event Sources in NetWitness Platform**

This topic tells you how to configure the File collection protocol:

**Note:** In NetWitness Platform 11.4 and later, you can perform File Log collection for many event sources using Endpoint Agents, thus simplifying the collection process. For details, see the *RSA NetWitness Endpoint Configuration Guide*. For a list of which event sources are supported, see the section "Currently Supported File Log Event Source Types."

## **Configure a File Event Source**

#### To configure a File Event Source:

- 1. Go to **Admin > Services** from the NetWitness Platform menu.
- 2. Select a Log Collection service.
- 3. Under Actions, select > View > Config to display the Log Collection configuration parameter tabs.
- 4. Click the **Event Sources** tab.

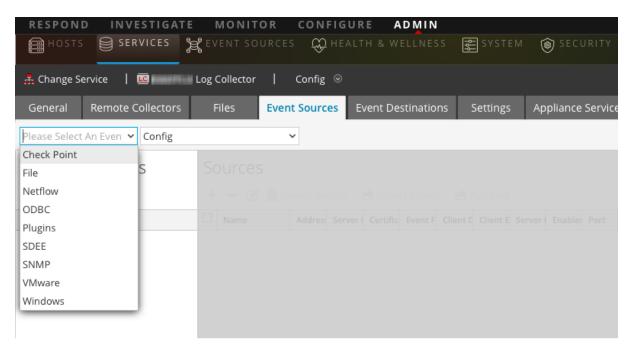

- 5. In the **Event Sources** tab, select **File/Config** from the drop-down menu.
- 6. In the **Event Categories** panel toolbar, click

The Available Event Source Types dialog is displayed.

- 7. Select a file event source type and click **OK**.
  - The newly added event source type is displayed in the **Event Categories** panel.
- 8. Select the new type in the **Event Categories** panel and click in the **Sources** toolbar. The **Add Source** dialog is displayed.
- 9. Add a **File Directory** name and modify any other parameters that require changes. For details, see File Collection Parameters below.
- 10. To get the public key and enter it into the dialog box, do the following:
  - a. Select and copy the public key from the Event Source by running: cat ~/.ssh/id rsa.pub
  - b. Paste the public key in the Eventsource SSH Key field.
- 11. Click **OK**.

You need to restart file collection for your changes to take effect.

## **Stop and Restart File Collection**

After you add a new event source that uses file collection, you must stop and restart the NetWitness Platform File Collection service. This is necessary to add the key to the new event source.

#### File Collection Parameters

The following table provides descriptions of the File Collection source parameters.

The following table describes the **Basic** configuration parameter for File collection.

Note: Required parameters are marked with an asterisk. All other parameters are optional.

| Name            | Description                                                                                                    |
|-----------------|----------------------------------------------------------------------------------------------------|
| File Directory* | Collection directory (for example, <b>Eur_London100</b> ) into which the File event source places its files. Valid value is a character string that is conforms to the following regular expression: |
|                 | [_a-zA-Z][_a-zA-Z0-9]*                                                                                                    |
|                 | This means that the file directory must start with a letter followed by numbers, letters, and underscores. Do not modify this parameter after you start collecting event data.                       |
|                 | After you create the collection, the Log Collector creates the work, save, and error subdirectories under the collection directory.                                                                  |
| Address*        | IP address of the event source. Valid value is an <b>IPv4 address</b> , <b>IPv6 address</b> , or a <b>hostname</b> including a fully-qualified domain name.                                          |
| File Spec       | Regular expression. For example, ^.*\$ = process everything.                                                                                                    |
| File            | Character encoding used by the syslog senders to this port. Defaults to UTF-8.                                                                                                    |
| Encoding        | <b>Note:</b> It is safe to leave this as UTF-8, since UTF-8 handles ASCII characters as well, and most senders have their encoding set to UTF-8.                                                     |
|                 | RSA has tested the following values:                                                                                                    |
|                 | • EUC-KR                                                                                                    |
|                 | • SJIS                                                                                                    |
|                 | • GB3212/GBK                                                                                                    |
|                 | • ISO_8859-1 (German)                                                                                                    |
|                 | • ISO_8859-7 (Greek)                                                                                                    |
| Cancel          | Closes the dialog without making adding an event source type.                                                                                                    |
| OK              | Adds the parameters for the event source.                                                                                                    |

The following table describes the Advanced configuration parameter for File collection.

| Name                                       | Description                                                                                                    |
|--------------------------------------------|----------------------------------------------------------------------------------------------------|
| Ignore<br>Encoding<br>Conversion<br>Errors | Select the check box to ignore encoding conversion errors and ignore invalid data. The check box is selected by default. |
|                                            | Caution: This may cause parsing and transformation errors.                                                               |

| Name                   | Description                                                                                                    |
|------------------------|----------------------------------------------------------------------------------------------------|
| File Disk<br>Quota     | Determines when to stop saving files regardless of the <b>Save On Error</b> and <b>Save On Success</b> parameter settings. For example, a value of 10 indicates that when there is less than 10% available disk left, the Log Collector stops saving files to reserve enough space for your estimated normal collection processing.                                                                                                    |
|                        | <b>Caution:</b> Available disk refers to a partition where the base collection directory is mounted. If the Log Decoder server has a 10TB disk size and 2TB is allocated to base collection directory, then setting this value to 10 causes log collection to stop when less than 0.2TB (10% of 2TB) of space is left. It does not mean 10% of 10TB.                                                                                                    |
|                        | Valid value is a number in the 0 to 100 range. 10 is the default.                                                                                                    |
| Sequential             | Sequential processing flag:                                                                                                    |
| Processing             | • Select the check box (default) to process event source files in collection order.                                                                                                    |
|                        | • Do not select the checkbox to process event source files in parallel.                                                                                                    |
| Save On<br>Error       | Save on error flag. Check the checkbox to retain the <b>eventsource collection</b> file when the Log Collector it encounters an error. The check box is selected by default.                                                                                                    |
| Save On<br>Success     | Save <b>eventsource collection</b> file after processing flag. Check the checkbox to save the eventsource collection file after processing it. The check box is not selected by default.                                                                                                    |
| Eventsource<br>SSH Key | SSH public key used to upload files for this event source. Please refer to the <i>Generate Key Pair on Event Source and Import Public Key to Log Collector</i> section in the Install and Update the SFTP Agent Guide for instructions on generating keys.                                                                                                    |
|                        | Note: If File collection is stopped, NetWitness Platform does not update the authorized_keys file with the SSH public key that you add or modify in this parameter. You must restart File collection to update the public key. You can add or modify the value of the public key in this parameter in multiple File event sources without File collection running, but NetWitness Platform will not update the authorized_keys file until File collection is restarted. |
| Manage<br>Error Files  | By default, the Log Collector uses the <b>File Disk Quota</b> parameter to ensure that the disk does not fill up with error files. If you set this parameter to <b>true</b> , you can specify one of these:                                                                                                    |
|                        | • Maximum space allotted to error files in the Error Files Size parameter.                                                                                                    |
|                        | • Maximum number of error files allowed in Error Files Count parameter.                                                                                                    |
|                        | A reduction percent is also specified, which tells the system how much to reduce when the maximum is reached.                                                                                                    |
|                        | Select the check box to manage error files. The check box is not selected by default.                                                                                                    |

| Name                          | Description                                                                                                    |
|-------------------------------|----------------------------------------------------------------------------------------------------|
| Error Files<br>Size           | Only valid if the <b>Manage Error Files</b> and <b>Save On Error</b> parameters are set to true. Specifies to what extent NetWitness Platform saves error files. The value that you specify is the maximum total size of all the files in the error directory.                                                                                                    |
|                               | Valid value is a number in 0 to 281474976710655 range. You specify these values in either Kilobytes, Megabytes, or Gigabytes. 100 Megabytes is the default. If you change this parameter, the change does not take effect until you restart collection or restart the Log Collector service.                                                                               |
| Error Files<br>Count          | Only valid if the <b>Manage Error Files</b> and <b>Save On Error</b> parameters are set to true. Maximum number of error files allowed in the error directory. Valid value is a number in <b>0</b> to <b>65536</b> range. <b>65536</b> is the default.                                                                                                    |
|                               | If you change this parameter, the change does not take effect until you restart collection or restart the Log Collector service.                                                                                                    |
| Error Files<br>Reduction<br>% | Percent amount by size or count of the error files that the Log Collector service removes when the maximum size or count has been reached. The service removes the oldest files first.                                                                                                    |
|                               | Valid value is a number in the 0 to 100 range. 10 is the default.                                                                                                    |
| Manage<br>Saved Files         | Select the check box to manage saved files. The check box is not selected by default. By default, the Log Collector uses the <b>File Disk Quota</b> parameter to ensure that the disk does not fill up with saved files. If check this check box, you can specify one of these:                                                                                            |
|                               | • Maximum space allotted to saved files in the Saved Files Size parameter.                                                                                                    |
|                               | • Maximum number of saved files allowed in <b>Saved Files Count</b> parameter.                                                                                                    |
|                               | A reduction percent is also specified, which tells the system how much to reduce when the maximum is reached.                                                                                                    |
| Saved Files<br>Size           | Only valid if the <b>Manage Saved Files</b> and <b>Save On Success</b> parameters are set to true. Maximum total size of all the files in the save directory. Valid value is a number in the <b>0</b> to <b>281474976710655</b> range. You specify these values in either <b>Kilobytes</b> , <b>Megabytes</b> , or <b>Gigabytes</b> . <b>100 Megabytes</b> is the default. |
|                               | If you change this parameter, the change does not take effect until you restart collection or restart the Log Collector service.                                                                                                    |
| Saved Files<br>Count          | Only valid if the <b>Manage Saved Files</b> and <b>Save On Success</b> parameters are set to true. Maximum number of saved files in the save directory. Valid value is a number in <b>0</b> to <b>65536</b> range. <b>65536</b> is the default.                                                                                                    |
|                               | If you change this parameter, the change does not take effect until you restart collection or restart the Log Collector service.                                                                                                    |
| Saved File<br>Reduction<br>%  | Percent amount by size or count of the saved files that the Log Collector service removes when the maximum size or count has been reached. The service removes the oldest files first.                                                                                                    |
|                               | Valid value is a number in the 0 to 100 range. 10 is the default.                                                                                                    |

| Name  | Description                                                                                                    |
|-------|----------------------------------------------------------------------------------------------------|
| Debug | Caution: Only enable debugging (set this parameter to <b>On</b> or <b>Verbose</b> ) if you have a problem with an event source and you need to investigate this problem. Enabling debugging will adversely affect the performance of the Log Collector. |
|       | Enables or disables debug logging for the event source.<br>Valid values are:                                                                                                    |
|       | • Off = (default) disabled                                                                                                    |
|       | • $On = enabled$                                                                                                    |
|       | • <b>Verbose</b> = enabled in verbose mode - adds thread information and source context information to the messages.                                                                                                    |
|       | This parameter is designed to debug and monitor isolated event source collection issues. The debug logging is verbose, so limit the number of event sources to minimize performance impact.                                                             |
|       | If you change this value, the change takes effect immediately (no restart required).                                                                                                    |

# **Configure Netflow Event Sources in NetWitness Platform**

This topic tells you how to configure the Netflow collection protocol.

## **Configure a Netflow Event Source**

### To configure a Netflow Event Source:

- 1. Go to **Admin > Services** from the NetWitness Platform menu.
- 2. Select a Log Collection service.
- 3. Select > View > Config to display the Log Collection configuration parameter tabs.

4. Click the **Event Sources** tab.

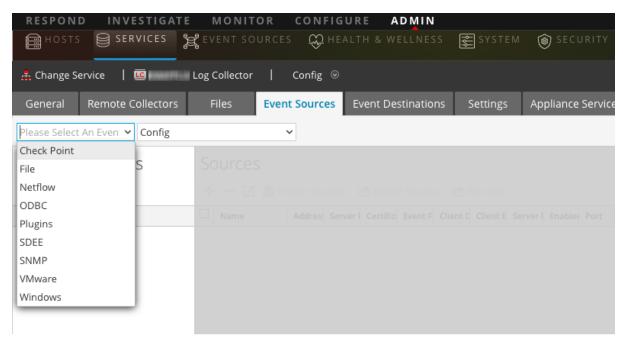

- 5. In the **Event Sources** tab, select **Netflow/Config** from the drop-down menu.
- 6. In the **Event Categories** panel toolbar, click

  The **Available Event Source Types** dialog is displayed.
- 7. Select the **netflow** event source type and click **OK**.

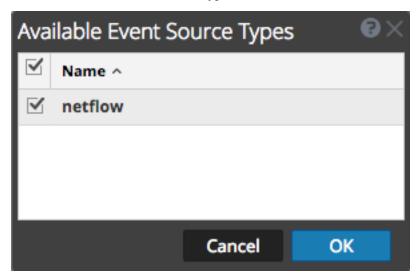

The newly added event source type is displayed in the **Event Categories** panel.

8. Select the new type in the **Event Categories** panel and click in the **Sources** toolbar. The **Add Source** dialog is displayed.

9. Enter a port number in the **Port** field, and ensure the Enabled box is checked.

**Note:** NetWitness Platform opens the 2055, 4739, 6343, and 9995 ports on the firewall by default. You can open other ports for Netflow if required.

For details of other parameters, see Netflow Collection Parameters below.

#### 10. Click **OK**.

The new event source is displayed in the list.

### **Netflow Collection Parameters**

The following table provide descriptions of the basic Netflow Collection parameters.

| Name    | Description                                                                                                    |
|---------|----------------------------------------------------------------------------------------------------|
| Port    | Specify the port number configured for the Netflow event source.<br>NetWitness Platform opens the 2055, 4739, 6343, and 9995 ports for Netflow by default.<br>You can open other ports for Netflow if required. |
| Enabled | Select the check box to enable the event source configuration to start collection. The check box is selected by default.                                                                                        |
| Cancel  | Closes the dialog without making adding an event source type.                                                                                                    |
| OK      | Adds the parameters for the event source.                                                                                                    |

The following table provide descriptions of the advanced Netflow Collection parameters.

| Name                           | Description                                                                                                    |
|--------------------------------|----------------------------------------------------------------------------------------------------|
| InFlight Publish Log Threshold | Establishes a threshold that, when reached, NetWitness Platform generates a log message to help you resolve event flow issues. The Threshold is the size of the netflow event messages currently flowing from the event source to NetWitness Platform.  Valid values are:                              |
|                                | • 0 (default) - disables the log message.                                                                                                    |
|                                | • 100-100000000 - generates a log message when this Log Collector has processed the specified number of netflow events. For example, if you set this value to 100, NetWitness Platform generates a log message when 100 netflow events of the specific netflow version (v5 or v9) have been processed. |

| Name  | Description                                                                                                    |
|-------|----------------------------------------------------------------------------------------------------|
| Debug | Caution: Only enable debugging (set this parameter to On or Verbose) if you have a problem with an event source and you need to investigate this problem. Enabling debugging will adversely affect the performance of the Log Collector.                                          |
|       | Enables or disables debug logging for the event source.                                                                                                    |
|       | Valid values are:                                                                                                    |
|       | • Off = (default) disabled                                                                                                    |
|       | • $On = enabled$                                                                                                    |
|       | • <b>Verbose</b> = enabled in verbose mode - adds thread information and source context information to the messages.                                                                                                    |
|       | This parameter is designed to debug and monitor isolated event source collection issues. The debug logging is verbose, so limit the number of event sources to minimize performance impact.  If you change this value, the change takes effect immediately (no restart required). |

## **ODBC**

## **Configure ODBC Event Sources in NetWitness Platform**

This topic tells you how to configure ODBC collection protocol which collects events from event sources that store audit data in a database using the Open Database Connectivity (ODBC) software interface.

## **Deployment Scenario**

The following figure illustrates how you deploy the ODBC Collection Protocol in NetWitness Platform.

# Intranet

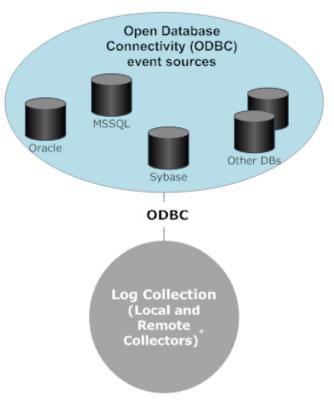

\*In Log Collection, Remote Collectors send events to the Local Collector and the Local Collector sends events to the Log Decoder.

### **Configure an ODBC Event Source**

To configure an ODBC event source, you need to configure an event source type, and also choose a DSN template.

#### **Configure a DSN**

The following procedure describes how to add a DSN from an existing DSN template. For other procedures related to DSNs, see Configure Data Source Names (DSNs).

#### **Configure a DSN (Data Source Name):**

- 1. Go to Administration > Services.
- 2. In the **Services** grid, select a **Log Collector** service.
- 3. Click under Actions and select View > Config.
- 4. In the Log Collector Event Sources tab, select ODBC/DSNs from the drop-down menu.
- 5. The DSNs panel is displayed with the existing DSNs, if any.

- 6. Click to open the **Add DSN** dialog.
- 7. Choose a DSN Template from the drop down menu and enter a name for the DSN. (You use the name when you set up the ODBC event source type.) If required, click Manage Templates to add or delete DSN templates.
- 8. Fill in the parameters and click **Save**.

#### Add an Event Source Type

For details on parameters used in the following procedure, see ODBC Event Source Configuration Parameters.

#### To configure an ODBC Event Source Type:

- 1. Go to Admin > Services.
- 2. Select a Log Collection service.
- 3. Under Actions, select > View > Config to display the Log Collection configuration parameter tabs.
- 4. Click the **Event Sources** tab.

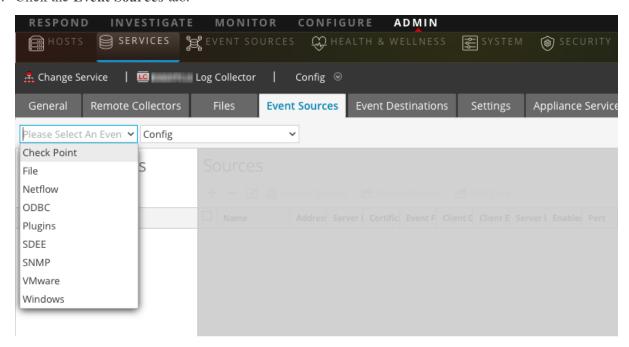

- 5. In the Event Sources tab, select ODBC/Config from the drop-down menu.
- 6. In the **Event Categories** panel toolbar, click

  The **Available Event Source Types** dialog is displayed.

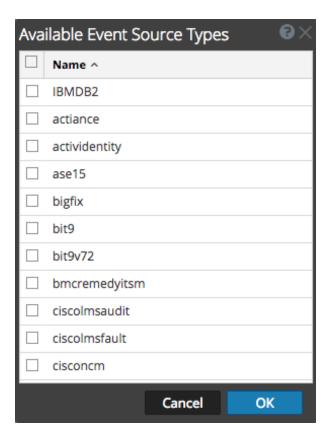

- 7. Select an event source category (for example **mssql** and click **OK**.

  The newly added event source type is displayed in the **Event Categories** panel.
- 8. Select the new type in the **Event Categories** panel and click in the **Sources** toolbar. The **Add Source** dialog is displayed.

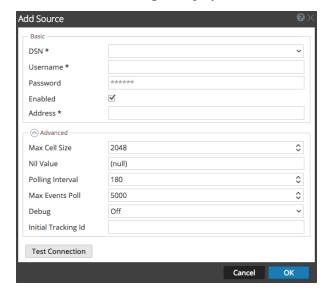

- 9. Select a DSN from the drop down list, specify or modify the other parameters as required, and click **OK**.
- 10. Click Test Connection.

The result of the test is displayed in the dialog box. If the test is unsuccessful, edit the DSN information and retry.

**Note:** Log Collector takes approximately 60 seconds to return the test results. If it exceeds the time limit, the test times out and the NetWitness Platform server displays an error message.

11. If the test is successful, click **OK**.

The newly defined DSN is displayed in the **Sources** panel.

## **Configure Data Source Names (DSNs)**

This topic tells you how to create and maintain DSNs for ODBC Collection.

#### Context

Open Database Connectivity (ODBC) event sources require Data Source Names (DSNs) so you need to define DSNs with their associate value pairs for ODBC event source configuration.

#### **Navigate to the DSN Panel**

To add or edit DSNs or DSN templates, first navigate to the appropriate screen.

#### To navigate to the DSN templates panel:

- 1. Go to **ADMIN** > Services.
- 2. In the Services grid, select a Log Collector service.
- 3. Click under Actions and select View > Config.
- 4. In the Log Collector Event Sources tab, select ODBC/DSNs from the drop-down menu.

The **DSNs** panel is displayed with the DSNs that are added, if any.

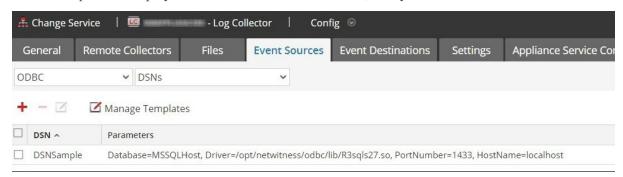

From this screen, you can perform the following actions:

- Add a new DSN template
- Add a DSN from an existing template
- Add a DSN by editing an existing DSN template
- Remove a DSN or DSN template

### Add a New DSN Template

If none of the predefined DSN templates fit your needs, use this procedure to add a DSN template.

From the DSNs panel, click Manage Templates .
 The Manage DSN Templates dialog is displayed.

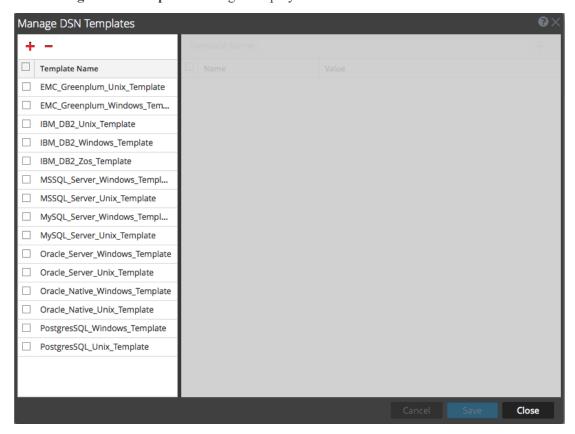

**Note:** RSA provides default templates on the left side panel that you can use while adding a new DSN.

2. Click

The right panel is activated.

3. Specify a template name and click on the right panel to add parameters.

4. Specify the parameters. Click Save.

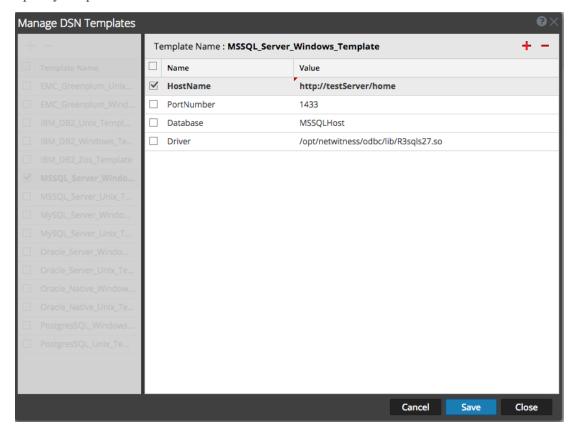

The new DSN template is added in the Manage DSN Templates list.

### Add a DSN from an existing template

You can select an existing template, and fill in the parameters for your needs.

- 1. From the DSNs panel, click to open the Add DSN dialog box.

  The **Add DSN** dialog is displayed with existing DSNs, if any
- 2. Choose a DSN Template from the drop down menu and enter a name for the DSN. (You use the name when you set up the ODBC event source type.)
- 3. Fill in the parameters and click **Save**.

Your DSN is added to the list of DSNs.

## Add a New DSN by editing an existing DSN template

You can add a DSN by updating an existing DSN template to fit your needs.

1. From the DSNs panel, click Manage Templates.

The Manage DSN Templates dialog is displayed.

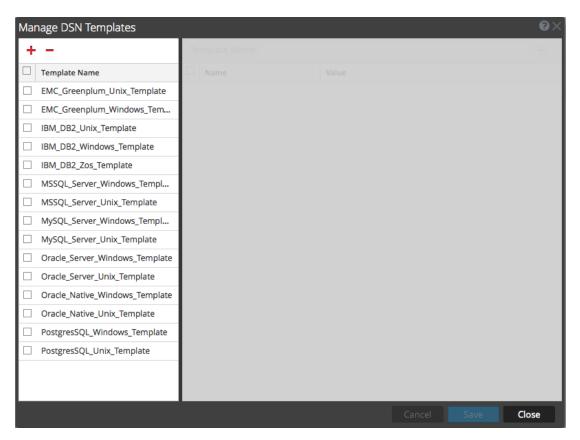

2. Select the existing template that you want to modify.

The right panel is activated, and the default parameters for the selected template are displayed.

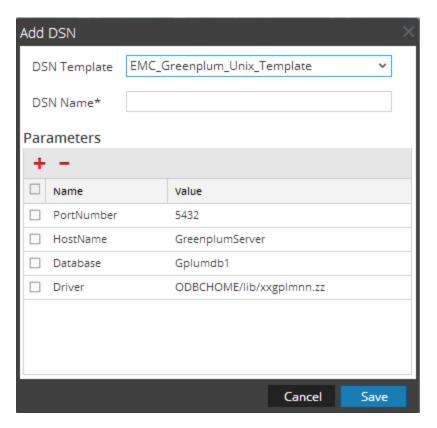

- 3. Specify a name in the **DSN Name** field.
- 4. Add, delete or edit the default parameters.
- 5. Once you have the set of required parameters, click Save, then Close.
- 6. Choose the DSN Template that you updated from the drop down menu and enter a name for the DSN. (You use the name when you set up the ODBC event source type.)
- 7. Fill in the parameters and click **Save**.

Your DSN is added to the list of DSNs.

#### Remove a DSN or DSN template

If you no longer use a DSN or a DSN template, you can remove it from the system.

#### To remove an existing DSN:

- 1. From the DSNs panel, select an existing DSN.
- 2. Click —.

A Warning message appears, asking whether you are sure you want to delete the DSN.

3. To delete the DSN, click Yes. Alternatively, to cancel the deletion, click No.

If you confirmed the deletion, the selected DSN is removed from the system.

### To remove an existing DSN Template:

1. From the DSNs panel, click Manage Templates

The Manage DSN Templates dialog is displayed.

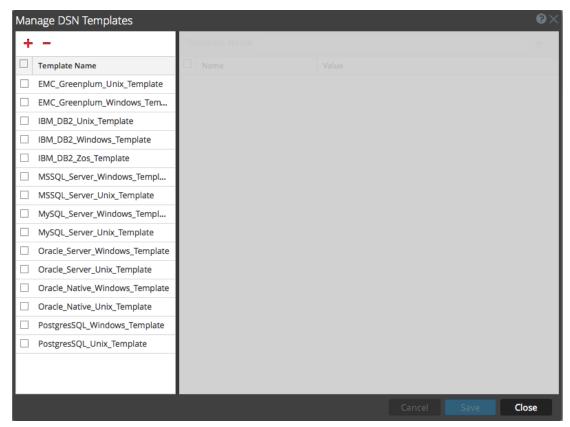

- 2. From the DSNs panel, select an existing DSN Template.
- 3. Click —.

A Confirmation message appears, asking whether you are sure you want to delete the DSN Template.

4. To delete the DSN Template, click Yes. Alternatively, to cancel the deletion, click No.

If you confirmed the deletion, the selected DSN Template is removed from the system.

### Configure device.ip meta for ODBC Data Source

For any ODBC event source, you can choose to have the ODBC collector populate the **device.ip** meta value with either the event source IP address or the actual source IP on which logs are being collected.

#### To view or set this parameter:

- 1. Go to **ADMIN** > Services.
- 2. In the Services grid, select a Log Collector service.
- 3. Click under Actions and select View > Explore.

4. Navigate to logcollection > odbc > eventsources.

There are entries for each ODBC event source that you have configured in NetWitness. For example, for this installation, the only ODBC event source currently configured is MS SQL:

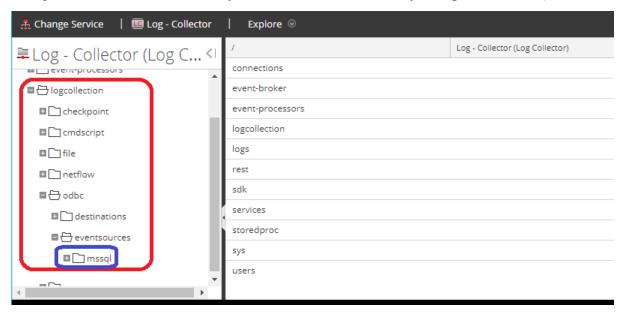

5. Click + next to an event source to expand it and see its DSN entry.

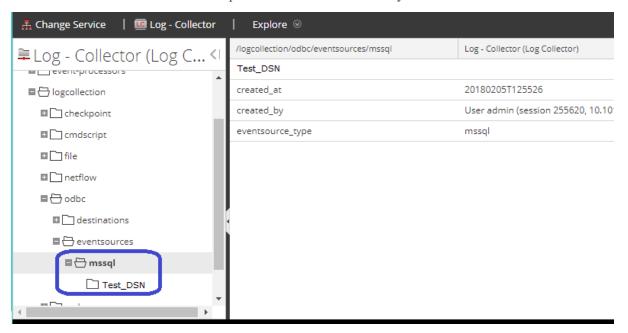

- 6. Click the DSN entry (in this example **Test\_DSN**) to show the parameters.
- 7. The use\_eventsource\_address parameter is listed.

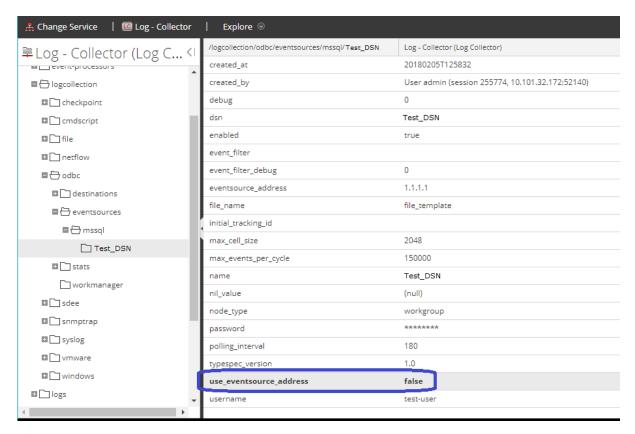

- False: actual source IP address is used. This is the default value.
- True: event source IP address is used.
- 8. Click on the value (in this case False), and type in the new value.

**Note:** If you type anything other than **true** or **false** (case does not matter), you receive an error saying that the value you entered cannot be set.

Any changes you make take effect immediately.

## **Create Custom Typespec for ODBC Collection**

RSA NetWitness uses type specification (typespec) files for ODBC and file collection. These files act on raw log files, and are used for two main purposes:

- Define where in the log file data resides. For instance, some log files contain header information that is not considered data to be parsed.
- Replace certain types of characters that the log parser cannot parse correctly. For instance, the tab character can sometimes cause problems.

This topic tells you how to create a custom typespec for the Log Collector. The topic includes:

- Create Custom typespec procedure
- ODBC Collection typespec syntax

• Sample ODBC Collection typespec files

### **Create Custom Typespec**

#### To create a custom typespec file:

- 1. Open an SFTP client (for example, WinSCP) and connect to a Log Collector or remote Log Collector.
- 2. Navigate to /etc/netwitness/ng/logcollection/content/collection/odbc, and copy an existing file, for example bit9.xml.
- 3. Modify the file according to your requirements. See ODBC Collection Typespec Syntax for details.
- 4. Rename and save the file to the same directory.
- 5. Restart the Log Collector.

**Note:** You will not be able to see new Event Source type in NetWitness Platform until you restart the Log Collector.

## **ODBC Collection Typespec Syntax**

The following table describes the typespec parameters.

| Parameter   | Description                                                                                                    |
|-------------|----------------------------------------------------------------------------------------------------|
| name        | The display name of your ODBC event source (for example, <b>active identity</b> ). NetWitness Platform displays this name in the <b>Sources</b> panel of the <b>View &gt; Config &gt; Events Sources</b> tab. |
|             | Valid value is an alphanumeric string. You cannot use - (dashes), _(underscores), or spaces. The name must be unique across all typespec files in the folder.                                                 |
| type        | Event source type: odbc. Do not modify this line.                                                                                                    |
| prettyName  | User-defined name for the event source. You can use the same value as name (for example, apache) or use a more descriptive name.                                                                              |
| version     | Version of this typespec file. Default value is 1.0.                                                                                                    |
| author      | Person who created the typespec file. Replace author-name with your name.                                                                                                    |
| description | Formal description of the event source. Replace formal-description with your description of the event source.                                                                                                 |
|             | <device> Section</device>                                                                                                    |
| parser      | This optional parameter contains the name of the log parser. This value forces the Log Decoder to use the specified log parser when parsing logs from this event source.                                      |
|             | Note: Please leave the field blank when unsure of the log parser to be used.                                                                                                    |
| name        | Name your ODBC event source (for example, ActivIdentity ActivCard AAA Server).                                                                                                    |
| maxVersion  | The version number of the event source (for example, <b>6.4.1</b> ).                                                                                                    |
| description | Description of the event source.                                                                                                    |
|             | <collection> Section</collection>                                                                                                    |
|             |                                                                                                    |

| Parameter        | Description                                                                                                    |
|------------------|----------------------------------------------------------------------------------------------------|
| odbc             | The syntax under <odbc> is used for event collection and processing. You can provide multiple queries for the same event source type by adding <query> tags.</query></odbc>                                                                                                    |
| query            | This section contains the details of the query used to collect information from the event source.                                                                                                    |
| tag              | The prefix tag you want to add to events during transformation (for example ActivIdentity).                                                                                                    |
| outputDelimiter  | Specify the delimiter to use to separate fields. Specify any of the following values:  •    (piping)  • ^ (caret)  • , (comma)  • : (colon)  • 0x20 (to represent a space)                                                                                                    |
| interval         | Specify the number of seconds between events. Default value is 60.                                                                                                    |
| dataQuery        | Specify the query to fetch data from the ODBC eventsource database for SQL-syntax. For example: SELECT acceptedrejected, servername, serveripa, sdate, millisecond, suid, groupname, ipa, reason, info1, info2, threadid FROM A_AHLOG WHERE sdate > '%TRACKING%' ORDER BY sdate                    |
| maxTrackingQuery | The query used on the initial pull of events to identify the starting point within the data set to begin pulling logs from. After the initial pull, this query is no longer used, unless the <b>maxTracking</b> value has been reset or altered. For example:  SELECT MAX (Event_Id) from ExEvents |
| trackingColumn   | The tracking column value used when the ODBC collector pulls a new set of events.                                                                                                    |

### **Sample ODBC Collection Typespec Files**

The following sample is the typespec file for the IBM ISS SiteProtector event source.

```
</device>
   <configuration>
   </configuration>
   <collection>
      <odbc>
         <query>
            <tag></tag>
            <outputDelimiter></outputDelimiter>
            <interval></interval>
            <dataQuery></dataQuery>
            <maxTrackingQuery></maxTrackingQuery>
            <trackingColumn></trackingColumn>
            <levelColumn></levelColumn>
            <eventIdColumn></eventIdColumn>
            <addressColumn></addressColumn>
         </query>
      </odbc>
   </collection>
</typespec>
The following sample is the typespec file for the Bit9 Security Platform event source.
<?xml version="1.0" encoding="UTF-8"?>
<typespec>
   <name>bit9</name>
   <type>odbc</type>
   <version>1.0</version>
   <author>Administrator</author>
   <description>Bit9 Events</description>
   <device>
      <name>Bit9</name>
      <parser>bit9</parser>
   </device>
   <configuration>
   </configuration>
   <collection>
```

```
<odbc>
         <query>
            <tag>BIT9</tag>
            <outputDelimiter>||</outputDelimiter>
            <interval>10</interval>
            <dataQuery>
            SELECT
            Timestamp,
            Event Id,
            Computer Id,
            File_Catalog_Id,
            Root_File_Catalog_Id,
            Priority,
            Type,
            Subtype,
            IP_Address,
            User_Name,
            Process,
            Description
            FROM
            ExEvents
            WHERE
            Event_Id > '%TRACKING%'
            </dataQuery>
            <trackingColumn>Event_Id</trackingColumn>
            <maxTrackingQuery>SELECT MAX(Event_Id) from ExEvents/maxTrackingQuery>
            <eventIdColumn></eventIdColumn>
         </query>
      </odbc>
  </collection>
</typespec>
```

#### **Troubleshoot ODBC Collection**

You can troubleshoot problems and monitor ODBC collection by reviewing the ODBC collector log informational, warning, and error messages to during execution of collection.

Each ODBC log messages includes the:

- Timestamp
- Category: debug, info, warning, or failure

- collection method = OdbcCollection
- ODBC event source type (GOTS-name) = Generic ODBC Type Specification name that you configured for the event source.
- collection function completed or attempted (for example, [processing])
- ODBC event source name (DSN-name) = Data Source Name that you configured for the event source.
- description (for example, how many events the Log Collector collected)
- tracking ID = the Log Collector position in the target database table.

The following example illustrates the message you would receive upon successful collection of an ODBC event:

```
2014-July-25 17:21:25 info (OdbcCollection): [event-source] [processing] [event-source] Published 100 ODBC events: last tracking id: 2014-July-25 13:22:00.280
```

The following example illustrates a message you may receive upon unsuccessful collection of an ODBC event:

| Log       | timestamp failure (OdbcCollection: [event-source] [processing] [event-source-type] Failed during doWork: Unable to prepare     |
|-----------|----------------------------------------------------------------------------------------------------|
| Message   | statement: state: S0002; error-code:208; description: [RSA] [ODBC-driver][event-source-type]Invalid object name 'object-name'. |
| Possible  | ODBC collection failed while accessing the ODBC Driver or the target database.                                                 |
| Cause     |                                                                                                    |
| Solutions | Validate the DSN value pairs for the events source.                                                                            |

# **Configure SDEE Event Sources in NetWitness Platform**

This topic tells you how to configure the SDEE collection protocol.

#### To add an SDEE Event Source:

- 1. Go to **Admin > Services**.
- 2. Select a Log Collection service.
- 3. Under Actions, select > View > Config to display the Log Collection configuration parameter tabs.

4. Click the **Event Sources** tab.

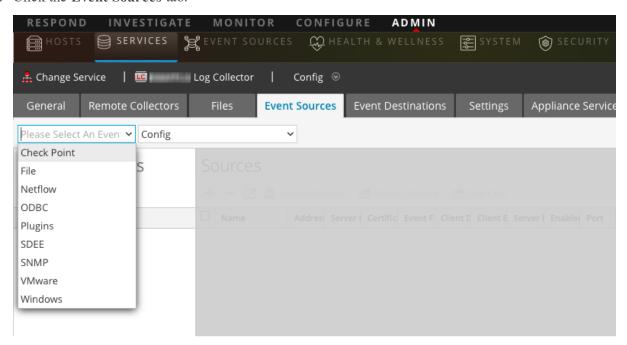

5. In the **Event Sources** tab, select **SDEE/Config** from the drop-down menu.

The Event Categories panel displays the SDEE event sources that are configured, if any.

6. In the **Event Categories** panel toolbar, click

The **Available Event Source Types** dialog is displayed.

7. Select an event source type and click **OK**.

The newly added event source type is displayed in the **Event Categories** panel.

8. Select the new type in the Event Categories panel and click

The Add Source dialog is displayed.

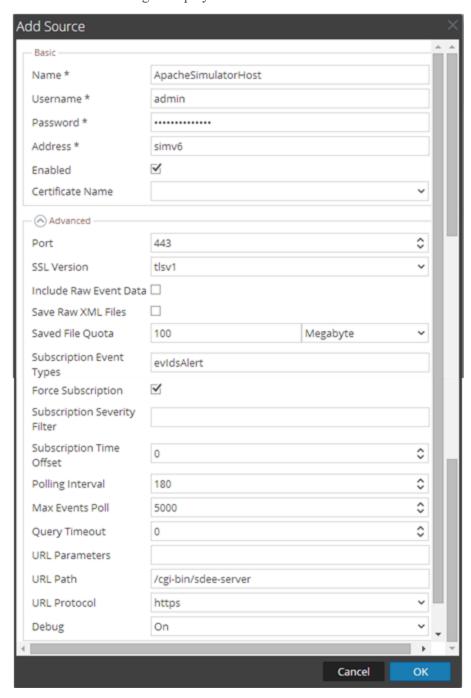

9. Add a Name, Username, Address, and Password, and modify any other parameters that require changes, and click **OK**.

# **Configure SNMP Event Sources in NetWitness Platform**

This topic tells you how to configure the SNMP collection protocol.

## **Configure the SNMP Trap Event Source**

#### To add the SNMP Event Source:

**Note:** If you have previously added the **snmptrap** type, you cannot add it again. You can edit it, or manage users.

- 1. Go to **Admin > Services** from the NetWitness Platform menu.
- 2. Select a Log Collection service.
- 3. Under Actions, select > View > Config to display the Log Collection configuration parameter tabs.
- 4. Click the **Event Sources** tab.

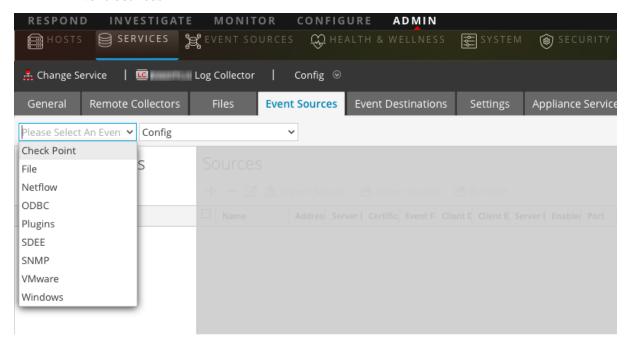

- 5. In the **Event Sources** tab, select **SNMP/Config** from the drop-down menu.
- In the Event Categories panel toolbar, click
   The Available Event Source Types dialog is displayed.
- Select the snmptrap event source type and click OK.
   The newly added event source type is displayed in the Event Categories panel.
- 8. Select **snmptrap** in the Event Categories panel.

- 9. Select **snmptrap** in the Sources panel and then click the Edit icon, , to edit the parameters.
- 10. Update any of the parameters that you need to change and click **OK**.

## (Optional) Configure SNMP Users

If you are using SNMPv3, follow this procedure to update and maintain the SNMP v3 users.

#### To configure SNMPv3 Users:

- 1. Go to Admin > Services.
- 2. In the Services grid, select a Log Collector service.
- 3. Click under Actions and select View > Config.
- 4. In the Log Collector **Event Sources** tab, select **SNMP/SNMP v3 User Manager** from the drop-down menu.

The SNMPv3 User panel is displayed with the existing users, if any.

- 5. Click to open the **Add SNMP User** dialog.
- 6. Fill in the dialog with the necessary parameters. The available parameters are described below.

#### **SNMP User Parameters**

The following table describes the parameters that you need to enter when you create an SNMPv3 user.

Note: Required parameters are marked with an asterisk. All other parameters are optional.

| Parameter  | Description                                                                                                    |
|------------|----------------------------------------------------------------------------------------------------|
| Username * | User name (or more accurately in SNMP terminology, security name). NetWitness Platform uses this parameter and the <b>Engine ID</b> parameter to create a user entry in the SNMP engine of the collection service. |
|            | The <b>Username</b> and <b>Engine ID</b> combination must be unique (for example, <b>logcollector</b> ).                                                                                                    |
| Engine ID  | (Optional) Engine ID of the event source. For all event sources sending SNMP v3 traps to this collection service, you must add the username and engine id of the sending event source.                             |
|            | For all event sources sending SNMPv3 informs, you must add just the username with a blank engine id.                                                                                                    |

| Parameter                    | Description                                                                                                    |
|------------------------------|----------------------------------------------------------------------------------------------------|
| Authentication<br>Type       | <ul> <li>(Optional) Authentication protocol. Valid values are as follows:         <ul> <li>None (default) - only security level of noAuthNoPriv can be used for traps sent to this service</li> <li>SHA - Secure Hash Algorithm</li> </ul> </li> <li>MD5 - Message Digest Algorithm         <ul> <li>IMPORTANT: DO NOT USE: do not select MD5, as it conflicts with the Log Collector running in FIPS mode.</li> </ul> </li> </ul> |
| Authentication<br>Passphrase | Optional if you do not have the Authentication Type set. Authentication passphrase.                                                                                                    |
| Privacy Type                 | <ul> <li>(Optional) Privacy protocol. You can only set this parameter if Authentication Type parameter is set. Valid values are as follows:</li> <li>None (default)</li> <li>AES - Advanced Encryption Standard</li> </ul>                                                                                                    |
|                              | DES - Data Encryption Standard                                                                                                    |
|                              | <b>IMPORTANT:</b> DO NOT USE: do not select DES, as it conflicts with the Log Collector running in FIPS mode.                                                                                                    |
| Privacy<br>Passphrase        | Optional if you do not have the <b>Privacy Type</b> set. Privacy passphrase.                                                                                                    |
| Close                        | Closes the dialog without adding the SNMPv3 user or saving modifications to the parameters.                                                                                                    |
| Save                         | Adds the SNMPv3 user parameters or saves modifications to the parameters.                                                                                                    |

## **Configure Syslog Event Sources**

This topic tells you how to configure Syslog event sources for the Log Collector.

**Note:** Prior to NetWitness Platform 11.3, you did not configure Syslog Collection for Local Log Collectors: syslog collection was only configurable for Remote Collectors. You *can* configure Syslog for local Log Collectors that are on version 11.3 or later.

## **Configure a Syslog Event Source**

For Remote or Virtual Log Collectors, syslog listeners for UDP on port 514, TCP on port 514 and SSL on port 6514 are created by default. You should not change the SSL settings on the TCP and SSL listeners. If you need SSL certificate verification, create a new event source type to listen on a different port.

Note: For local Log Collectors, you cannot create syslog listeners on ports 514 and 6514: these ports are used by the Log Decoder service.

#### To configure the Log Collector for Syslog collection:

- 1. Go to **ADMIN** > **Services**.
- 2. In the Services grid, select a Log Collector, and from the Actions menu, choose > View > Config.

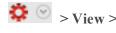

- 3. Select the **Event Sources** tab.
- 4. Select **Syslog/Config** from the drop-down menu.

The Event Categories panel displays the Syslog event sources that are configured, if any.

Note: For RSA NetWitness Platform, some Syslog event sources are available by default. In this case, you can proceed to step 6.

5. In the Event Categories panel toolbar, click

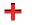

The Available Event Source Types dialog is displayed.

- 6. Select either syslog-tcp or syslog-udp. You can set up either or both, depending on the needs of your organization.
- 7. Select the new type in the Event Categories panel and click in the Sources panel toolbar. The Add Source dialog is displayed.
- 8. Enter the port number, and select **Enabled**. Optionally, configure any of the Advanced parameters as necessary.

Click **OK** to accept your changes and close the dialog box.

Once you configure one or both syslog types, the Log Decoder or Log Collector collects those types of messages from all available event sources. So, you can continue to add Syslog event sources to your system without needing to do any further configuration in RSA NetWitness Platform.

## Character Encodings

For each protocol (TCP, UDP), you need to instantiate a separate syslog listener for each character encoding.

For example, assume that you have legacy event sources sending syslog in UDP and TCP with EUC-KR and EUC-JP encodings. You would need to configure four listeners for the Log Collector, and configure the syslog event sources to send to separate ports as follows:

- UDP <port1> for EUC-KR
- UDP <port2> for EUC-JP
- TCP <port3> for EUC-KR
- TCP <port4> for EUC-JP

Alternatively, you could use separate Remote/Virtual Log Collectors, each using the default port 514.

## **Syslog Parameters**

The following tables describe the available basic and advanced parameters for Syslog configuration.

**Note:** Required parameters are marked with an asterisk. All other parameters are optional.

### **Basic Parameters**

| Name         | Description                                                                                                    |
|--------------|----------------------------------------------------------------------------------------------------|
| Port*        | Enter the port number that you configured for your event sources.                                                                                                    |
| Enabled      | Select the check box to enable the event source configuration to start collection. The check box is selected by default.                                                                          |
| SSL Receiver | <b>Note:</b> This parameter applies to RSA NetWitness® Platform version 11.1 and newer. It is available only for the <b>syslog-tcp</b> Event Category.                                            |
|              | If you select the check box, the event source accepts SSL/TLS connections only. Also, if you change this setting, you must stop and restart Syslog collection for the change to become effective. |
| Encoding     | Character encoding used by the syslog senders to this port. Defaults to UTF-8.                                                                                                    |
|              | <b>Note:</b> It is safe to leave this as UTF-8, since UTF-8 handles ASCII characters as well, and most senders have their encoding set to UTF-8.                                                  |
|              | RSA has tested the following values:                                                                                                    |
|              | • EUC-KR                                                                                                    |
|              | • SJIS                                                                                                    |
|              | • GB3212/GBK                                                                                                    |
|              | • ISO_8859-1 (German)                                                                                                    |
|              | • ISO_8859-7 (Greek)                                                                                                    |

## **Advanced Parameters**

| Name                                    | Description                                                                                                    |
|-----------------------------------------|----------------------------------------------------------------------------------------------------|
| Inflight<br>Publish<br>Log<br>Threshold | Establishes a threshold that, when reached, NetWitness generates a log message to help you resolve event flow issues. The Threshold is the size of the syslog event messages currently flowing from the event source to NetWitness.  Valid values are:  • 0 (default) - disables the log message |
|                                         | • 100-100000000 - generates log message when the syslog event messages currently flowing from the event source to NetWitness are within the 100 to 1000000000 byte range.                                                                                                    |
| Maximum<br>Receivers                    | Maximum number of receiver resources used to process collected syslog events. The default value is 2.                                                                                                    |
| Event<br>Filter                         | Select a filter.  Please refer to Configure Event Filters for a Collector for instructions on how to define filters.                                                                                                    |
| Debug                                   | <b>Caution:</b> Only enable debugging (set this parameter to "On" or "Verbose") if you have a problem with an event source and you need to investigate this problem. Enabling debugging will adversely affect the performance of the Log Collector.                                              |
|                                         | Enables or disables debug logging for the event source.  Valid values are:                                                                                                    |
|                                         | • Off = (default) disabled                                                                                                    |
|                                         | • $On = enabled$                                                                                                    |
|                                         | • <b>Verbose</b> = enabled in verbose mode - adds thread information and source context information to the messages.                                                                                                    |
|                                         | This parameter is designed to debug and monitor isolated event source collection issues. The debug logging is verbose, so limit the number of event sources to minimize performance impact.  If you change this value, the change takes effect immediately (no restart required).                |

| Name                             | Description                                                                                                    |
|----------------------------------|----------------------------------------------------------------------------------------------------|
| SSL<br>Verify<br>Mode            | <b>Note:</b> This parameter applies to RSA NetWitness® Platform version 11.1 and newer. It is available only for the <b>syslog-tcp</b> Event Category.                                           |
|                                  | This setting is relevant only if the <b>SSL Receiver</b> setting is selected. If you change the SSL Verify Mode, you must stop and restart Syslog collection for the change to become effective. |
|                                  | Available options:                                                                                                    |
|                                  | • <b>verify-none</b> : (default) The server does not verify the client's certificate, if any. A client can connect without presenting a certificate.                                             |
|                                  | • <b>verify-peer</b> : The server verifies the client's certificate, if any. A client can connect without presenting a certificate.                                                              |
|                                  | <b>Note:</b> If verification fails, a warning is logged but the messages will still be accepted.                                                                                                 |
|                                  | • <b>verify-peer-fail-if-no-cert</b> : The client must present a certificate and the server will verify it.                                                                                      |
|                                  | Note: If you use this mode, the client's CA certificate <i>must</i> be uploaded to the Log Collector's truststore using the REST API at http://lc-ip-address:50101/sys/caupload                  |
| Certificate<br>Directory<br>Path | You can configure custom certificates for the syslog listener on Log Collectors. For details, see (Optional) Configure Custom Certificates on Log Collectors.                                    |

# Configure VMware Event Sources in NetWitness Platform

This topic tells you how to configure the VMware collection protocol.

### To add a VMware Event Source:

- 1. Go to **Admin > Services**.
- 2. Select a Log Collection service.
- 3. Under Actions, select > View > Config to display the Log Collection configuration parameter tabs.

4. Click the **Event Sources** tab.

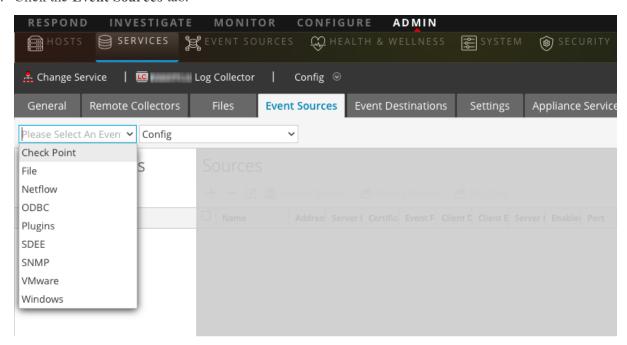

- 5. In the Log Collector **Event Sources** tab, select **VMware/Config** from the drop-down menu. The Event Categories panel displays the VMware event sources that are configured, if any.
- 6. Click to open the **Available Event Source Types** dialog.

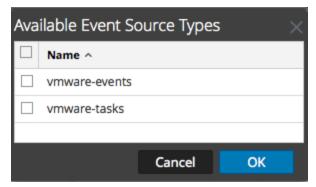

7. Select **vmware-events** or **vmware-tasks** from the Available Event Source Types dialog and click **OK**.

The VMware available event source types are as follows:

- **vmware-events:** Setup vmware-events to collect events from vCenter Servers and ESX/ESXi servers.
- vmware-tasks: (Optional) Setup vmware-tasks to collect tasks from vCenter Servers.
- 8. Select the new type in the Event Categories panel, and click + in the Sources toolbar.
- 9. Add a Name, Username and Password, and modify any other parameters that require changes.

Caution: If you need to enter the domain name as part of the Username, you must use a double-backslash as a separator. For example, if the domain username is corp\smithj, you must specify corp\smithj.

10. Click **OK** to save your changes.

# **Configure Windows Event Sources in NetWitness Platform**

This topic tells you how to configure the Windows collection protocol.

In RSA NetWitness Platform, you need to configure the Kerberos Realm, and then add the Windows Event Source type.

#### To configure the Kerberos Realm for Windows collection:

- 1. Go to Admin > Services.
- 2. Select a Log Collection service.
- 3. Under Actions, select > View > Config to display the Log Collection configuration parameter tabs.
- 4. Click the **Event Sources** tab.

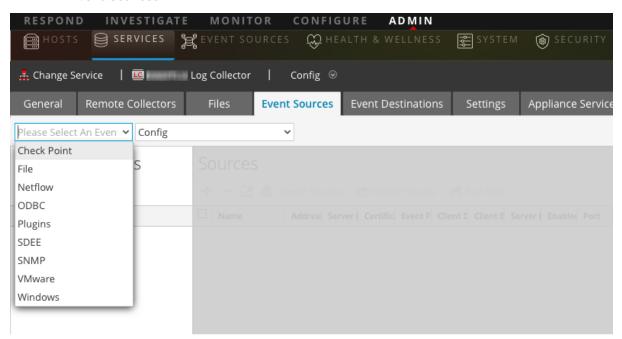

- 5. Select Windows/Kerberos Realm from the drop-down menu.
- 6. In the Kerberos Realm Configuration panel toolbar, click to add a new realm. The Add Kerberos Domain dialog is displayed.

7. Fill in the parameters, using the guidelines below.

| Parameter              | Details                                                                                                    |
|------------------------|----------------------------------------------------------------------------------------------------|
| Kerberos<br>Realm Name | Enter the realm name, in all caps. For example, DSNETWORKING.COM. Note that the Mappings parameter is automatically filled with variations on the realm name.                        |
| KDC Host<br>Name       | Enter the name of the Domain Controller. <i>Do not</i> use a fully qualified name here: just the host name for the DC.                                                               |
|                        | <b>Note:</b> Make sure that the log collector is configured as a DNS client for the corporate DNS server. Otherwise, the Log Collector will not know how to find the Kerberos Realm. |
| Admin Server           | (Optional) The name of the Kerberos Administration Server in FQDN format.                                                                                                    |
| Mappings               | This parameter is automatically filled after you enter the realm name.                                                                                                    |

8. Click **Save** to add the Kerberos domain.

#### To add a Windows Event Source:

- 1. Go to Admin > Services.
- 2. Select a Log Collection service.
- 3. Under Actions, select > View > Config to display the Log Collection configuration parameter tabs.
- 4. Click the **Event Sources** tab.
- 5. In the Log Collector **Event Sources** tab, select **Windows/Config** from the drop-down menu. The Event Categories panel displays the VMware event sources that are configured, if any.

Next, continue from the current screen to add a Windows Event Category and type.

### To configure the Windows Event Type:

- 1. Select **Windows/Config** from the drop-down menu.
- 2. In the Event Categories panel toolbar, click to add a source. The Add Source dialog is displayed.

3. Fill in the parameters, using the guidelines below.

| Parameter               | Details                                                                                                    |
|-------------------------|----------------------------------------------------------------------------------------------------|
| Alias                   | Enter a descriptive name.                                                                                                    |
| Authorization<br>Method | Choose Negotiate.                                                                                                    |
| Channel                 | For most event sources that use Windows collection, you want to collect from the <b>Security</b> , <b>System</b> , and <b>Application</b> channels.                                                                                |
| User Name               | Enter the account name for the Windows user account that you set up earlier for communicating with NetWitness. Note that you need to enter the full account name, which includes the domain. For example, rsalog@DSNETWORKING.COM. |
| Password                | Enter the correct password for the user account.                                                                                                    |
| Max Events<br>Per Cycle | (Optional). RSA recommends that you set this value to 0, which collects everything.                                                                                                    |
| Polling<br>Interval     | (Optional). For most users, a value of 60 should work well.                                                                                                    |

4. Click **OK** to add the source.

The newly added Windows event source is displayed in the Event Categories panel.

5. Select the new event source in the Event Categories panel.

The **Hosts** panel is activated.

- 6. Click in the Hosts panel toolbar.
- 7. Fill in the parameters, using the guidelines below.

| Parameter            | Details                                    |
|----------------------|--------------------------------------------|
| Event Source Address | Enter the IP address for the Windows host. |
| Port                 | Accept the default value, 5985.            |
| Transport Mode       | Enter http.                                |
| Enabled              | Ensure the box is checked.                 |

#### 8. Click Test Connection.

**Note:** You should be able to successfully test the connection, even if the Windows service is not running.

For more information on any of the previous steps, see the following Help topics in the NetWitness Platform User Guide:

- Configure Windows Collection: https://community.rsa.com/docs/DOC-107173
- Microsoft WinRM Configuration Guide: https://community.rsa.com/docs/DOC-58163
- Test and Troubleshoot Microsoft WinRM Guide: https://community.rsa.com/docs/DOC-58164

# Windows Legacy and NetApp Collection Configuration

This **Windows** Legacy protocol collects events from Windows Legacy (Windows 2003 or earlier event sources) and CIFS Auditing events from NetApp ONTAP event sources.

You must deploy Log Collection, that is set up a Local Collector and Windows Legacy Remote Collector, before you can configure the Windows Legacy collection protocol.

## **How Legacy Windows and NetApp Collection Works**

You use the Windows Legacy collection protocol to configure NetWitness Platformto collection events from:

- Legacy Microsoft Windows event sources (Window 2003 and earlier event sources)
- NetApp event sources

#### Window 2003 and Earlier Event Sources

Legacy Windows event sources are older Windows versions (such as Windows 2000 and Window 2003). The Windows Legacy collection protocol collects from Windows event sources that are already configured for enVision collection without having to reconfigure them. You set up these event sources under the windows event source type.

### **NetApp Event Sources**

NetApp appliances running Data ONTAP support a native auditing framework that is similar to Windows Servers. When configured, this auditing framework generates and saves audit events in Windows.evt file format. The Windows Legacy collection protocol supports collection of events from such NetApp.evt files. You set up these event sources under the netapp evt event source type.

The NetApp Data ONTAP appliance is configured to generate CIFS Auditing events and save them periodically as.evt files in a format that includes the timestamp in the filename. Refer to the Network Appliance Data ONTAP Event Source Configuration Guide on RSA Link for details. The collection protocol saves the timestamp of the last processed evt filename to keep track of collection status.

### **Net App Specific Parameters**

Most of the parameters that you maintain in Add/Edit Source dialog apply to both Windows Legacy and Net App events sources.

The following two parameters are unique to NetApp event sources.

- Event Directory Path The NetApp appliance generates event data and saves it in.evt files in a shareable directory on the NetApp appliance. NetWitness Platform requires you to specify this directory path in the Event Directory Path parameter
- Event File Prefix Similar to the Event Directory Path, NetWitness Platform requires you to specify the prefix (for example, adtlog.) of the event data.evt files so that NetWitness Platform can process this data.

In each polling cycle, NetWitness Platform browses the configured NetApp shared path for the **.evt** files that you identified with the Event Directory Path and Event File Prefix parameters. NetWitness Platform:

- Sorts Files matching the event-file-prefix. YYMMDDhhmmss.evt format in ascending order.
- Uses the timestamp of the last file processed to determine the files that still need processing. If NetWitness Platform finds a partially processed file, it skips the events already processed.

## **Deployment Scenario**

The Windows Legacy collection protocol collects event data from Windows 2003 or earlier, and NetApp ONTAP appliance, event sources. The Windows Legacy Remote Collector is the SA Legacy Windows Collector installed on physical or virtual Windows 2008 64-bit server in your event source domain.

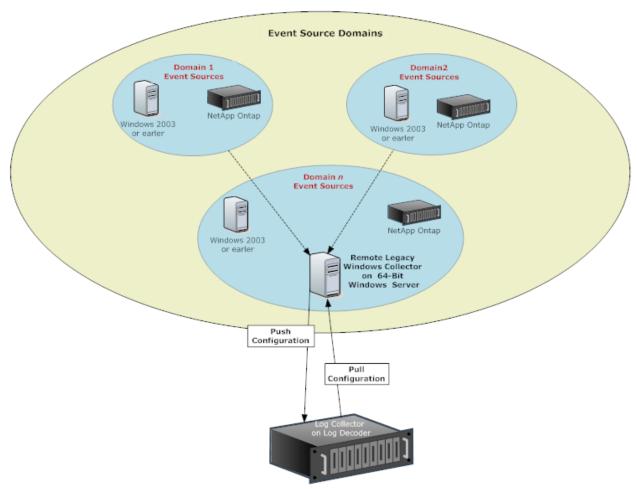

# **Set Up the Windows Legacy Collector**

This topic tells you where to find the executable and instructions required to install or upgrade the Windows Legacy collector in your Windows Legacy domain or domains.

You install the NetWitness Platform Windows Legacy collector on a physical or virtual Windows 2008 R2 SP1 64-Bit server using the **NWLegacyWindowsCollector-11.**version-number.exe. You download the **NWLegacyWindowsCollector-11.**version-number.exe from RSA Link. Please refer to the NetWitness 11.x Windows Legacy Collection Upgrade & Installation Instructions for the details on how to install or upgrade Windows Legacy collection.

Note: The Microsoft Management Console (MMC) should be closed during the installation process.

# **Configure Windows Legacy and NetApp Event Sources**

This topic tells you how to configure Windows Legacy event sources in NetWitness Platform.

The Windows Legacy collection protocol collects event data from Windows 2003 or earlier event sources, and from NetApp event sources.

### **Prerequisites**

Before you configure a Windows Legacy event source, make sure that you have:

- 1. Installed the NetWitness Platform Windows Legacy Remote Collector on a physical or virtual Windows 2008 64-bit server.
- 2. Added this Windows Legacy Remote Collector to NetWitness Platform.

### **Add a Windows Legacy Event Source**

- 1. Access the Services view by selecting **Admin > Services** from the NetWitness Platform menu.
- 2. In the Services grid, select a Windows Legacy Log Decoder service.
- 3. Under Actions, select > View > Config to display the Log Collection configuration parameter tabs.
- 4. Click the **Event Sources** tab.
- 5. In the **Event Sources** tab, select one of the following options from the drop-down menu.
  - Windows Legacy/Windows.
  - Windows Legacy/NetApp.
- 6. Configure the alias:
  - a. Click in the **Event Categories** panel toolbar.

The **Add Source** dialog is displayed.

b. Specify values for the parameters and click **OK**.

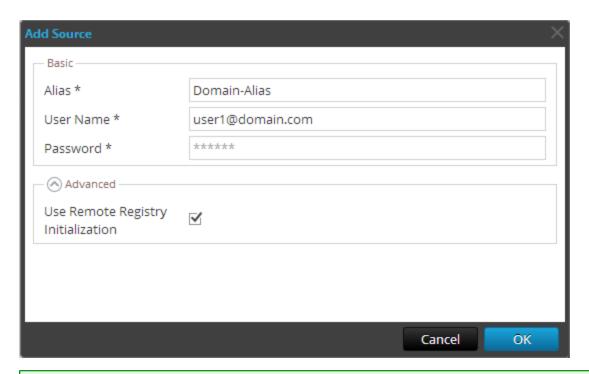

**Note:** By default, **Remote Registry Initialization** is selected. For details, see <u>Remote Registry Access</u> below.

The newly added windows event source type is displayed in the **Event Categories** panel.

#### 7. Add the event source:

- a. Select the new alias in the **Event Categories** panel and click in the **Source** panel toolbar. The **Add Source** dialog is displayed.
- b. Specify values for the event source parameters and click **OK**.

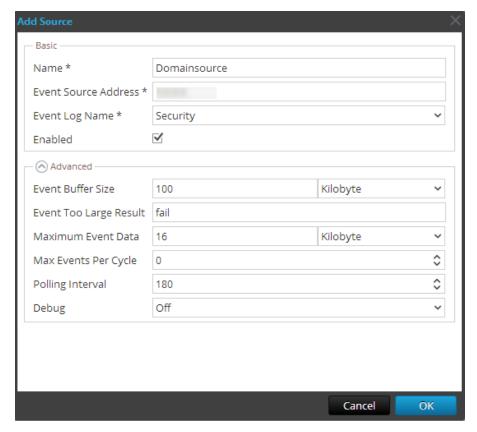

For details, see Windows Legacy Configuration Parameters below.

The newly added Windows event source is displayed in the **Event Categories** panel.

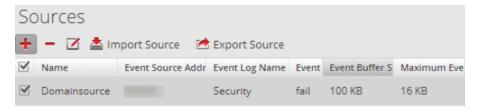

### **Remote Registry Access**

Windows Legacy Collector performs an initial verification of the event source before collecting data. By default, Windows Legacy Collector uses Windows Management Instrumentation (WMI) method to perform this initial verification. If you enable Remote registry access method, Windows Legacy Collector performs a remote registry query to verify the event source.

## Configure Push or Pull between Log Collector and Windows Legacy Collector

You can configure the Windows Legacy Collector to push event data to a Local Collector, or you can configure a Local Collector to pull event data from the Windows Legacy Collector.

#### To configure a Local Collector or the Windows Legacy Collector:

- 1. Go to Admin > Services.
- 2. Select a Local Collector or the Windows Legacy Collection service.
- 3. Under Actions, select > View > Config to display the Log Collection configuration parameter tabs.
- 4. Depending on your selection in step 2:
  - If you selected a Local Collector, the **Remote Collectors** tab is displayed. Select the Windows Legacy Collector from which the Local Collector pulls events in this tab.
  - If you selected a Windows Legacy Collector, the **Local Collectors** are displayed. Select the Local Collectors to which the Windows Legacy Collector pushes events in this tab.

### **Windows Legacy Configuration Parameters**

The following table describes the basic parameters for a Windows Legacy event source.

Note: Required parameters are marked with an asterisk. All other parameters are optional.

| Feature                     | Description                                                                                                    |  |
|-----------------------------|----------------------------------------------------------------------------------------------------|--|
| Name*                       | The name of the event source. Valid value is a name in the [_a-zA-Z] [_a-zA-Z0-9]* range. You can use a dash "- " as part of the name.                                                                                                    |  |
| Event<br>Source<br>Address* | IP address of the event source. Valid value is an IPv4 address, IPv6 address, or a hostname including a fully qualified domain name. NetWitness Platform defaults to 127.0.0.1.  Log Collector converts the hostname to lower-case letters to prevent duplicate entries. |  |
| Event Log<br>Name           | The name of the event log from which to collect event data (for example, <b>System</b> , <b>Application</b> , or <b>Security</b> ). The following are examples of some of these channels:                                                                                |  |
|                             | • System - applications that run under system service accounts (installed system services), drivers, or a component or application that has events that relate to the health of the system.                                                                              |  |
|                             | • <b>Application</b> - all user-level applications. This channel is unsecured and it is open to any application. If an application has extensive information, you should define an application-specific channel for it.                                                  |  |
|                             | • Security - the Windows Audit Log (event log) used exclusively for the Windows Local Security Authority.                                                                                                    |  |
| Enabled                     | Select this checkbox to collect from this event source. If you do not check this checkbox, the Log Collector does not collect events from this event source.                                                                                                    |  |

| Feature                    | Description                                                                                                    |  |
|----------------------------|----------------------------------------------------------------------------------------------------|--|
| Event<br>Directory<br>Path | <ul> <li>NetApp .evt or.evtx files directory path. This must be the UNC path.</li> <li>The NetApp generates event data and saves it in.evt or.evtx files in a shareable directory on the NetApp appliance.</li> <li>In each polling cycle, Log Collector browses the configured NetApp shared path for the.evt files that you identified with the Event Directory Path and Event File Prefix parameters. Log Collector: <ul> <li>sorts files that match the event-file-prefix.YYMMDDhhmmss.evt format in ascending order.</li> <li>uses the timestamp of the last file processed to determine the files that still need processing. If Log Collector finds a partially processed file, it skips the events already processed.</li> </ul> </li> <li>In each polling cycle, Log Collector browses the configured NetApp shared path for the .evtx files that you identified with the Event Directory Path and Event File Prefix parameters. Log Collector:</li> <li>sorts files that match the event-file-prefix.YYMMDDhhmmssms.evtx format in ascending order.</li> <li>uses the timestamp of the last file processed to determine the files that still need processing. If Log</li> </ul> |  |
| Event File                 | Collector finds a partially processed file, it skips the events already processed.  Prefix of the .evt files (for example, adtlog.) saved in the Event Directory Path.                                                                                                    |  |
| Prefix                     | From of the set thes (for example, actions.) saved in the Event Directory 1 acti.                                                                                                    |  |
| Cancel                     | Closes the dialog without adding the Windows Legacy event source.                                                                                                    |  |
| OK                         | Adds the current parameter values as a new event source                                                                                                    |  |

The following table describes the advanced parameters for a Windows Legacy event source.

| Feature                      | Description                                                                                                    |  |
|------------------------------|----------------------------------------------------------------------------------------------------|--|
| Event<br>Buffer Size         | Maximum size of the data the Log Collector pulls from the event source for each request. Valid value is a number in 0 to 511 Kilobytes range. You specify this value in Kilobytes.                                                                                                    |  |
| Event Too<br>Large<br>Result | Tells Log Collector what to do if an event is too large for the event buffer.                                                                                                    |  |
| Maximum<br>Event Data        | <ul> <li>Maximum size of event data to include in the output. Valid value is a number in 0 to 511Kilobytes range. You specify this value in Kilobytes or Megabytes.</li> <li>1 Kilobyte - 100 Megabytes</li> <li>0 = do not include event data in the output.</li> </ul>                                                                                                    |  |
| Max Events<br>Per Cycle      | The maximum number of events per polling cycle (how many events collected per polling cycle).                                                                                                    |  |
| Polling<br>Interval          | Interval (amount of time in seconds) between each poll. The default value is <b>180</b> .  For example, if you specify 180, the collector schedules a polling of the event source every 180 seconds. If the previous polling cycle is still underway, it will wait for it to finish that cycle. If you have a large number of event sources that you are polling, it may take longer than 180 seconds for the polling to start because the threads are busy. |  |

| Feature | Description                                                                                                    |
|---------|----------------------------------------------------------------------------------------------------|
| Debug   | Caution: Only enable debugging (set this parameter to On or Verbose) if you have a problem with an event source and you need to investigate this problem. Enabling debugging will adversely affect the performance of the Log Collector.                                            |
|         | Enables or disables debug logging for the event source. Valid values are:  • Off = (default) disabled                                                                                                    |
|         | • $On = enabled$                                                                                                    |
|         | • <b>Verbose</b> = enabled in verbose mode - adds thread information and source context information to the messages.                                                                                                    |
|         | This parameter is designed to debug and monitor isolated event source collection issues. If you change this value, the change takes effect immediately (no restart required). Limit the number of event sources for which you use Verbose debugging to minimize performance impact. |

# **Troubleshoot Windows Legacy and NetApp Collection**

This topic highlights possible problems that you may encounter with Windows Legacy Collection (LWC) and suggested solutions to these problems.

Note: In general, you receive more robust log messages by disabling SSL.

### **Protocol Restart Problems**

| Problem                                                    | Possible<br>Causes               | Solutions                                                                                                    |
|------------------------------------------------------------|----------------------------------|----------------------------------------------------------------------------------------------------|
| You restart the Legacy Windows collection                  | The                              | Restart the <b>logcollector</b> service.                                                                                   |
| protocol, but NetWitness Platform is not receiving events. | logcollector service is stopped. | <ol> <li>Log on to the Windows         Legacy Remote Collector.     </li> </ol>                                            |
|                                                            |                                  | <ol> <li>Go to Start &gt; Administrative Tools</li> <li>Task Scheduler and click on<br/>Task Scheduler Library.</li> </ol> |
|                                                            |                                  | 3. In the right panel, look for the <b>restartnwlogcollector</b> task and make sure that it is running.                    |
|                                                            |                                  | 4. If this is not the case, right-click restartnwlogcollector and select Run.                                              |

#### **Installation Problems**

If you see any of the following messages in the MessageBroker.log, you may have issues.

| Log<br>Messages   | Any message that contains "rabbitmq"                                                                                                    |  |  |
|-------------------|----------------------------------------------------------------------------------------------------|--|--|
| Possible<br>Cause | RabbitMQ service may not be running.  Port 5671 may not be opened.                                                                                                    |  |  |
| Solutions         | Make sure that the RabbitMQ service is running.  Make sure that port 5671 is open.                                                                                                    |  |  |
| Log<br>Messages   | Error: Adding logcollector user account.  Error: Adding administrator tag to logcollector account.  Error: Adding logcollection vhost.  Error: Setting permissions to logcollector account in all vhosts.                                                                                                    |  |  |
| Possible<br>Cause | rabbitmq-server was not running when installer tried to create users and vhosts.                                                                                                    |  |  |
| Solutions         | Make sure that the RabbitMQ service is running and run below commands manually.  rabbitmqctl -q add_user logcollector netwitness rabbitmqctl -q set_user_tags logcollector administrator rabbitmqctl -q add_vhost logcollection rabbitmqctl -q set_permissions -p / logcollector ".*" ".*" rabbitmqctl -q set_permissions -p logcollection logcollector ".*" ".*" ".*" |  |  |

# **Windows Legacy Federation Script Issues**

If you see any of the following messages in the federation script log, you may have issues.

| Problem                                                   | Possible Symptoms                                                                          | Solutions                                                                      |
|-----------------------------------------------------------|--------------------------------------------------------------------------------------------|--------------------------------------------------------------------------------|
| Federation script started, but the LWC service went down. | NetWitness Platform log shows connection failure exceptions with Windows Legacy Collector. | This issue is fixed automatically after restarting the Windows Legacy service. |

| Problem                                                                                                    | Possible Symptoms                                                                                                    | Solutions                                                                                                    |
|----------------------------------------------------------------------------------------------------|----------------------------------------------------------------------------------------------------|----------------------------------------------------------------------------------------------------|
| LWC is running, but RabbitMQ service is down or restarting.                                                                                                    | Federation log file at Windows Legacy side displays an error message about RabbitMQ service being down.  The log file to look at is:  C:\NetWitness\ng\logcollector  The following error message is logged in case RabbitMQ is not running:  "Unable to connect to node logcollector@localhost: nodedown"  The following diagnostics messages are displayed: attempted to contact: [logcollector@localhost] logcollector@localhost:   * connected to epmd (port 4369) on localhost   * epmd reports: node 'logcollector' not running at all other nodes on localhost: ['rabbitmqctl-4084']   * suggestion: start the node | Run the federation.bat script manually at LWC. To run the federate.bat script manually, perform the following steps:  1. Go to folder C:\Program Files\NwLogCollector where the Windows Legacy instance is installed.  2. Locate the file federate.bat in this folder. Select the file and right click.  3. Select Run as Administrator.  4. To monitor the log file, navigate to C:\NetWitness\ng\logcollector\federate.log while the federate.bat script is being executed.  Note: Make sure the log file does not show any errors while the script is being executed. |
| RabbitMQ service is down on the NetWitness Platform side.                                                                                                    | NetWitness Platform User Interface pages do not work.                                                                                                    | Restart RabbitMQ service.                                                                                                    |
| Customer receives a Health and Wellness notification, or the following Health and Wellness Alarm is displayed: "Communication failure between Master NetWitness Platform Host and a Remote Host" with LWC Host as the Remote IP. | Federate.bat script failed to run successfully.                                                                                                    | If the <b>Federate.bat</b> script did not run correctly, run it manually as described previously.                                                                                                    |

### **AWS Parameters**

This topic provides an overview of the AWS collection configuration parameters for deploying a remote log collection service (VLC) in an Amazon Web Services (AWS) environment.

#### Workflow

This workflow illustrates the basic tasks needed to start collecting events through Log Collection.

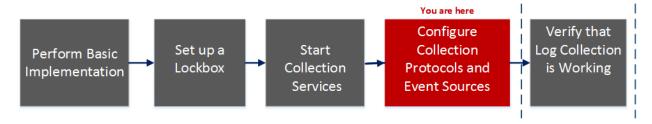

### What do you want to do?

| Role          | I Want to                                              | Documentation                                    |
|---------------|--------------------------------------------------------|--------------------------------------------------|
| Administrator | Perform basic Log Collection implementation            | Basic Implementation                             |
| Administrator | Set up a lockbox to maintain lockbox settings.         | Set Up a Lockbox                                 |
| Administrator | Start Log Collection services.                         | Start Collection Services                        |
| Administrator | *Configure Log Collection protocols and event sources. | Configure Collection Protocols and Event Sources |
| Administrator | Verify that Log Collection is working.                 | Verify That Log Collection Is Working            |

<sup>\*</sup>You can perform this task here.

# **Related Topics**

• Configure AWS (CloudTrail) Event Sources in NetWitness Platform

The following table describes the **Basic** configuration parameter for AWS collection.

Note: Required parameters are marked with an asterisk. All other parameters are optional.

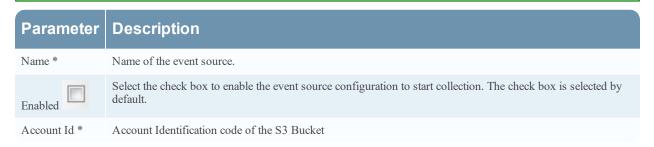

| Parameter          | Description                                                                                                    |  |
|--------------------|----------------------------------------------------------------------------------------------------|--|
| S3 Bucket          | Name of the AWS (CloudTrail) S3 bucket.                                                                                                    |  |
| Name *             | Amazon S3 bucket names are globally unique, regardless of the AWS (CloudTrail) region in which you create the bucket. You specify the name at the time you create the bucket.                                                                                                    |  |
|                    | Bucket names should comply with DNS naming conventions. The rules for DNS-compliant bucket names are:                                                                                                    |  |
|                    | • Bucket names must be at least three and no more than 63 characters long.                                                                                                    |  |
|                    | • Bucket names must be a series of one or more labels. Adjacent labels are separated by a single period ".".  Bucket names can contain lowercase letters, numbers, and hyphens. Each label must start and end with a lowercase letter or a number.                                                                                                    |  |
|                    | • Bucket names must not be formatted as an IP address (for example, 192.168.5.4).                                                                                                    |  |
|                    | The following examples are valid bucket names:                                                                                                    |  |
|                    | • myawsbucket                                                                                                    |  |
|                    | • my.aws.bucket                                                                                                    |  |
|                    | • myawsbucket.1                                                                                                    |  |
|                    | The following examples are invalid bucket names:                                                                                                    |  |
|                    | • .myawsbucket - Do not start a Bucket Name with a period                                                                                                    |  |
|                    | • myawsbucket Do not end a Bucket Name with a period                                                                                                    |  |
|                    | • myexamplebucket - Only use one period between labels.                                                                                                    |  |
| Access Key *       | Key used to access the S3 bucket. Access Keys are used to make secure REST or Query protocol requests to any AWS service API. Please refer to Manage User Credentials on the Amazon Web Services support site for more information on Access Keys.                                                                                                    |  |
| Secret Key *       | Secret key used to access the S3 bucket.                                                                                                    |  |
| Region *           | Region of the S3 bucket. us-east-1 is the default value.                                                                                                    |  |
| Region<br>Endpoint | Specifies the AWS CloudTrail hostname. For example, for an AWS public cloud for us-east region, the Region Endpoint would be s3.amazonaws.com. More information can be found at <a href="http://docs.aws.amazon.com/general/latest/gr/rande.html#s3_region">http://docs.aws.amazon.com/general/latest/gr/rande.html#s3_region</a> . This parameter is necessary to collect CloudTrail logs from AWS Government or Private clouds. |  |
| Use Proxy          | Enable <b>Use Proxy</b> to set proxy for AWS server. By default, it is disabled.                                                                                                    |  |
| Proxy Server       | Enter the proxy name you want to connect to access the AWS server.                                                                                                    |  |
| Proxy Port         | Enter the port number that connects to the proxy server to access the AWS server.                                                                                                    |  |
| Proxy User         | Enter the user name to authenticate with the proxy server.                                                                                                    |  |
| Proxy<br>Password  | Enter the password to authenticate with proxy port.                                                                                                    |  |
| Start Date *       | Starts AWS (CloudTrail) collection from the specified number of days in the past, measured from the current timestamp. The default value is $0$ , which starts from today. The range is $0-89$ days.                                                                                                    |  |
| Log File Prefix    | Prefix of the files to be processed.                                                                                                    |  |
|                    | <b>Note:</b> If you set a prefix when you set up your CloudTrail service, make sure to enter the same prefix in this parameter.                                                                                                    |  |

| Parameter | Description                                                  |
|-----------|--------------------------------------------------------------|
| Cancel    | Closes the dialog without adding the AWS (CloudTrail).       |
| OK        | Adds the current parameter values as a new AWS (CloudTrail). |

The following table describes the Advanced configuration parameter for AWS collection.

| Parameter        | Description                                                                                                    |
|------------------|----------------------------------------------------------------------------------------------------|
| Debug            | Caution: Only enable debugging (set this parameter to On or Verbose) if you have a problem with an event source and you need to investigate this problem. Enabling debugging will adversely affect the performance of the Log Collector.                                                                                                    |
|                  | Enables or disables debug logging for the event source.                                                                                                    |
|                  | Valid values are:                                                                                                    |
|                  | • Off = (default) disabled                                                                                                    |
|                  | $\mathbf{On} = \mathbf{enabled}$                                                                                                    |
|                  | • <b>Verbose</b> = enabled in verbose mode - adds thread information and source context information to the messages.                                                                                                    |
|                  | This parameter is designed to debug and monitor isolated event source collection issues. The debug logging is verbose, so limit the number of event sources to minimize performance impact.                                                                                                    |
|                  | If you change this value, the change takes effect immediately (no restart required).                                                                                                    |
| Command Args     | Arguments added to the script.                                                                                                    |
| Polling Interval | Interval (amount of time in seconds) between each poll. The default value is 60.                                                                                                    |
|                  | For example, if you specify 60, the collector schedules a polling of the event source every 60 seconds. If the previous polling cycle is still underway, it will wait for it to finish that cycle. If you have a large number of event sources that you are polling, it may take longer than 60 seconds for the polling to start because the threads are busy. |
| SSL Enabled      | Select the check box to communicate using SSL. The security of data transmission is managed by encrypting information and providing authentication with SSL certificates.  The check box is selected by default.                                                                                                    |
|                  | •                                                                                                    |
| Test Connection  | Validates the configuration parameters specified in this dialog are correct. For example, this test validates that:  • NetWitness can connect with the S3 Bucket in AWS using the credentials specified in this dialog.                                                                                                    |
|                  | • NetWitness can download a log file from the bucket (test connection would fail if there were no log files for the entire bucket, but this would be extremely unlikely).                                                                                                    |

### **Azure Parameters**

Microsoft Azure is a cloud computing platform and infrastructure for building, deploying, and managing applications and services through a global network of Microsoft-managed data centers.

#### Workflow

This workflow illustrates the basic tasks needed to start collecting events through Log Collection.

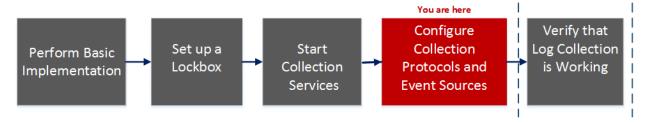

### What do you want to do?

| Role          | I Want to                                              | Documentation                                    |
|---------------|--------------------------------------------------------|--------------------------------------------------|
| Administrator | Perform basic Log Collection implementation            | Basic Implementation                             |
| Administrator | Set up a lockbox to maintain lockbox settings.         | Set Up a Lockbox                                 |
| Administrator | Start Log Collection services.                         | Start Collection Services                        |
| Administrator | *Configure Log Collection protocols and event sources. | Configure Collection Protocols and Event Sources |
| Administrator | Verify that Log Collection is working.                 | Verify That Log Collection Is Working            |

<sup>\*</sup>You can perform this task here.

# **Related Topics**

• Configure Azure Event Sources in NetWitness Platform

# **Azure Event Source Configuration Parameters**

This topic describes the Azure event source configuration parameters.

#### **Basic Parameters**

Note: Required parameters are marked with an asterisk. All other parameters are optional.

| Name   | Description                                                                                                    |
|--------|----------------------------------------------------------------------------------------------------|
| Name * | Enter an alpha-numeric, descriptive name for the source. This value is only used for displaying the name on this screen. |

| Name                       | Description                                                                                                    |
|----------------------------|----------------------------------------------------------------------------------------------------|
| Enabled                    | Select the checkbox to enable the event source configuration to start collection. The checkbox is selected by default.                                                                                                    |
| Client ID *                | The Client ID is found the Azure Application Configure tab. Scroll down until you see it.                                                                                                    |
| Client Secret *            | When you are configuring the event source, the client secret is displayed when you are creating a key, and you select a duration of validation.                                                                               |
|                            | Make sure to save this, because you will only be able to see it once, and it cannot be retrieved later.                                                                                                    |
| API Resource<br>Base URL * | <pre>Enter https://management.azure.com/. Be sure to include the trailing slash (/).</pre>                                                                                                    |
| Federation<br>Metadata     | In your Azure application, click the View Endpoints button (near the bottom of the pane).                                                                                                    |
| Endpoint *                 | There are a lot of links that all begin with the same string. Compare the URLs and find the common string that begins most of them. This common string is the endpoint that you need to enter here.                           |
| Subscription ID *          | You can find this in the Microsoft Azure dashboard: click on Subscriptions at the bottom of the list on the left.                                                                                                    |
| Tenant<br>Domain *         | Go to the active directory and click on the directory. In the URL, the tenant domain is the string directly following <b>manage.windowsazure.com</b> /. The tenant domain is the string up to and including the <b>.com</b> . |
| Resource<br>Group Names    | In Azure, select Resource groups from the left navigation pane, then select your group.                                                                                                    |
| Start Date *               | Choose the date from which to start collecting. Default's to the current date.                                                                                                    |
| Test<br>Connection         | Checks the configuration parameters specified in this dialog to make sure they are correct.                                                                                                    |

# **Advanced Parameters**

Click next to **Advanced** to view and edit the advanced parameters, if necessary.

| N | lame              | Description                                                                                                    |
|---|-------------------|----------------------------------------------------------------------------------------------------|
|   | olling<br>nterval | Interval (amount of time in seconds) between each poll. The default value is <b>180</b> . For example, if you specify 180, the collector schedules a polling of the event source every 180 seconds. If the previous polling cycle is still underway, the collector waits for that cycle to finish. If you have a large number of event sources that you are polling, it may take longer than 180 seconds for the polling to start because the threads are busy. |

| Name                        | Description                                                                                                    |
|-----------------------------|----------------------------------------------------------------------------------------------------|
| Max<br>Duration<br>Poll     | Maximum duration, in seconds, of a polling cycle. A zero value indicates no limit.                                                                                                    |
| Max<br>Events<br>Poll       | The maximum number of events per polling cycle (how many events collected per polling cycle).                                                                                                    |
| Max<br>Idle<br>Time<br>Poll | Maximum duration, in seconds, of a polling cycle. A zero value indicates no limit.                                                                                                    |
| Command<br>Args             | Optional arguments to be added to the script invocation.                                                                                                    |
| Debug                       | Caution: Only enable debugging (set this parameter to On or Verbose) if you have a problem with an event source and you need to investigate this problem. Enabling debugging will adversely affect the performance of the Log Collector.                                         |
|                             | Enables or disables debug logging for the event source. Valid values are:                                                                                                    |
|                             | • Off = (default) disabled                                                                                                    |
|                             | • $On = enabled$                                                                                                    |
|                             | • <b>Verbose</b> = enabled in verbose mode - adds thread information and source context information to the messages.                                                                                                    |
|                             | This parameter is designed to debug and monitor isolated event source collection issues. If you change this value, the change takes effect immediately (no restart required). The debug logging is verbose, so limit the number of event sources to minimize performance impact. |

### **Check Point Parameters**

The Check Point Collection protocol collects events from Check Point event sources using OPSEC LEA. OPSEC LEA is the Check Point Operations Security Log Export API that facilitates the extraction of logs.

### Workflow

This workflow illustrates the basic tasks needed to start collecting events through Log Collection.

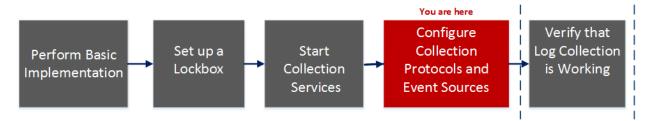

## What do you want to do?

| Role          | I Want to                                              | Documentation                                    |
|---------------|--------------------------------------------------------|--------------------------------------------------|
| Administrator | Perform basic Log Collection implementation            | Basic Implementation                             |
| Administrator | Set up a lockbox to maintain lockbox settings.         | Set Up a Lockbox                                 |
| Administrator | Start Log Collection services.                         | Start Collection Services                        |
| Administrator | *Configure Log Collection protocols and event sources. | Configure Collection Protocols and Event Sources |
| Administrator | Verify that Log Collection is working.                 | Verify That Log Collection Is Working            |

<sup>\*</sup>You can perform this task here.

# **Related Topics**

• Configure Check Point Event Sources in NetWitness Platform

# **Check Point Collection Configuration Parameters**

Note: Required parameters are marked with an asterisk. All other parameters are optional.

### **Basic Parameters**

| Parameter | Description                           |
|-----------|---------------------------------------|
| Name*     | Name of the event source.             |
| Address*  | IP Address of the Check Point server. |

| Parameter                        | Description                                                                                                    |
|----------------------------------|----------------------------------------------------------------------------------------------------|
| Server<br>Name*                  | Name of the Check Point server.                                                                                                    |
| Certificate<br>Name              | Certificate name for secure connections to use when the transport mode is https. If set, the certificate must exist in the certificate trust store that you created using the Settings tab.                                                |
|                                  | Select a certificate from the drop-down list. The file naming convention for Check Point event source certificates is <b>checkpoint_</b> <i>name-of-event-source</i> .                                                                     |
| Client<br>Distinguished          | Enter the Client Distinguished Name from the Check Point server.                                                                                                    |
| Client Entity<br>Name            | Enter the Client Entity Name from the Check Point server.                                                                                                    |
| Server<br>Distinguished          | Enter the Server Distinguished Name from the Check Point server.                                                                                                    |
| Enabled                          | Select the check box to enable the event source configuration to start collection. The check box is selected by default.                                                                                                    |
| Pull<br>Certificate              | Select the checkbox to pull a certificate for first time. Pulling a certificate makes it available from the trust store.                                                                                                    |
| Certificate<br>Server<br>Address | IP Address of the server on which the certificate resides. Defaults to the event source address.                                                                                                    |
| Password                         | Only active when you select the Pull Certificate checkbox for first time. Password required to pull the certificate. The password is the activation key created when adding an OPSEC application to Check Point on the Check Point server. |

#### **Determine Advanced Parameter Values for Check Point Collection**

You use less system resources when you configure a Check Point event source connection to stay open for a specific time and specific event volume (transient connection). RSA NetWitness Platform defaults to the following connection parameters that establish a transient connection:

- Polling Interval = **180** (3 minutes)
- Max Duration Poll = 120 (2 minutes)
- Max Events Poll = **5000** (5000 events per polling interval)
- Max Idle Time Poll =  $\mathbf{0}$

For very active Check Point event sources, it is a good practice to set up a connection that stays open until you stop collection (persistent connection). This ensures that Check Point collection maintains the pace of the events generated by these active event sources. The persistent connection avoids restart and connection delays and prevents Check Point collection from lagging behind event generation.

To establish a persistent connection for a Check Point event source, set the following parameters to the following values:

- Polling Interval = -1
- Max Duration Poll = **0**
- Max Events Poll = **0**
- Max Idle Time Poll = 0

| Parameter               | Description                                                                                                    |
|-------------------------|----------------------------------------------------------------------------------------------------|
| Port                    | Port on the Check Point server that Log Collector connects to. Default value is 18184.                                                                                                    |
| Collect Log             | Type of logs that you want to collect: Valid values are:                                                                                                    |
| Туре                    | • Audit - collects audit events.                                                                                                    |
|                         | • Security - collects security events.                                                                                                    |
|                         | If you want to collect both audit and security events, you must create a duplicate event source. For example, first you would create an event source with Audit selected pulling a certificate into the trust store for this event source. Next you would create another event source with the same values except that you would select Security for the Collect Log Type and you would select the same certificate in Certificate Name that you pulled when you set up the first set of parameters for this event source and you would make sure that Pull Certificate was not selected. |
| Collect Logs<br>From    | When you set up a Check Point event source, NetWitness collects events from the current log file. Valid values are:                                                                                                    |
|                         | • Now - Start collecting logs now (at this point in time in the current log file).                                                                                                    |
|                         | • Start of Log - Collect logs from the beginning of the current log file.                                                                                                    |
|                         | If you choose "Start of Log" for this parameter value, you may collect a very large amount of data depending on how long the current log file has been collecting events. Note that this option is effective only for the first collection session.                                                                                                    |
| Polling                 | Interval (amount of time in seconds) between each poll. The default value is 180.                                                                                                    |
| Interval                | For example, if you specify 180, the collector schedules a polling of the event source every 180 seconds. If the previous polling cycle is still underway, it will wait for it to finish that cycle. If you have a large number of event sources that you are polling, it may take longer than 180 seconds for the polling to start because the threads are busy.                                                                                                    |
| Max<br>Duration<br>Poll | The maximum duration of polling cycle (how long the cycle lasts) in seconds.                                                                                                    |
| Max Events<br>Poll      | The maximum number of events per polling cycle (how many events collected per polling cycle).                                                                                                    |
| Max Idle<br>Time Poll   | Maximum idle time, in seconds, of a polling cycle. 0 indicates no limit. $> 300$ is the default value.                                                                                                    |
| Forwarder               | Enables or disables the Check Point server as a forwarder. By default it is disabled.                                                                                                    |

| Parameter                        | Description                                                                                                    |
|----------------------------------|----------------------------------------------------------------------------------------------------|
| Log Type<br>(Name<br>Value Pair) | Logs from the event source in Name Value format. By default it is disabled.                                                                                                    |
| Debug                            | <b>Caution:</b> Only enable debugging (set this parameter to "On" or "Verbose") if you have a problem with an event source and you need to investigate this problem. Enabling debugging will adversely affect the performance of the Log Collector. |
|                                  | Enables and disables debug logging for the event source.  Valid values are:  • Off = (default) disabled                                                                                                    |
|                                  | <ul> <li>On = enabled</li> <li>Verbose = enabled in verbose mode - adds thread information and source context</li> </ul>                                                                                                    |
|                                  | information to the messages.  This parameter is designed to debug and monitor isolated event source collection                                                                                                    |
|                                  | issues. The debug logging is verbose, so limit the number of event sources to minimize performance impact.  If you change this value, the change takes effect immediately (no restart required).                                                    |
|                                  |                                                                                                    |

### **File Parameters**

This topic describes the File Collection configuration parameters.

### Workflow

This workflow illustrates the basic tasks needed to start collecting events through Log Collection.

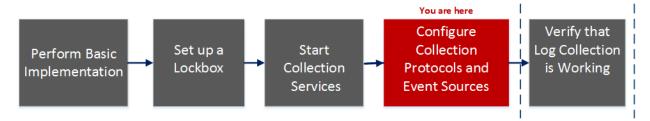

## What do you want to do?

| Role          | I Want to                                             | Documentation                                    |
|---------------|-------------------------------------------------------|--------------------------------------------------|
| Administrator | Perform basic Log Collection implementation           | Basic Implementation                             |
| Administrator | Set up a lockbox to maintain lockbox settings.        | Set Up a Lockbox                                 |
| Administrator | Start Log Collection services.                        | Start Collection Services                        |
| Administrator | *Configure Log Collection protocols and event sources | Configure Collection Protocols and Event Sources |
| Administrator | Verify that Log Collection is working.                | Verify That Log Collection Is Working            |

<sup>\*</sup>You can perform this task here.

# **Related Topics**

• Configure File Event Sources in NetWitness Platform

### File Collection Event Source Parameters

The following table provides descriptions of the File Collection source parameters.

The following table describes the Basic configuration parameter for File collection.

**Note:** Required parameters are marked with an asterisk. All other parameters are optional.

Name Description

| Name               | Description                                                                                                    |
|--------------------|----------------------------------------------------------------------------------------------------|
| File<br>Directory* | Collection directory (for example, <b>Eur_London100</b> ) into which the File event source places its files. Valid value is a character string that is conforms to the following regular expression: |
|                    | [_a-zA-Z][_a-zA-Z0-9]*                                                                                                    |
|                    | This means that the file directory must start with a letter followed by numbers, letters, and underscores. Do not modify this parameter after you start collecting event data.                       |
|                    | After you create the collection, the Log Collector creates the work, save, and error sub-directories under the collection directory.                                                                 |
| Address*           | IP address of the event source. Valid value is an <b>IPv4 address</b> , <b>IPv6 address</b> , or a <b>hostname</b> including a fully-qualified domain name.                                          |
| File Spec          | Regular expression. For example, ^.*\$ = process everything.                                                                                                    |
| File               | Character encoding used by the syslog senders to this port. Defaults to UTF-8.                                                                                                    |
| Encoding           | <b>Note:</b> It is safe to leave this as UTF-8, since UTF-8 handles ASCII characters as well, and most senders have their encoding set to UTF-8.                                                     |
|                    | RSA has tested the following values:                                                                                                    |
|                    | • EUC-KR                                                                                                    |
|                    | • SJIS                                                                                                    |
|                    | • GB3212/GBK                                                                                                    |
|                    | • ISO_8859-1 (German)                                                                                                    |
|                    | • ISO_8859-7 (Greek)                                                                                                    |
| Cancel             | Closes the dialog without making adding an event source type.                                                                                                    |
| OK                 | Adds the parameters for the event source.                                                                                                    |

The following table describes the **Advanced** configuration parameter for File collection.

| Name                                       | Description                                                                                                    |
|--------------------------------------------|----------------------------------------------------------------------------------------------------|
| Ignore<br>Encoding<br>Conversion<br>Errors | Select the check box to ignore encoding conversion errors and ignore invalid data. The check box is selected by default. |
|                                            | Caution: This may cause parsing and transformation errors.                                                               |

| Name                   | Description                                                                                                    |
|------------------------|----------------------------------------------------------------------------------------------------|
| File Disk<br>Quota     | Determines when to stop saving files regardless of the <b>Save On Error</b> and <b>Save On Success</b> parameter settings. For example, a value of 10 indicates that when there is less than 10% available disk left, the Log Collector stops saving files to reserve enough space for your estimated normal collection processing.                                                                                                    |
|                        | <b>Caution:</b> Available disk refers to a partition where the base collection directory is mounted. If the Log Decoder server has a 10TB disk size and 2TB is allocated to base collection directory, then setting this value to 10 causes log collection to stop when less than 0.2TB (10% of 2TB) of space is left. It does not mean 10% of 10TB.                                                                                                    |
|                        | Valid value is a number in the 0 to 100 range. 10 is the default.                                                                                                    |
| Sequential             | Sequential processing flag:                                                                                                    |
| Processing             | • Select the check box (default) to process event source files in collection order.                                                                                                    |
|                        | • Do not select the checkbox to process event source files in parallel.                                                                                                    |
| Save On<br>Error       | Save on error flag. Check the checkbox to retain the <b>eventsource collection</b> file when the Log Collector it encounters an error. The check box is selected by default.                                                                                                    |
| Save On<br>Success     | Save <b>eventsource collection</b> file after processing flag. Check the checkbox to save the eventsource collection file after processing it. The check box is not selected by default.                                                                                                    |
| Eventsource<br>SSH Key | SSH public key used to upload files for this event source. Please refer to the <i>Generate Key Pair on Event Source and Import Public Key to Log Collector</i> section in the Install and Update the SFTP Agent Guide for instructions on generating keys.                                                                                                    |
|                        | Note: If File collection is stopped, NetWitness Platform does not update the authorized_keys file with the SSH public key that you add or modify in this parameter. You must restart File collection to update the public key. You can add or modify the value of the public key in this parameter in multiple File event sources without File collection running, but NetWitness Platform will not update the authorized_keys file until File collection is restarted. |
| Manage<br>Error Files  | By default, the Log Collector uses the <b>File Disk Quota</b> parameter to ensure that the disk does not fill up with error files. If you set this parameter to <b>true</b> , you can specify one of these:                                                                                                    |
|                        | • Maximum space allotted to error files in the Error Files Size parameter.                                                                                                    |
|                        | • Maximum number of error files allowed in Error Files Count parameter.                                                                                                    |
|                        | A reduction percent is also specified, which tells the system how much to reduce when the maximum is reached.                                                                                                    |
|                        | Select the check box to manage error files. The check box is not selected by default.                                                                                                    |

| Name                          | Description                                                                                                    |
|-------------------------------|----------------------------------------------------------------------------------------------------|
| Error Files<br>Size           | Only valid if the <b>Manage Error Files</b> and <b>Save On Error</b> parameters are set to true. Specifies to what extent NetWitness Platform saves error files. The value that you specify is the maximum total size of all the files in the error directory.                                                  |
|                               | Valid value is a number in 0 to 281474976710655 range. You specify these values in either Kilobytes, Megabytes, or Gigabytes. 100 Megabytes is the default. If you change this parameter, the change does not take effect until you restart collection or restart the Log Collector service.                    |
| Error Files<br>Count          | Only valid if the <b>Manage Error Files</b> and <b>Save On Error</b> parameters are set to true. Maximum number of error files allowed in the error directory. Valid value is a number in <b>0</b> to <b>65536</b> range. <b>65536</b> is the default.                                                          |
|                               | If you change this parameter, the change does not take effect until you restart collection or restart the Log Collector service.                                                                                                    |
| Error Files<br>Reduction<br>% | Percent amount by size or count of the error files that the Log Collector service removes when the maximum size or count has been reached. The service removes the oldest files first.                                                                                                    |
|                               | Valid value is a number in the 0 to 100 range. 10 is the default.                                                                                                    |
| Manage<br>Saved Files         | Select the check box to manage saved files. The check box is not selected by default. By default, the Log Collector uses the <b>File Disk Quota</b> parameter to ensure that the disk does not fill up with saved files. If check this check box, you can specify one of these:                                 |
|                               | • Maximum space allotted to saved files in the Saved Files Size parameter.                                                                                                    |
|                               | • Maximum number of saved files allowed in <b>Saved Files Count</b> parameter.                                                                                                    |
|                               | A reduction percent is also specified, which tells the system how much to reduce when the maximum is reached.                                                                                                    |
| Saved Files<br>Size           | Only valid if the Manage Saved Files and Save On Success parameters are set to true. Maximum total size of all the files in the save directory. Valid value is a number in the 0 to 281474976710655 range. You specify these values in either Kilobytes, Megabytes, or Gigabytes. 100 Megabytes is the default. |
|                               | If you change this parameter, the change does not take effect until you restart collection or restart the Log Collector service.                                                                                                    |
| Saved Files<br>Count          | Only valid if the <b>Manage Saved Files</b> and <b>Save On Success</b> parameters are set to true. Maximum number of saved files in the save directory. Valid value is a number in <b>0</b> to <b>65536</b> range. <b>65536</b> is the default.                                                                 |
|                               | If you change this parameter, the change does not take effect until you restart collection or restart the Log Collector service.                                                                                                    |
| Saved File<br>Reduction<br>%  | Percent amount by size or count of the saved files that the Log Collector service removes when the maximum size or count has been reached. The service removes the oldest files first.                                                                                                    |
|                               | Valid value is a number in the 0 to 100 range. 10 is the default.                                                                                                    |

| Name  | Description                                                                                                    |
|-------|----------------------------------------------------------------------------------------------------|
| Debug | Caution: Only enable debugging (set this parameter to <b>On</b> or <b>Verbose</b> ) if you have a problem with an event source and you need to investigate this problem. Enabling debugging will adversely affect the performance of the Log Collector. |
|       | Enables or disables debug logging for the event source.<br>Valid values are:                                                                                                    |
|       | • Off = (default) disabled                                                                                                    |
|       | • $On = enabled$                                                                                                    |
|       | • <b>Verbose</b> = enabled in verbose mode - adds thread information and source context information to the messages.                                                                                                    |
|       | This parameter is designed to debug and monitor isolated event source collection issues. The debug logging is verbose, so limit the number of event sources to minimize performance impact.                                                             |
|       | If you change this value, the change takes effect immediately (no restart required).                                                                                                    |

# **Log Collection Service System View**

A Log Collector is a service that runs on a Log Decoder host (referred to as a Local Collector) or sends events from a Remote Collector to a Local Collector, and is configured and managed in a similar way to a Log Decoder.

To access the Log Collection Service System view, go to Admin > Services and select a Log Collector service, then select View > System.

#### Workflow

This workflow illustrates the basic tasks needed to start collecting events through Log Collection.

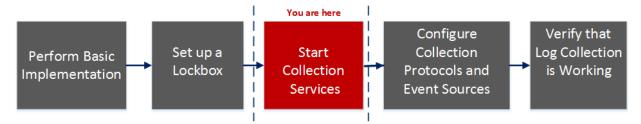

## What do you want to do?

| Role          | I want to                                             | Documentation                                    |
|---------------|-------------------------------------------------------|--------------------------------------------------|
| Administrator | Perform basic Log Collection implementation           | Basic Implementation                             |
| Administrator | Set up a lockbox to maintain lockbox settings         | Set Up a Lockbox                                 |
| Administrator | *Start Log Collection Services.                       | Start Collection Services                        |
| Administrator | Configure Log Collection protocols and event sources. | Configure Collection Protocols and Event Sources |
| Administrator | Verify that Log Collection is working.                | Verify That Log Collection Is Working            |

<sup>\*</sup>You can perform this task here.

# Related Topics

**Basic Implementation** 

### **Quick Look**

From the Log Collector Service Information Toolbar, you can manage event data using the Collection icon to start event data from a stopped protocol or stop collecting data from a started protocol. From the Host Tasks icon, you can select tasks that you want to run. You can also shutdown your service and reboot your service from the Service Information Toolbar.

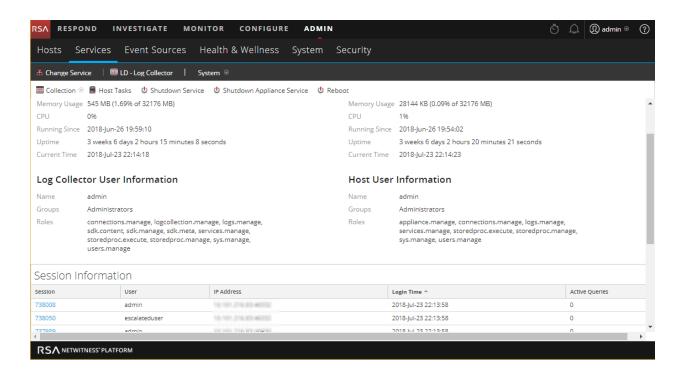

# **ODBC Event Source Configuration Parameters**

This topic tells you how to configure ODBC collection protocol which collects events from event sources that store audit data in a database using the Open Database Connectivity (ODBC) software interface.

# **Access ODBC Configuration Parameters**

#### To access the ODBC Event Source Configuration Parameters:

- 1. Go to **Administration > Services** from the NetWitness Platform menu.
- 2. Select a Log Collection service.
- 3. Select > View > Config to display the Log Collection configuration parameter tabs.

  The Service Config view is displayed with the Log Collector General tab open.
- 4. Click the Event Sources tab, and select ODBC/Config from the drop-down menu.

### Workflow

This workflow illustrates the basic tasks needed to start collecting events through Log Collection.

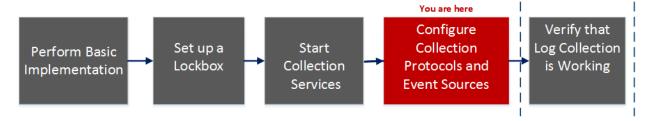

# What do you want to do?

| Role          | I Want to                                              | Documentation                                                              |
|---------------|--------------------------------------------------------|----------------------------------------------------------------------------|
| Administrator | Perform basic Log Collection implementation.           | Basic Implementation                                                       |
| Administrator | Set up a lockbox to maintain lockbox settings.         | Set Up a Lockbox                                                           |
| Administrator | Start Log Collection services.                         | Start Collection Services                                                  |
| Administrator | *Configure Log Collection protocols and event sources. | $\frac{Configure\ Collection\ Protocols\ and\ Event}{\underline{Sources}}$ |
| Administrator | Verify that Log Collection is working.                 | Verify That Log Collection Is Working                                      |

<sup>\*</sup>You can perform this task here.

### **Related Topics**

- Configure ODBC Event Sources in NetWitness Platform
- Configure Data Source Names (DSNs)
- Troubleshoot ODBC Collection
- Create Custom Typespec for ODBC Collection

# **Data Source Name (DSN) Parameters**

Use the Sources panel to review, add, modify, and delete Data Source Name (DSN) parameters.

### **Sources Panel**

An ODBC DSN tells the Log Collector how to reach an ODBC endpoint. You refer to an ODBC DSN when you configure a data source name with information such as which ODBC driver to use or the host name and port of the ODBC endpoint.

An ODBC DSN is a sequence of name-value pairs. For information about the valid names for a given ODBC data source type, such as Sybase, Microsoft SQL Server, or Oracle, please download the *DataDirect Connect Series for ODBC User's Guide and DataDirect Connect Series for ODBC User's Guide* in the Progress DataDirect Document Library.

### **Toolbar**

The following table provides descriptions of the toolbar options.

| Option            | Description                                                                                                    |
|-------------------|----------------------------------------------------------------------------------------------------|
| +                 | Opens the Add DSN dialog in which you add an event source for the event source type you selected in the Event Categories panel.                                                    |
| -                 | Deletes the selected event sources.                                                                                                    |
| $\square$         | Opens the Edit DSN dialog in which you modify the configuration parameters for the selected event source.                                                                          |
|                   | When you select multiple event sources, this option opens the Bulk Edit Source dialog in which you can edit the parameters values for the selected file directories.               |
| 📤 Import Source   | Opens the Bulk Add Option dialog in which you can import DSN parameters in bulk from a commaseparated values (CSV) file. The Bulk Add Option dialog has the following two options: |
|                   | Import CSV File                                                                                                    |
|                   | Paste CSV Content                                                                                                    |
| 🗷 Export Source   | Creates a .csv file that contains the parameters for the selected DSNs.                                                                                                    |
| ☑ Test Connection | Validates the configuration parameters for the selected ODBC database.                                                                                                    |

# **Add or Edit DSN Dialog**

In this dialog, you add or modify an event source for the selected event source.

### **Basic Parameters**

**Note:** Required parameters are marked with an asterisk. All other parameters are optional.

| Name      | Description                                                                                                    |
|-----------|----------------------------------------------------------------------------------------------------|
| DSN*      | The data source name (DSN) that defines the database from which to collect events.  Select an existing DSN from the drop-down list. For details, see ODBC DSNs Event Source Configuration Parameters. |
| Username* | User name that the data source name uses to connect to the database. You must specify a user name when you create the event source.                                                                   |
| Password  | Password that the data source name uses to connect to the database.  Caution: The password is encrypted internally and is displayed in its encrypted form.                                            |
| Enabled   | Select the checkbox to enable the event source configuration to start collection. The checkbox is selected by default.                                                                                |
| Address*  | For ODBC, this field is not used. The Log Collector uses the address in the ODBC.ini file.                                                                                                    |

### **Advanced Parameters**

| Name                | Description                                                                                                    |
|---------------------|----------------------------------------------------------------------------------------------------|
| Max Cell<br>Size    | Maximum size in bytes of the data that the Log Collector can pull from one cell in the database. The default value is 2048.                                                                                                    |
| Nil Value           | Character string that the Log Collector displays when NIL is returned for a cell in the database. Default value: "" (null).                                                                                                    |
| Polling<br>Interval | Interval (amount of time in seconds) between each poll. The default value is <b>180</b> .  For example, if you specify 180, the collector schedules a polling of the event source every 180 seconds. If the previous polling cycle is still underway, the collector waits for that cycle to finish. If you have a large number of event sources that you are polling, it may take longer than 180 seconds for the polling to start because the threads are busy. |
| Max<br>Events Poll  | The maximum number of events per polling cycle (how many events collected per polling cycle).                                                                                                    |

| Name                      | Description                                                                                                    |
|---------------------------|----------------------------------------------------------------------------------------------------|
| Debug                     | Caution: Caution: Only enable debugging (set this parameter to On or Verbose) if you have a problem with an event source and you need to investigate this problem. Enabling debugging will adversely affect the performance of the Log Collector.                                                         |
|                           | Enables or disables debug logging for the event source. Valid values are:  • Off = (default) disabled                                                                                                    |
|                           | • $\mathbf{On} = \mathbf{enabled}$                                                                                                    |
|                           | • <b>Verbose</b> = enabled in verbose mode - adds thread information and source context information to the messages.                                                                                                    |
|                           | This parameter is designed to debug and monitor isolated event source collection issues. If you change this value, the change takes effect immediately (no restart required). The debug logging is verbose, so limit the number of event sources to minimize performance impact.                          |
| Initial<br>Tracking<br>Id | Initial identification code that the Log Collector assigns to this event source if collection is not started. If there is no value for this parameter, the Log Collector starts at the end of the table and only pulls rows after the end of the table as they are added. The default value is "" (null). |
| Filename                  | For Microsoft SQL Server Event Sources only, the location of the trace files directory (for example, C:\MyTraceFiles).                                                                                                    |
|                           | Refer to the RSA Microsoft SQL Server Event Source Configuration Guide, located on RSA Link here: https://community.rsa.com/docs/DOC-40241.                                                                                                    |
| Test<br>Connection        | Checks the configuration parameters specified in this dialog to make sure they are correct.                                                                                                    |
| Cancel                    | Closes the dialog without adding or modifying DSN parameters.                                                                                                    |
| OK                        | Adds or modifies the parameters for the DSN.                                                                                                    |

# **ODBC DSNs Event Source Configuration Parameters**

Open Database Connectivity (ODBC) event sources require Data Source Names (DSNs) so you need to define DSNs with their associate value pairs for ODBC event source configuration.

# **Access ODBC Configuration Parameters**

#### To access the ODBC Event Source Configuration Parameters:

- 1. Access the Services view by selecting **Admin > Services** from the NetWitness Platform menu.
- 2. Select a Log Collection service.
- 3. Under Actions, select View > Config to display the Log Collection configuration parameter tabs.

The **Service Config** view is displayed with the Log Collector **General** tab open.

4. Click the Event Sources tab, and select ODBC/DSNs from the drop-down menu.

### Workflow

This workflow illustrates the basic tasks needed to start collecting events through Log Collection.

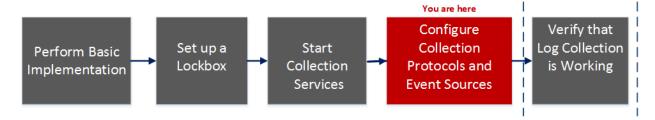

# What do you want to do?

| Role          | I Want to                                              | Documentation                                    |
|---------------|--------------------------------------------------------|--------------------------------------------------|
| Administrator | Perform basic Log Collection implementation            | Basic Implementation                             |
| Administrator | Set up a lockbox to maintain lockbox settings.         | Set Up a Lockbox                                 |
| Administrator | Start Log Collection services.                         | Start Collection Services                        |
| Administrator | *Configure Log Collection protocols and event sources. | Configure Collection Protocols and Event Sources |
| Administrator | Verify that Log Collection is working.                 | Verify That Log Collection Is Working            |

<sup>\*</sup>You can perform this task here.

## **Related Topics**

- Configure ODBC Event Sources in NetWitness Platform
- Configure Data Source Names (DSNs)

# **ODBC DSN Configuration Parameters**

This topic describes the Data Source Names DSNs configuration parameters.

### **DSN Panel**

In the DSNs panel, you can add, delete, or edit DSNs and the DSN name-value pairs for ODBC Event sources.

| Feature      | Description                                                                                            |
|--------------|----------------------------------------------------------------------------------------------------|
| +            | Displays the Add DSN dialog in which you define a DSN and its parameters.                              |
| -            | Deletes the selected DSNs.                                                                             |
|              | Displays the Edit DSN dialog in which you edit the name-value pairs for the selected DSN.              |
| ☑ Manage Tei | Displays the Manage DSN Templates dialog in which you can add or delete DSN name-value pair templates. |
|              | Selects DSNs.                                                                                          |
| DSN          | Name of the DSN that you added.                                                                        |
| Parameters   | <name-value for="" p="" pairs="" the=""> </name-value>                                                 |

# Add or Edit DSN Dialog

In this dialog, you add or modify a file directory for the selected event source.

**Note:** Required parameters are marked with an asterisk. All other parameters are optional.

| Feature         | Description                                                          |
|-----------------|----------------------------------------------------------------------|
| DSN<br>Template | Select a predefined DSN value name-value pairs template for the DSN. |

| Feature      | Description                                                                                                    |
|--------------|----------------------------------------------------------------------------------------------------|
| DSN<br>Name* | Add the name of the DSN. You cannot edit a DSN name after you add it.  This value must correspond with a DSN entry in the ODBC.ini file. Valid value is a character string that is restricted to the following characters:                                               |
|              | [_a-zA-z] [_a-zA-z0-9] *  This means that the file directory must start with a letter followed by numbers, letters, and underscores (for example, <b>oracle_executive_compensation</b> ).                                                                                |
| Parameters   | Adds a row in which you can define a parameter name-value pair.  Deletes the selected parameter name-value pair.  Selects parameter name-value pairs.  Name - Enter or modify the parameter name.  Value - Enter or modify the value associated with the parameter name. |
| Cancel       | Closes the dialog without adding the DSN and its name-value pairs or saving modifications to the name-value pairs.                                                                                                    |
| Save         | Adds the DSN and its name-value pairs or saves modifications to the name-value pairs.                                                                                                    |

# **Manage DSN Templates Dialog**

In this dialog, you can add or delete DSN name-value pair templates.

| Feature                  | Description                                                                       |
|--------------------------|-----------------------------------------------------------------------------------|
| Template Selection Panel |                                                                                   |
| +                        | Opens the Add Template panel in which you can add a DSN name-value pair template. |
| -                        | Deletes the selected template.                                                    |
|                          | Selects a template for deletion or modification.                                  |
| Add Template Panel       |                                                                                   |
| +                        | Adds a value pair row.                                                            |
| _                        | Deletes a value pair row.                                                         |
|                          | Selects a value pair row.                                                         |

| Feature | Description                                                                                                    |
|---------|----------------------------------------------------------------------------------------------------|
| Name    | Enter the parameter name.                                                                                          |
| Value   | Enter the value associated with the parameter name.                                                                |
| Cancel  | Cancels any changes you made in the dialog.                                                                        |
| Save    | Adds the DSN and its name-value pairs or saves modifications to the name-value pairs.                              |
| Close   | Closes the dialog without adding the DSN and its name-value pairs or saving modifications to the name-value pairs. |

# **Remote/Local Collectors Configuration Parameters**

When you deploy Log Collection, you must configure the Log Collectors to collect the log events from various event sources, and to deliver these events reliably and securely to the Log Decoder host, where the events are parsed and stored for subsequent analysis.

This topic introduces features of the Services Config view > Remote Collectors/Local Collectors tab.

#### Workflow

This workflow illustrates the basic tasks needed to start collecting events through Log Collection.

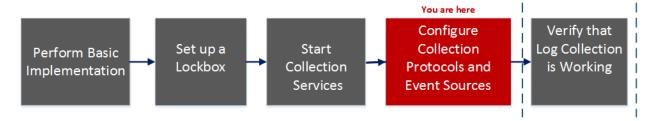

## What do you want to do?

| Role          | I Want to                                              | Documentation                                    |
|---------------|--------------------------------------------------------|--------------------------------------------------|
| Administrator | Perform basic Log Collection implementation            | Basic Implementation                             |
| Administrator | Set up a lockbox to maintain lockbox settings.         | Set Up a Lockbox                                 |
| Administrator | Start Log Collection services.                         | Start Collection Services                        |
| Administrator | *Configure Log Collection protocols and event sources. | Configure Collection Protocols and Event Sources |
| Administrator | Verify that Log Collection is working.                 | Verify That Log Collection Is Working            |

<sup>\*</sup>You can perform this task here.

## Related Topics

- Provision Local Collectors and Remote Collectors
- Configure Local and Remote Collectors

## Services Config View

The Services Config view is the view on which you maintain all the Log Collection parameters. The tab in which you maintain the deployment parameters referred to in this guide is the **Remote/Local** Collectors tab:

• If you are configuring a Local Collector, NetWitness Platform displays the **Remote Collectors** tab so that you can configure the Local Collector to pull events from Remote Collectors.

• If you are configuring a Remote Collector, NetWitness Platform displays the **Local Collectors** tab so that you can configure the Remote Collector to push events to a Local Collector.

#### **Remote Collectors Tab**

On a Local Collector, the Remote Collectors panel provides a way to add or delete Remote Collectors from which the Local Collector pulls events.

| Column      | Description                                                                                                    |
|-------------|----------------------------------------------------------------------------------------------------|
| +           | Displays the <b>Add Source</b> dialog in which you select the Remote Collectors from which you want the Local Collector to pull events.                                                                           |
| -           | Deletes the Remote Collector from the Local Collector Remote Collectors panel.                                                                                                    |
| Z           | Displays the <b>Edit Source</b> dialog for the selected Remote Collector .                                                                                                    |
|             | Selects Remote Collectors.                                                                                                    |
| Name        | Names of the Remote Collectors from which the Local Collector currently pulls events.                                                                                                    |
| Address     | IP Addresses of the Remote Collectors from which the Local Collector currently pulls events.                                                                                                    |
| Collections | Choose which collection protocols that the Remote Collector pushes to a Local Collector. You can select any combination of protocols. If you do not select a protocol, NetWitness Platform selects all protocols. |

### **Local Collector Tab**

On a Remote Collector , the Local Collector panel provides a way to add or delete the Local Collectors to which you want to the Remote Collector to push events.

Select the **Destination** or **Source** in the **Select Configuration** drop-down menu.

- Destination displays the Add Remote Destination dialog.
- Source displays the Add Source dialog.

The following table describes the Add Source dialog.

| Column | Description                                                                                                    |
|--------|----------------------------------------------------------------------------------------------------|
| +      | Displays the <b>Add Source</b> dialog in which you select the Remote Collectors from which you want the Local Collector to pull events. |
| _      | Deletes the Remote Collector from the Local Collector Remote Collectors panel.                                                          |

| Column  | Description                                                                                  |
|---------|----------------------------------------------------------------------------------------------|
| Z       | Displays the <b>Edit Source</b> dialog for the selected Remote Collector .                   |
|         | Selects Remote Collectors.                                                                   |
| Name    | Names of the Remote Collectors from which the Local Collector currently pulls events.        |
| Address | IP Addresses of the Remote Collectors from which the Local Collector currently pulls events. |

The following table describes the Local Collectors Panel.

| Column              | Description                                                                                                    |
|---------------------|----------------------------------------------------------------------------------------------------|
| +                   | Displays the <b>Add Remote Destination</b> dialog for the Group that you selected. You add destination Local Collectors for this group to which you want the Remote Collector to push events. |
| -                   | Deletes the destination Log Collector from the group.                                                                                                    |
| Z                   | Displays the <b>Edit Remote Destination</b> dialog for the selected destination Local Collector .                                                                                             |
|                     | Selects a destination Local Collector.                                                                                                    |
| Destination<br>Name | Displays the name of the destination Local Collector.                                                                                                    |
| Address             | Displays the IP address of the destination Local Collector.                                                                                                    |
| Collections         | Choose which collection protocols that the Local Collector pulls from a Remote Collector.                                                                                                    |
|                     | You can select any combination of protocols. If you do not select a protocol, NetWitness Platform selects all protocols.                                                                      |

# **Log Collection Tabs**

This topic describes the tabs available in the Log Collection view.

# **Access Log Collection View**

## To access the log collection view:

- 1. Go to **Admin > Services** from the NetWitness Platform menu.
- 2. Select a Log Collection service.

- 3. Under Actions, select **View > Config** to display the Log Collection configuration parameter tabs. The **Service Config** view is displayed with the Log Collector **General** tab open.
- 4. Select any of the available tabs to view or update the corresponding parameters.

### **Available Tabs**

Use the Admin > Services view to maintain Log Collection parameters. It has the following tabs:

- **General**: contains high-level parameters that govern the operation of the Log Collector service and each collection protocol. See Log Collection General Tab for details.
- **Remote Collectors**: use this tab to set up remote collectors. See <u>Configure Local and Remote</u> Collectors for details.
- Files: provides an interface for editing Log Collector configuration files.
- Event Sources: use this tab to configure collection for your event sources. See <u>Log Collection Event</u> Sources Tab for details.
- Event Destinations: Use the Event Destinations tab of the Log Collection service Config view to configure the destination of event data collected by the Log Collector. See <u>Log Collection Event</u> Destinations Tab for details.
- Settings: contains parameters for Lockbox security setup, and certificate management.
- **Appliance Service Configuration**: contains configuration parameters for the RSA NetWitness Platform Core Appliance service.

Please refer to the **Files** tab and the **Appliance Service Configuration** tab in the *Host and Services Configuration Guide* for information on the configuration parameters on these tabs.

# **Log Collection General Tab**

This topic introduces features of the service Config view > General tab that relate specifically to Log Collector.

### To access the Log Collection General tab:

- 1. Go to **Admin > Services** from the NetWitness Platform menu.
- 2. Select a Log Collection service.
- 3. Click Solving > View > Config.

The Service Config view is displayed with the Log Collector General tab open.

#### Workflow

This workflow illustrates the basic tasks needed to start collecting events through Log Collection.

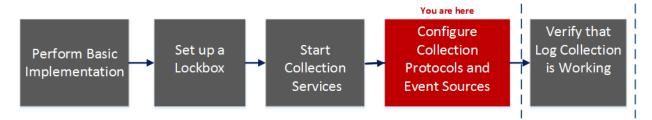

## What do you want to do?

| Role          | I want to                                             | Documentation                                    |
|---------------|-------------------------------------------------------|--------------------------------------------------|
| Administrator | Perform basic Log Collection implementation.          | Basic Implementation                             |
| Administrator | Set up a lockbox to maintain lockbox settings.        | Set Up a Lockbox                                 |
| Administrator | Start Log Collection services.                        | Start Collection<br>Services                     |
| Administrator | Configure Log Collection protocols and event sources. | Configure Collection Protocols and Event Sources |
| Administrator | *Verify that Log Collection is working.               | Verify That Log Collection Is Working            |

<sup>\*</sup>You can perform this task here.

### **Related Topics**

- Configure AWS (CloudTrail) Event Sources in NetWitness Platform
- Configure Check Point Event Sources in NetWitness Platform
- Configure File Event Sources in NetWitness Platform
- Configure Netflow Event Sources in NetWitness Platform
- Configure ODBC Event Sources in NetWitness Platform
- Configure SDEE Event Sources in NetWitness Platform
- Configure SNMP Event Sources in NetWitness Platform
- Configure Syslog Event Sources
- Configure VMware Event Sources in NetWitness Platform
- Configure Windows Event Sources in NetWitness Platform
- Windows Legacy and NetApp Collection Configuration

#### **Quick Look**

The RSA NetWitness Platform administrator must configure event sources to send logs to the collectors. When event sources are configured they poll event sources, retrieve logs, and send the event data to NetWitness Platform ).

## **System Configuration Panel**

The System Configuration panel manages service configuration for a NetWitness Platform service. When a service is first added, default values are in effect. You can edit these values to tune performance. Refer to the **General** tab for a description of these parameters.

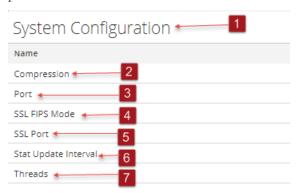

- 1 System Configuration Panel manages service configuration for a NetWitness Platform service.
- Compression: The minimum number of bytes that must be transmitted per response before compression. A setting of 0 disables compression. The default value is **0**. A change in value is effective immediately for all subsequent connections.
- Port: The port on which the service listens. The ports are:
  - 50001 for Log Collectors

- 50002 for Log Decoders
- 50003 for Brokers
- 50004 for Decoders
- 50005 for Concentrators
- 50007 for other services
- SSL FIPS Mode: When enabled (on), the security of data transmission is managed by encrypting information and providing authentication with SSL certificates. The default value is off.
- 5 SSL Port: The NetWitness Platform Core SSL port on which the service listens. The ports are:
  - 56001 for Log Collectors
  - 56002 for Log Decoders
  - 56003 for Brokers
  - 56004 for Decoders
  - 56005 for Concentrators
  - 56007 for other services
- Stat Update Interval: The number of milliseconds between statistic updates on the system. Lower numbers cause more frequent updates and can slow down other processes. The default value is 1000.
  - A change in value is effective immediately.
- 7 Threads: The number of threads in the thread pool to handle incoming requests. A setting of 0 lets the system decide. The default value is 15.
  - A change takes effect on service restart.

## **Collector Configuration Panel**

The Collector Configuration panel provides a way to enable automatic start of log collection by event source type.

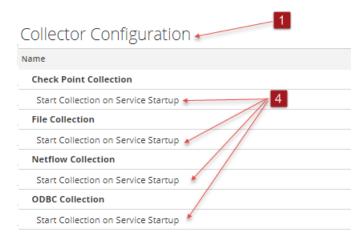

- 1 Collector Configuration Panel provides a way to enable automatic start of log collection by event source type.
- 2 Enable All enables the automatic collection for all event types.

- **Enable All** = start receiving events and collecting logs for all event types when the Log Collector service starts.
- 3 Disable all disables the automatic collection for all event types.
  - **Disable All** = (default) do not receive event data for all event types until you explicitly start collection.
- 4 Start Collection on Service Startup enables automatic start, per event source type, of log collection when the Log Collector service starts. Valid values are:
  - Selected = start collecting logs when the Log Collector service starts.
  - Not selected = (default) do not collect event data until you explicitly start collection.
- 5 Apply: Click Apply to save the changes to the parameter values.

# **Log Collection Event Destinations Tab**

Use the Event Destinations tab of the Log Collection service Config view to configure the destination of event data collected by the Log Collector :

- Log Decoders
- Identity Feed

### **Prerequisites**

You must implement the following configuration to create an identity feed.

- A Log Collector service with an Identity Feed Event Processor
- A Log Collector service with Windows Collection configured and enabled

**Note:** See the "Create an Identity Feed" topic in the *Live Resource Management Guide* for more information on how to create and investigate on an identity feed.

#### Workflow

This workflow illustrates the basic tasks needed to start collecting events through Log Collection.

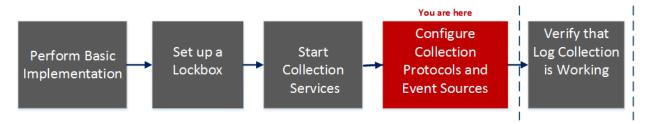

### What do you want to do?

| Role          | I want to                                              | Documentation                                    |
|---------------|--------------------------------------------------------|--------------------------------------------------|
| Administrator | Perform basic Log Collection implementation.           | Basic Implementation                             |
| Administrator | Set up a to maintain lockbox settings.                 | Set Up a Lockbox                                 |
| Administrator | Start Log Collection services.                         | Start Collection<br>Services                     |
| Administrator | *Configure Log Collection protocols and event sources. | Configure Collection Protocols and Event Sources |
| Administrator | Verify that Log Collection is working.                 | Verify That Log Collection Is Working            |

<sup>\*</sup>You can perform this task here.

### **Related Topics**

• See the Create an Identity Feed topic in the Live Resource Management Guide.

#### **Quick Look**

The Event Destinations tab of the Log Collection service Config view allows you to configure the destination of event data collected by the Log Collector.

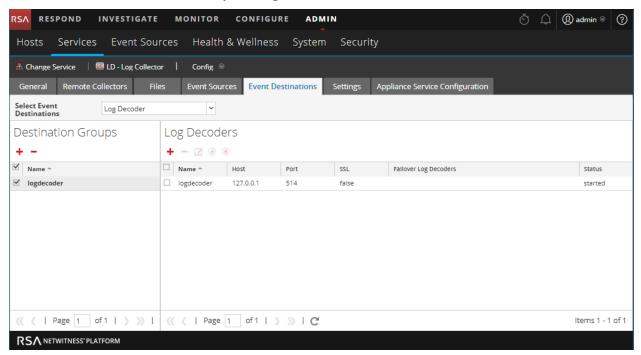

The required permission to access this view is Manage Services.

#### To access the Event Destinations tab:

- 1. Go to Admin > Services.
- 2. Select a Log Collection service.
- 3. Select > View > Config to display the Log Collection configuration parameter tabs.
- 4. Click the Event Destinations tab.
- 5. In the **Select Event Destinations** drop-down menu:
  - Select **Log Decoder** to configure Log Decoder destinations for event data collected by the Log Collector.

**Note:** You must select a Log Decoder service from the Add Log Decoder Destination dialog, but the remainder of the configuration is done automatically.

• Select **Identity Feed** to configure an identity feed destination for event data collected by the Log Collector.

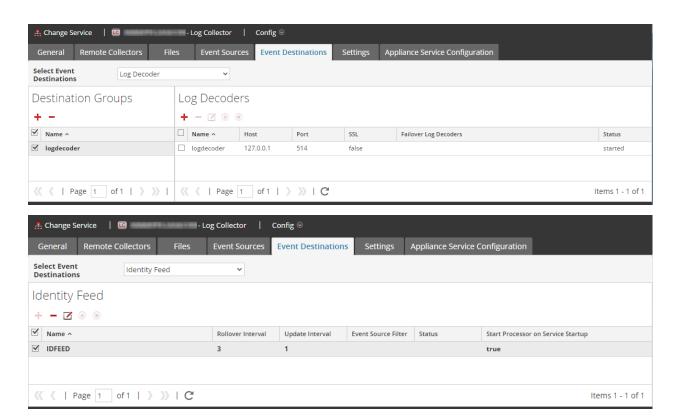

## **Log Collection Event Sources Tab**

Use the Event Sources tab to configure the AWS (CloudTrail), Check Point, File, ODBC, SDEE, SNMP, Syslog, SNMP, VMware, Windows, and Windows Legacy event sources.

To access the Event Sources tab, go to Admin > Services > select Log Collection service > View > Config > Event Sources).

#### Workflow

This workflow illustrates the basic tasks needed to start collecting events through Log Collection.

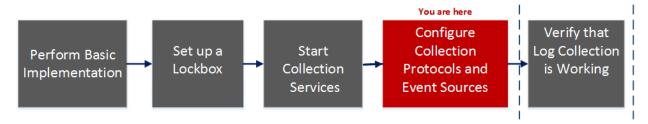

# What do you want to do?

| Role          | I want to                                              | Documentation                                    |
|---------------|--------------------------------------------------------|--------------------------------------------------|
| Administrator | Perform basic Log Collection implementation.           | Basic Implementation                             |
| Administrator | Set up a lockbox to maintain lockbox settings.         | Set Up a Lockbox                                 |
| Administrator | Start Log Collection services.                         | Start Collection<br>Services                     |
| Administrator | *Configure Log Collection protocols and event sources. | Configure Collection Protocols and Event Sources |
| Administrator | Verify that Log Collection is working.                 | Verify That Log Collection Is Working            |

<sup>\*</sup>You can perform this task here.

## **Related Topics**

- Configure AWS (CloudTrail) Event Sources in NetWitness Platform
- Configure Check Point Event Sources in NetWitness Platform
- Configure File Event Sources in NetWitness Platform
- Configure ODBC Event Sources in NetWitness Platform
- Configure SDEE Event Sources in NetWitness Platform
- Configure SNMP Event Sources in NetWitness Platform

- Configure Syslog Event Sources
- Configure VMware Event Sources in NetWitness Platform
- Configure Windows Event Sources in NetWitness Platform
- Windows Legacy and NetApp Collection Configuration

#### Quick Look

The Config view has two drop-down menus:

• The left-most menu lists all of the available collection protocols.

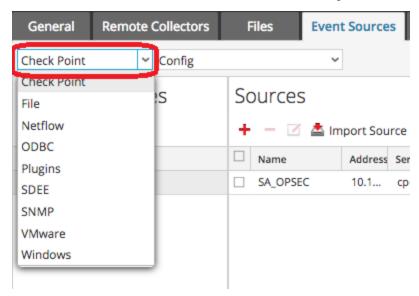

• The right-most menu has two choices: Config and Filter.

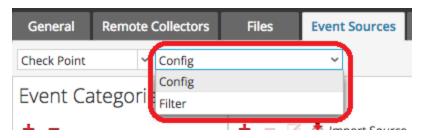

The Config view in the Event sources tab has two panels: Event Categories and Sources.

Note: For details on the Filter menu item, see Configure Event Filters for a Collector.

## **Event Source Types Menu**

The Log Collector Event Sources tab has a two-box, drop-down menu in which you select the collection protocol and any supporting parameters for that protocol.

In the left box, you select one of the following protocols: Check Point, File, ODBC, Plugins, SDEE, SNMP, SNMP, VMware, Windows, and Windows Legacy.

In the right box, you select:

- Config to configure the generic event source parameters for the type you selected in the left drop-down. All generic Config panels have a toolbar with these options:
  - Add, Edit, and Delete
  - Import (also Import Source, Import DSN)
  - Export (also Export Source, Export DSN)
- For ODBC, SNMP, and Windows only:
  - For ODBC, DSNs to configure
  - For SNMP, SNMP v3 User Manager
  - For Windows, Kerberos Realm Configuration

Selecting an option displays a configuration panel where you configure the collection parameters for the event source. The configuration panels are slightly different for different event sources and are described separately.

### **Event Categories Panel**

Once you select a collection protocol, the Event Categories panel is populated with all of the event sources that you have configured for that collection protocol. For example, the following image shows ODBC event sources that have been configured:

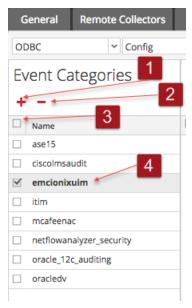

The Event Categories panel provides a way to add or delete event source types.

- Displays the Available Event Source Types dialog from which you select the event source type for which you want to define parameters.
- 2 Deletes the selected event source types from the Event Categories panel.
- 3 Selects event source types.
- 4 Displays the name of the event source types that you have added.

#### **Sources Panel**

The Sources panel lists the values of the parameters for the selected event source type. For details, see the individual collection protocol topics.

Below is an example of a list of Check Point event sources. Note that the result set has been limited to sources whose names contain the string **checkpoint11**.

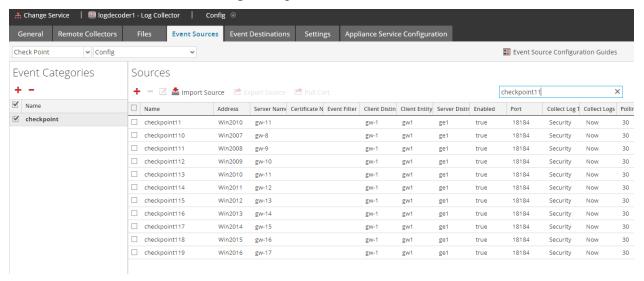

# **Log Collection Settings Tab**

Use the Settings tab to:

- Set up a lockbox
- Reset Stable System value
- Manage certificates

Caution: If the host name on which the Log Collector is installed is changed after installation, the Log Collector will fail to collect events from event sources. You must reset stable system values if the hostname changes.

To access the Log Collection Settings Tab, go to Admin > Services. In the Services grid, select a Log Collector Service. Click Actions menu cropped under Actions and select View > Config.

#### Workflow

This workflow illustrates the basic tasks needed to start collecting events through Log Collection.

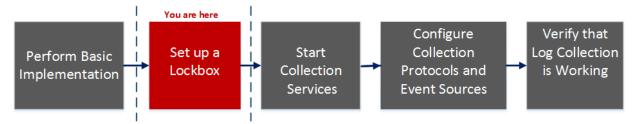

## What do you want to do?

| Role          | I want to                                             | Documentation                                    |
|---------------|-------------------------------------------------------|--------------------------------------------------|
| Administrator | Perform basic Log Collection implementation.          | Basic Implementation                             |
| Administrator | *Set up a lockbox to maintain lockbox settings.       | Set Up a Lockbox                                 |
| Administrator | Start Log Collection services.                        | Start Collection<br>Services                     |
| Administrator | Configure Log Collection protocols and event sources. | Configure Collection Protocols and Event Sources |
| Administrator | Verify that Log Collection is working.                | Verify That Log<br>Collection Is<br>Working      |

<sup>\*</sup>You can perform this task here.

# **Related Topics**

• See the "Create an Identity Feed topic" in the Live Resource Management Guide.

## **Quick Look**

This is an example of the Settings tab.

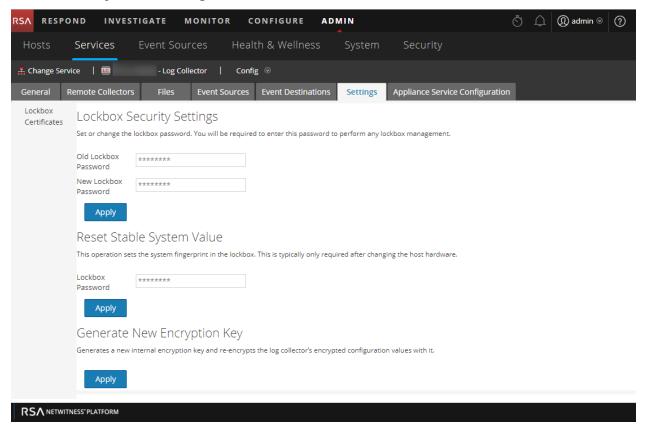

# **Troubleshoot Log Collection**

This topic describes the format and content of Log Collection Troubleshooting. NetWitness Platform informs you of Log Collector problems or potential problems in the following two ways.

- Log files.
- Health and Wellness Monitoring views.

# **Junk Syslog Messages**

The remote log collector has been made looser in regards to how it handles syslog messages. This was done to reduce the number of dropped messages due to missing parts of the header, or for other minor formatting errors. However, this might also allow syslog event messages that contain junk to get through the parser. If you see such messages in the system, you can add a syslog collection filter to remove events that are sending these messages.

# Log Files

If you have an issue with a particular event source collection protocol, you can review debug logs to investigate this issue. Each event source has a Debug parameter that you can enable (set parameter to On or Verbose) to capture these logs.

**Caution:** Only enable debugging if you have a problem with this event source and you need to investigate this problem. If you have Debug enabled all the time it will adversely affect the performance of the Log Collector.

# **Health and Wellness Monitoring**

Health and Wellness monitoring makes you aware of potential hardware and software problems in a timely manner so that you can avoid to outages. RSA recommends that you monitor the Log Collector statistical fields to make sure that the service is operating efficiently and is not at or near the maximum values you have configured. You can monitor the following statistics (Stats) described in the **Admin** > **Health & Wellness** view.

# **Sample Troubleshooting Format**

RSA NetWitness Platform returns the following types of error messages in the log files for.

```
Log
Messages

timestamp failure (LogCollection) Message-Broker Statistics:...

timestamp failure (AMQPClientBaseLogCollection):...

timestamp failure (MessageBrokerLogReceiver):...

Possible
Cause

The Log Collector cannot reach the Message Broker because the Message Broker:

• has stopped running
```

• has erroneous connection settings 1. <use the="the" systemctl="systemctl" command="command" on="on" console="console" to="to" check="check" status="status" of="of" message"message" broker="broker" shell="shell" console. = "console." > returns the following if the message broker is not running:</use> prompt\$ systemctl status rabbitmq-server rabbitmq start/running, process 10916 2. Start the RabbitMQ Message Broker on event-broker node in the Explore view: Log Collector (Log Collector) Log C... < config Solutions connections event-broker □ □ event-processors Log Collector (Log Collector) /event-broker. × Properties for □ □ logcollection □ logs □ 🗀 rest Message Help □ 🗀 sdk Start the event broker services security.roles: logcollection.manage storedproc □ Sys □ 🗀 users Response Output deviceappliance